# **TOMMS VR User Guide**

Version 3.1

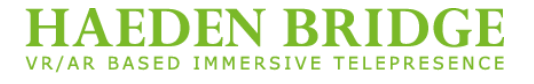

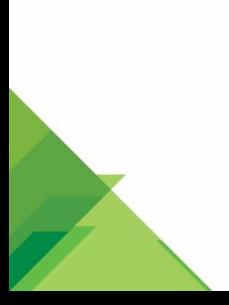

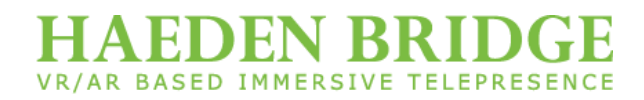

# Copyrights 2002 ~ 2018 HAEDEN BRIDGE CO., LTD. All Rights Reserved.

#1105-1 396, World Cup buk-ro, Mapo-gu, Seoul, 03925, Korea

All rights are reserved. No part of this document may be phot ocopied, reproduced, translated to another language, stored i n a retrieval system, or translated in any form without prior w ritten consent of Haeden Bridge Co., Ltd.

The information contained in this document is subject to chan ge without notice. Haeden Bridge Co., Ltd. makes no warrant y of any kind with regard to this written material. Haeden Bri dge Software assumes no responsibility for any errors that m ay appear in this document or for incidental or consequential damages in connection with the furnishing, performance or u se of this manual.

TOMMS FACTORY Enterprise is a registered trademark of Ha eden Bridge Co., Ltd

All other products are trademarks of their respective manufac turers.

# **CONTENTS**

#### 05 **PC Web Guide**

- **TOMMS Access And Login** 06
- Managing Conference (HOST) 07
- Scheduled/Ongoing Conference 08
- 09 Create Conference
- $11$ Past Conference List
- Conference Information 12
- 13 Download
- $14$ User Information
- 15 Announcement

# **CONTENTS**

#### 16 **PC App Guide**

- 17 User Agent Installation & Client Program Installation
- 18 Device Test
- 19 Main Screen
- Conference Process Overview 22
- 24 Video/Document/Voice Mode
- 25 Video Layout/Control
- 27 A/V Monitor Window
- 28 Mixed Video Setting
- 29 Video Switching
- 32 **Participant Control**
- 34 Participant Control Menu
- 37 **Content Share**
- Rich Content Share: Application Share & Desktop Share 47
- 51 Rich Content Share: Transmit Streaming Video/Audio
- Rich Content Share: Transmit External Video/Audio 52
- Full Screen 53
- Chat 54
- 55 Main Menu
- 68 **Environment Setup**
- 78 **Conference Privileges**

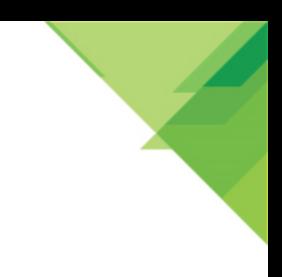

# **TOMMS WEB** PC Web Guide

TOMMS PC web guide. You can log in to the TOMMS website and create and modify conferences.

**TOMMS Access And Login** Managing Conference (HOST) Scheduled/Ongoing Conference Create Conference Past Conference List Conference Information Download User Information Announcement

# **TOMMS WEB TOMMS Access and Login**

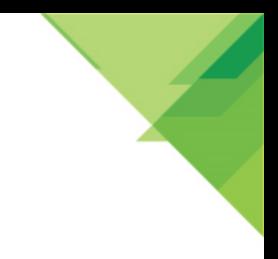

To use TOMMS on PC, connection to TOMMS server address is required. The first time you connect to the TOMMS server, you can log in.

Hint) Please contact the administrator for the server address.

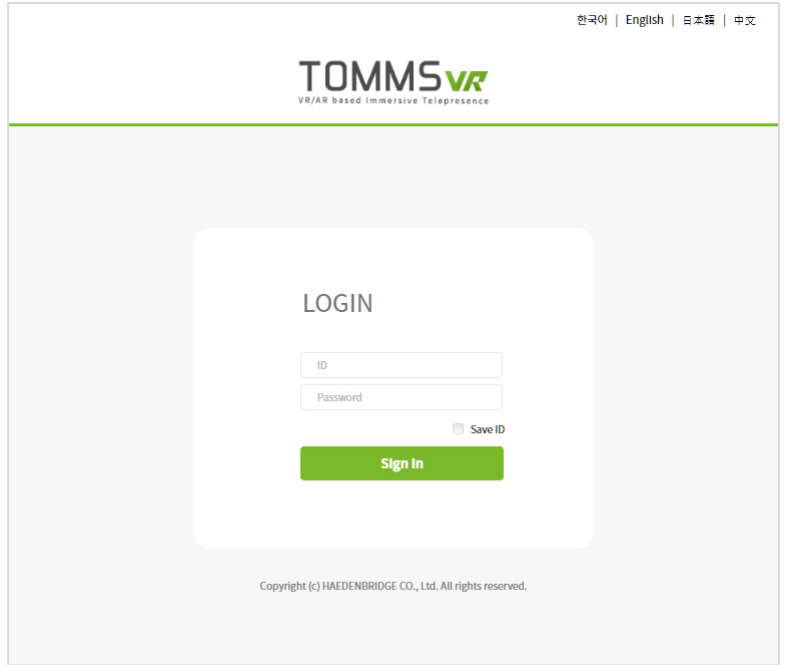

# **ID/Password**

You can log in to the TOMMS web by entering the pre-registered user ID and password and clicking [Sign In].

# Save ID

Allows you to save the previously entered ID value at the next conference login.

# Language

The language selection at the top of the screen allows you to set the language of the TOMMS web. The language you select will also be available in the PC app.

# **TOMMS WEB Managing Conference (HOST)**

After entering user ID and password and logging in, the scheduled/Ongoing Conference list appears. You can create, join and modify the conference via the main menu.

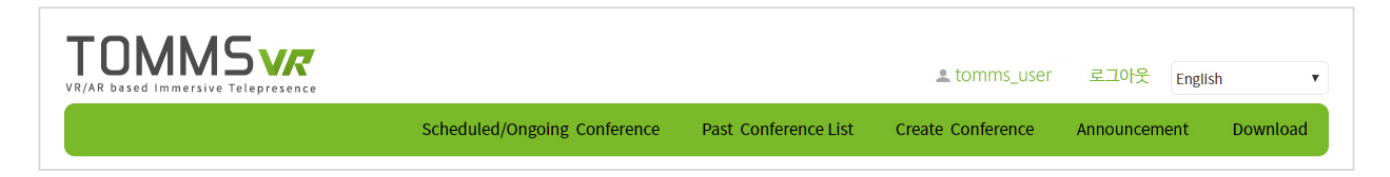

#### User Account (tomms\_user)

You can view the account information you have logged in to the conference. You can click the account to edit the account information, or you can log out of the conference with [Logout].

#### Language

You can set the language of the conference site. The language you set applies to all PC apps.

#### **Scheduled/Ongoing Conference**

You can view or join scheduled and current conferences. You can also register a document for a conference in advance without having to enter the conference.

# **Past Conference List**

Conference history can be viewed. Users can search past conferences by conference title. Past conferences move to Scheduled/Ongoing conference list for re-use when changing the conference date to today or forth.

# **Create Conference**

You can schedule and host a conference.

#### Announcement

Administrators can post information for all registered users. Administrator can edit, add and delete announcement in this screen.

#### Download

You can download PC App and other add-on programs.

# **TOMMS WEB Scheduled/Ongoing Conference**

Scheduled conferences can be viewed. Basically users can see the scheduled/ongoing conferences in case that a conference is created as public or that users are invited. Click on [Join] button to attend the conference.

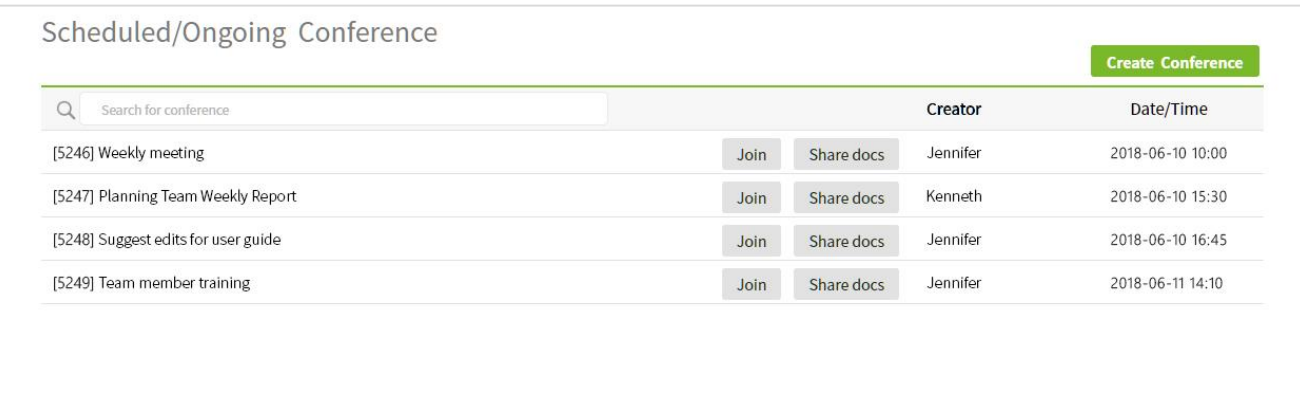

# **Conference Search**

To search the conference, type character string of the conference title.

# **Create Conference**

You can create or schedule a conference.

# **Title**

You can view or modify detailed conference information by clicking the conference title.

#### Join

You can join an ongoing conference. Upcoming conferences are not allowed.

#### Share docs

Document contents including MS Office, image and other printable files should be converted and uploaded onto CSS(Contents Sharing Server) before a conference gets started so that participants can see all of them in the content list window when they enter the conference room.

# **TOMMS WEB Create Conference (1)**

You can host a conference in conference Calendar or from the menu [Host]. Users with host privilege are only allowed to host a conference. Items marked with \* are required.

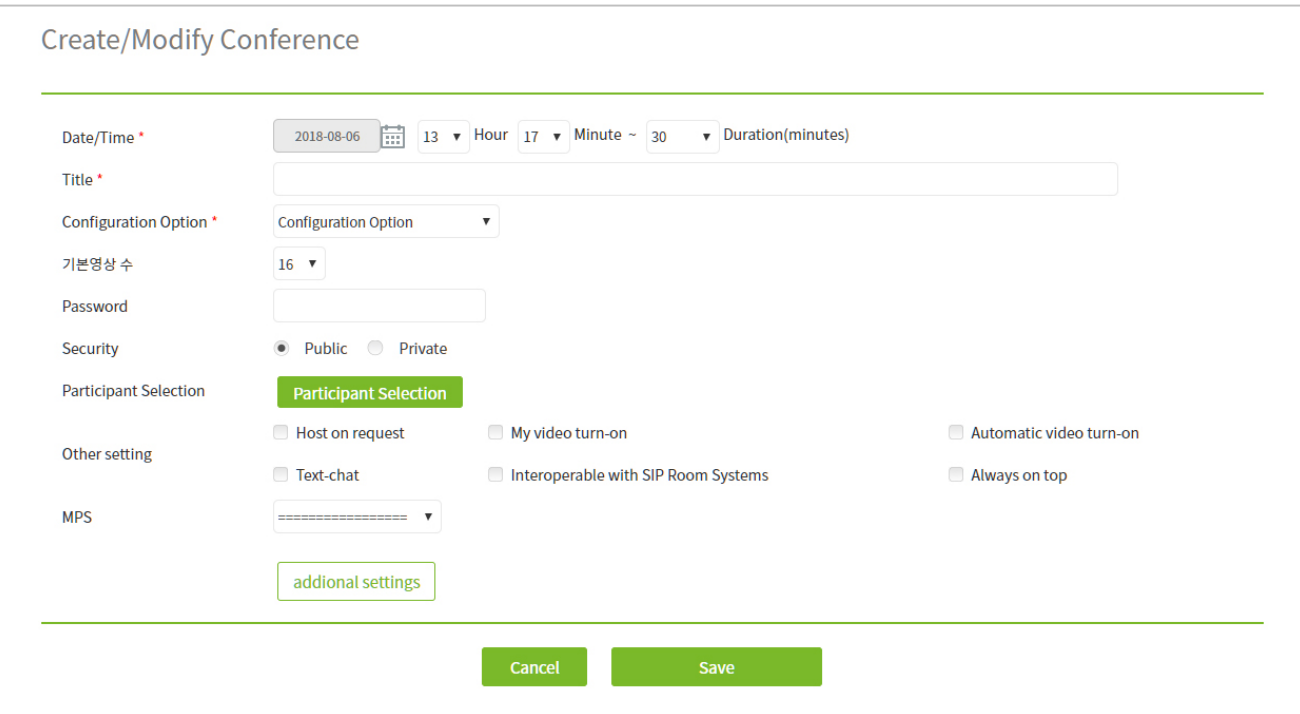

# Date/Time

Click on calendar icon to set the date from popup calendar and select hour and minute.

# **Title**

Type conference title.

# **Configuration Option**

- Configuration Option

Select pre-defined video quality option. Select the appropriate option considering video quality and number of frames (fps).

# Password/Security

It is conference room password. If it is set, users should type correct password to participate in the conference.

# **TOMMS WEB Create Conference (2)**

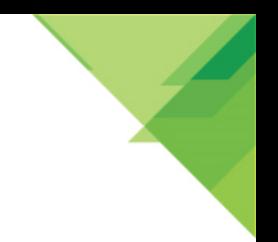

#### addional settings

[additional settings] allows you to set various options used in conferences.

# **Participant Selection**

Select conference participants. If needed, a host can assign host privilege to participants. Administrator manages members in [Member Management], adding, modifying and deleting their information

#### - Name/ID Search

You can search for members by using the search box at the top of the member list. You can search for members by member ID.

#### - Department

When you select an department name, users appear in the Search Results window.

#### - Add selected

If you check users and click [Add select], they are added to the participant window and designated as conference participants. Selecting and adding removed users will be excluded from the participants.

#### - Primary Speaker

Primary speakers take the priority of video over other participants when speaking under the voiceactivated switching environment.

# Other setting

# - Host on request

Any participants can take the host privilege freely when checked.

- My video turn-on

Any participants can turn on their own video/audio when checked.

- Automatic video turn-on

Participants' videos are turned on automatically as participants enter the conference room when checked.

- Text-chat

Any participants can join text-chat when checked.

- Interoperable with SIP Room Systems Users with external video conference device or software can be invited when checked.
- Always on top

TOMMS client program stays on top of the PC Windows for conference screen not to be distracted by other applications.

# **MPS**

Select MPS(Media Processing Server) for the conference.

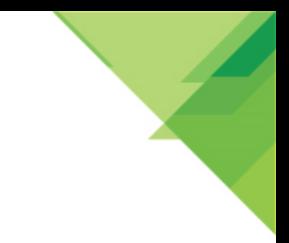

# **TOMMS WEB Past Conference List**

conferences hosted in the past are listed as history. Administrator and host can view, modify and delete the conference information by clicking on conference title. If they modify date and time, conference information can be reused.

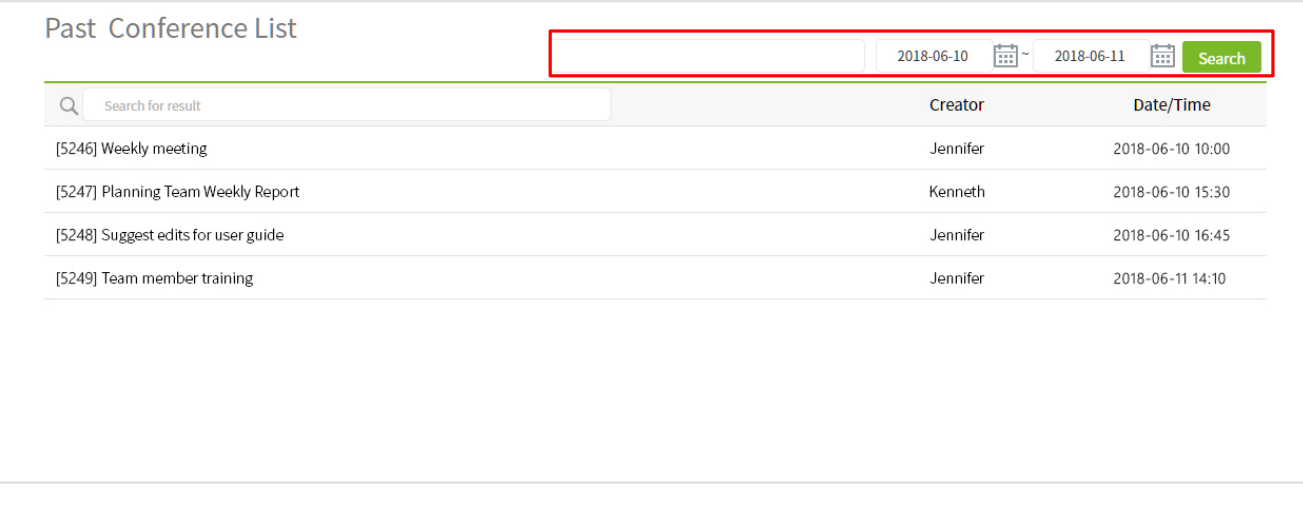

# Search conference

There are two search windows. Upper one is to search by character string included in the conference title and conference period. Lower one is to search within search results by character string in the title.

# **Title**

You can click the conference title to view the conference information, or the administrator or the conference organizer can modify or delete the conference information. If you change the period after the current date, the conference can be recycled by appearing in the list of scheduled/ongoing conferences.

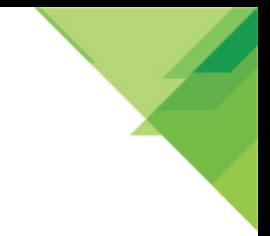

# **TOMMS WEB Conference Information**

In the conference information screen, administrator and conference host can delete and modify conference information. Every user can view conference information including conference date/time, setting and others.

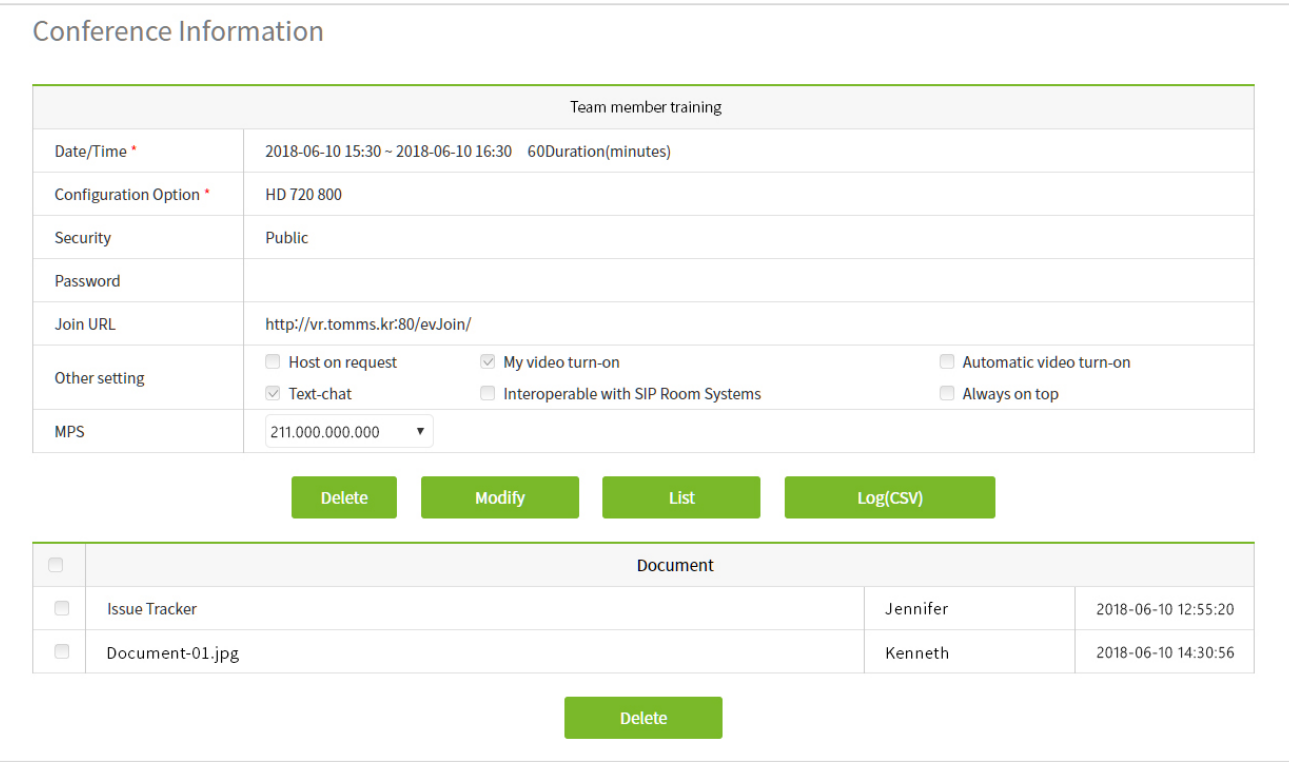

# **Delete**

Click on the button and the conference room is deleted. It is allowed only to system administrator and user who created the conference.

# Modify

Click on the button and you can modify the conference information. This function is restricted only to the administrator and user who created the conference.

# List

Click on the button to get back to the conference list screen.

# **Participant status**

You can download the conference session connection status, the participant's ID, name, connection status, etc. in the form of a csy file.

# **Document**

Documents/images uploaded for conference are shown along with upload date and user ID. To remove documents/images, check the docs and click on [Delete] button under the document list.

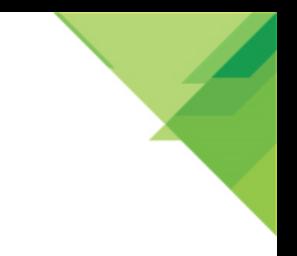

# **TOMMS WEB Download**

Users can download PC app and user agent programs needed to enter the conference and also other add-on program such as 3D VR.

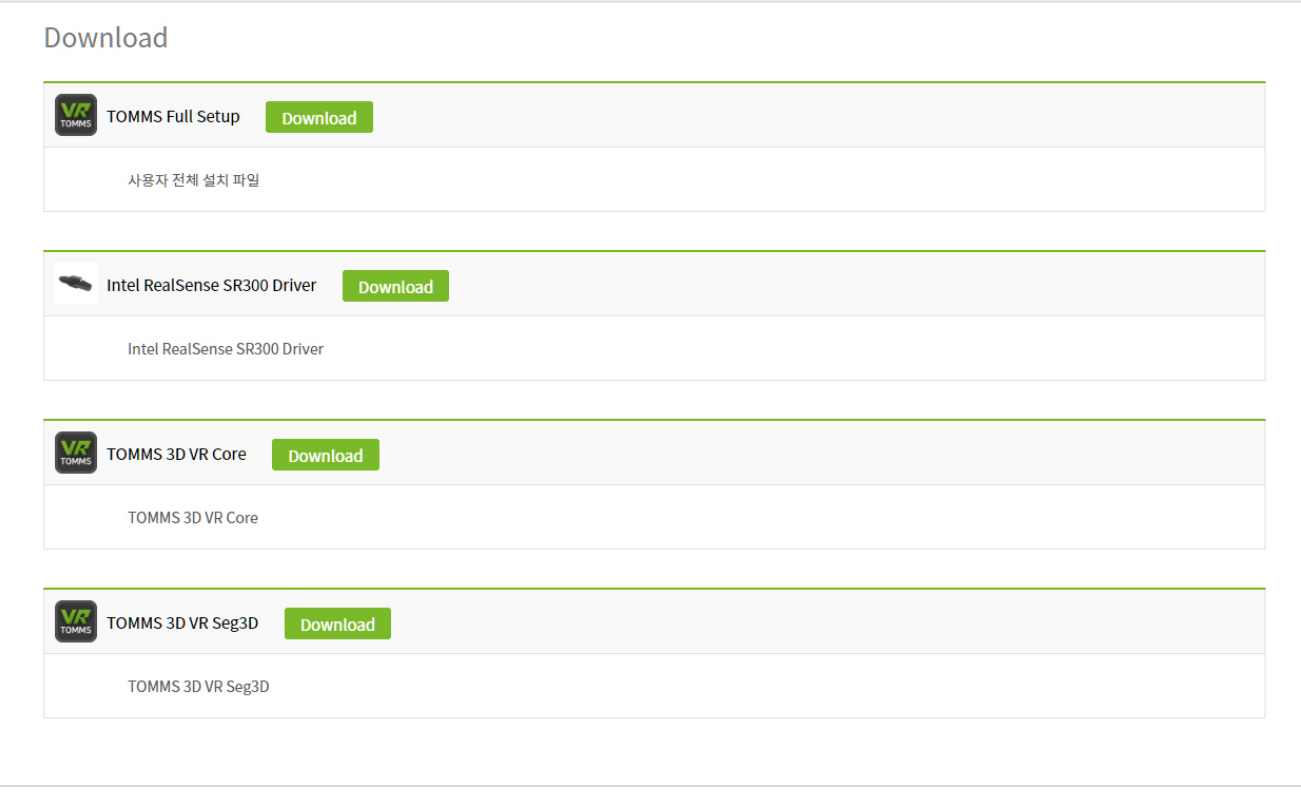

# **TOMMS Full Setup**

This is a required installer for using TOMMS on your PC.

# Intel RealSense SR300 Driver

It is the drive file of the web cam used for 3D VR video conferencing.

# **TOMMS 3D VR Core**

It is a program for conducting 3D VR video conference.

# **TOMMS 3D VR Seg3D**

It is a program for conducting 3D VR video conference.

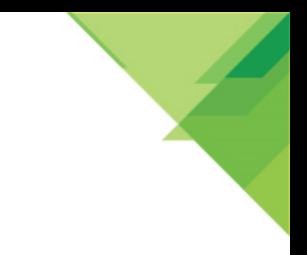

# **TOMMS WEB User Information**

Click on user ID on the top of screen and change your information like user name or password.

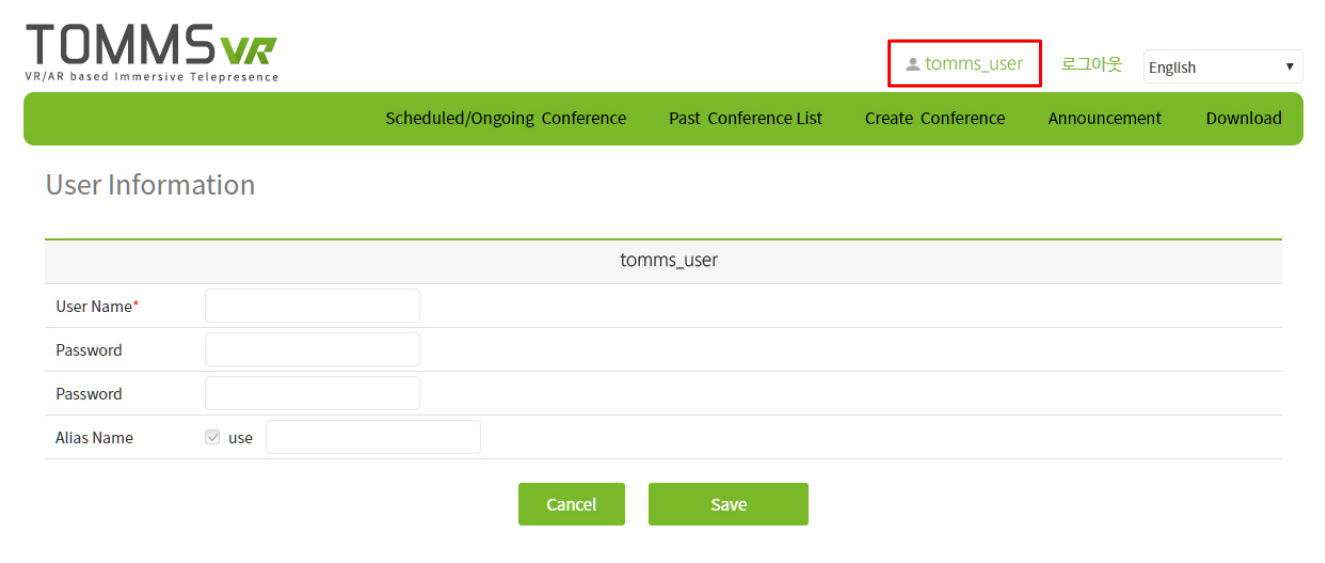

# **Alias Name**

If you check [Alias Name], when you join a conference, it will be displayed as a alias name instead of your user name.

# **TOMMS WEB** Announcement

Administrators can post information for all registered users. Administrator can edit, add and delete announcement in this screen.

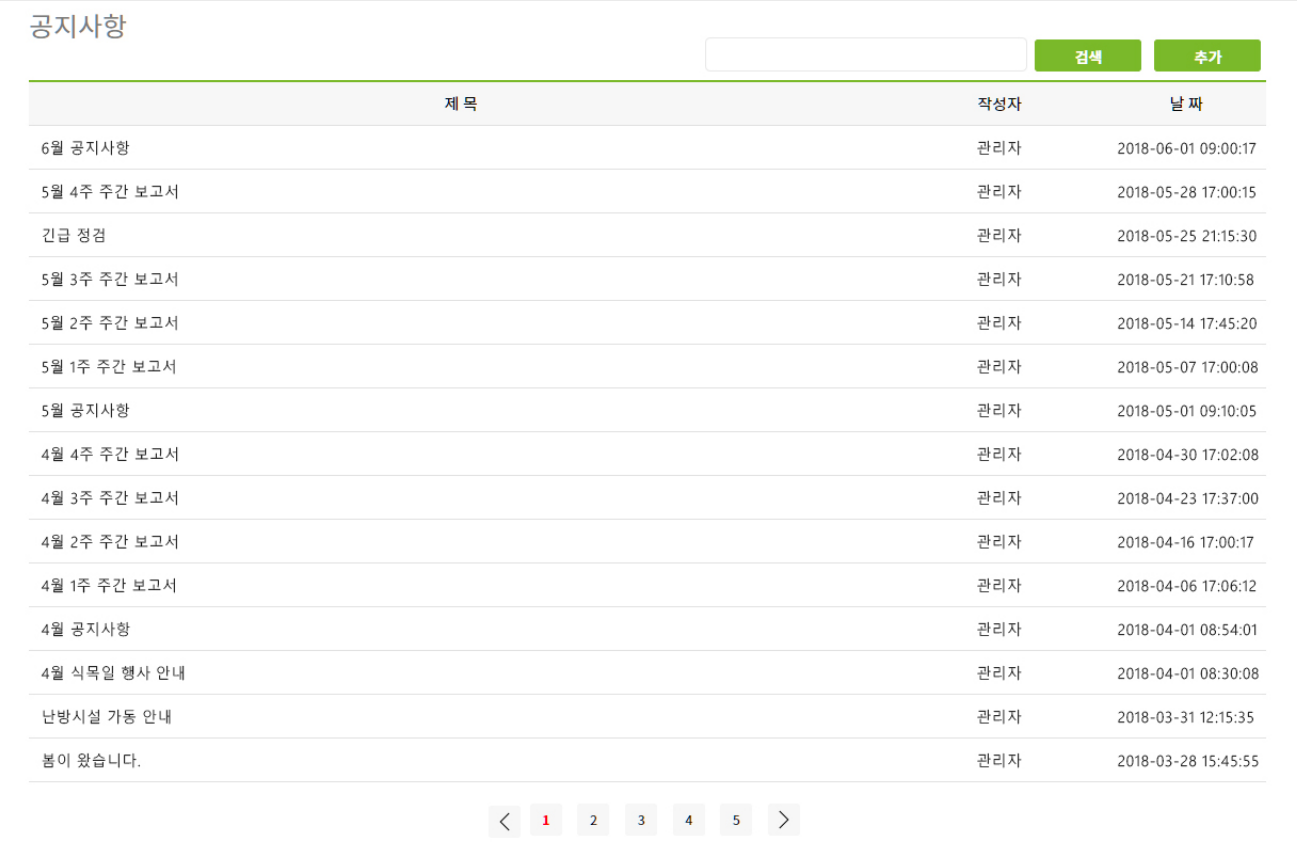

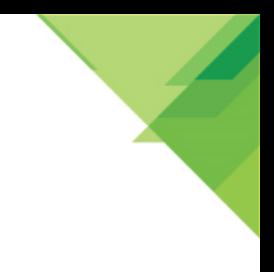

#### **TOMMS PC App**

# **PC App Guide**

TOMMS PC app quide. Install the PC app and start a video conference.

User Agent Installation & Client Program Installation Device Test Main Screen Conference Process Overview Video/Document/Voice Mode Video Layout/Control A/V Monitor Window Mixed Video Setting Video Switching **Participant Control Participant Control Menu** Content Share Rich Content Share: Application Share & Desktop Share Rich Content Share: Transmit Streaming Video/Audio Rich Content Share: Transmit External Video/Audio Full Screen Chat Main Menu **Environment Setup Conference Privileges** 

# **TOMMS PC App** User Agent Installation & Client Program Installation

When you log in moyeee conference Web for the first time and join the conference, you should download and install two programs to join the conference. First one is the user agent which enables all kinds of web browsers like Microsoft Internet Explorer, Google Chrome and Firefox to use moyeee conference.

# **HB Agent Installation**

When participants enter the conference room, they see device test window and make sure if conferencing tools like camera and microphone/speaker work properly. They also can adjust microphone/speaker volume level. After that, each participant can test their devices anytime during the conference, using [Device test] button from Main Toolbar.

When you enter the first conference on the web, you will see a pop-up window where you can install the HB Agent. Click [HBAgent download] to download and install the executable file.

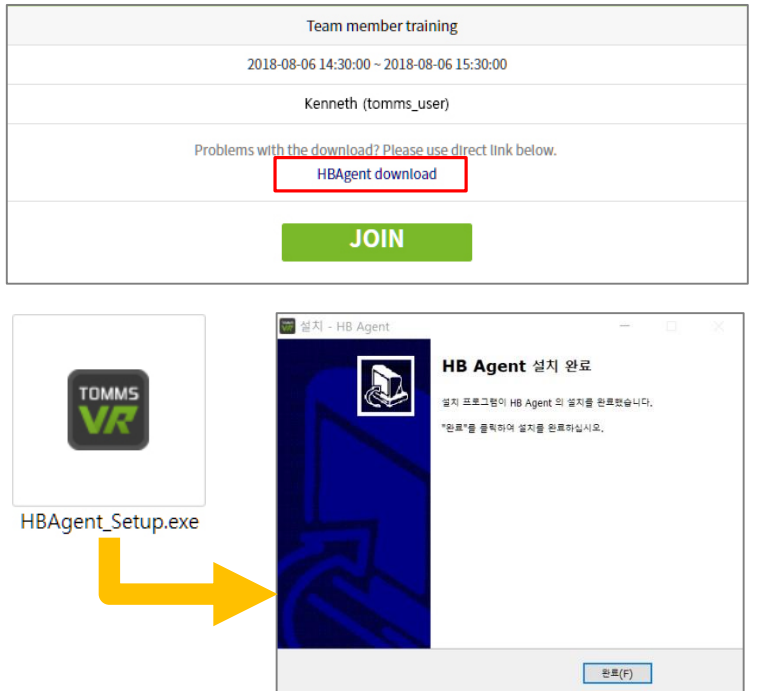

# Install the TOMMS program files

Download [TOMMS Full Setup] from the [Download] page and install it.

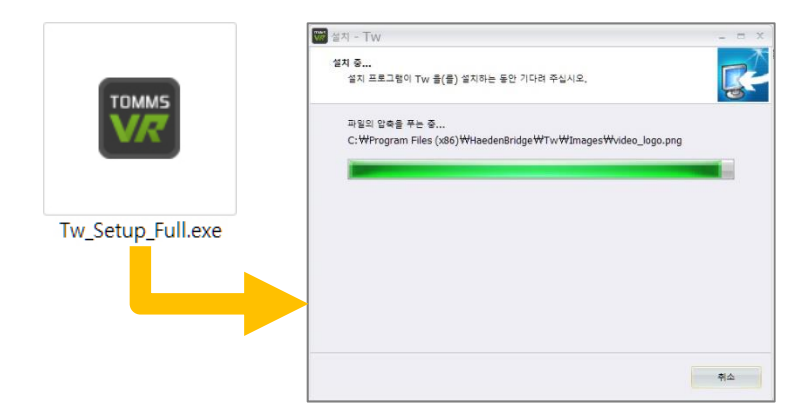

# **TOMMS PC App Device Test**

You can test conferencing tools like camera, speaker, microphone and adjust the volume level. Click on [Device Test] from the Menu Bar on top of moyeee conference Client program.

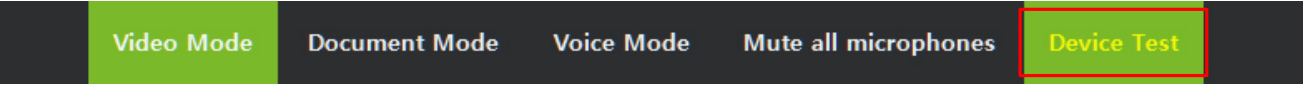

Note) If you proceed [Device Test] during the conference, your video and audio will be turned off and it will turn on automatically when you finish the device test.

#### 1. Speaker Setup

Click on [Speaker Test] button for speaker test and you can hear the test sound. Listening to the sound, move the sliding bar to the left or right to get the proper sound level.

Note) Please refer to Windows operating system's manual for detailed information.

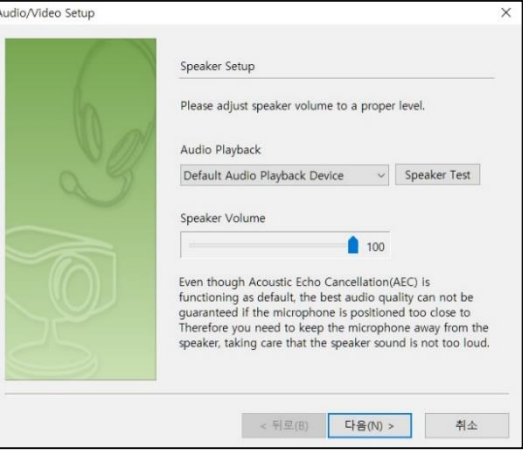

#### 2. Microphone Setup

To test microphone, speak to your microphone and you can see green bar showing the volume level. Listening to your voice, move the sliding bar to the left or right to get the proper level.

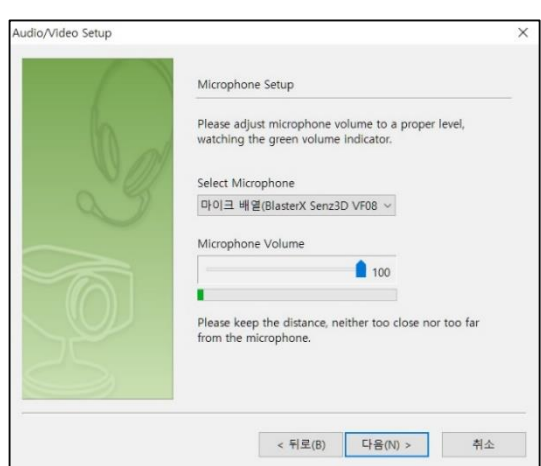

#### 3. Video Setup

If it is installed correctly, video image should be displayed as shown below. If the video image is not seen, please click on [Cancel] button to close the window and check the camera/cable connection.

If the video image is dark or its color is not normal, adjust brightness, exposure or color by clicking on [Property] button. You may change the video device from the list box, 'Select Video Device'. Click on [Apply] button after change.

Note) Property control may differ depending on the web camera and software provided.

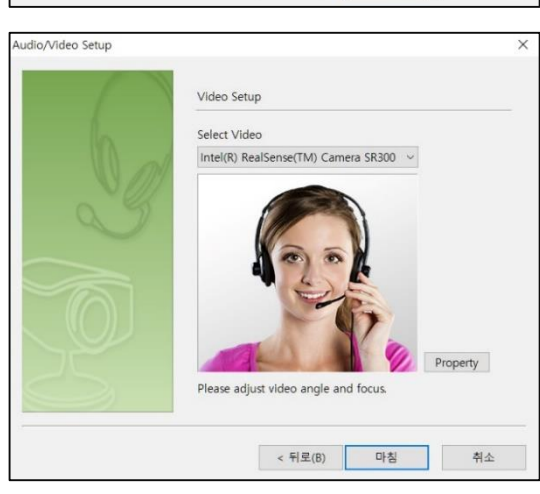

# **TOMMS PC App** Main Screen (1)

When you start the conference, Video Mode appears as the default screen. In Video Mode, participants' videos appear in the Video/Content Display area as shown below. When you start to share content, it automatically switches to content sharing mode. In the Document Mode, the participant video is displayed on the A/V Monitor Window in a smaller size.

Main screen largely consists of Main Menu, Menu Bar, Control Panel and Video/Content Display. And the Control Panel is a combination of main conference functions like A/V monitor, participant list, Content List and Chat Windows.

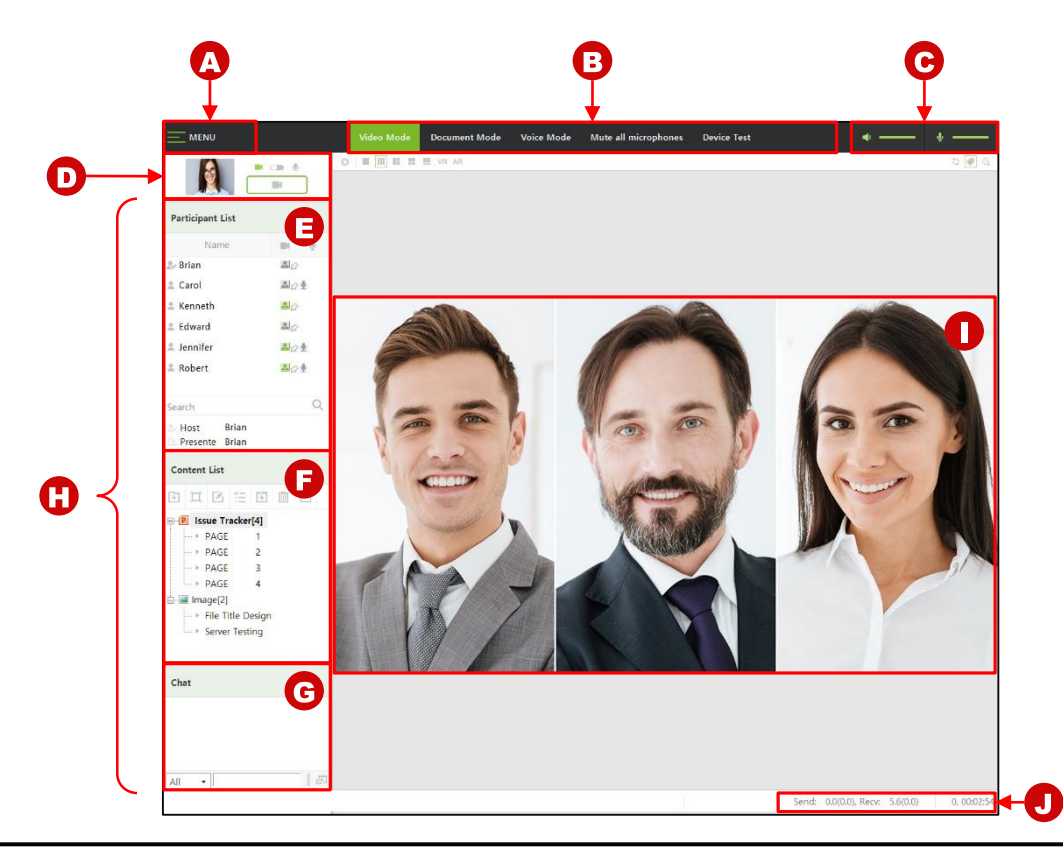

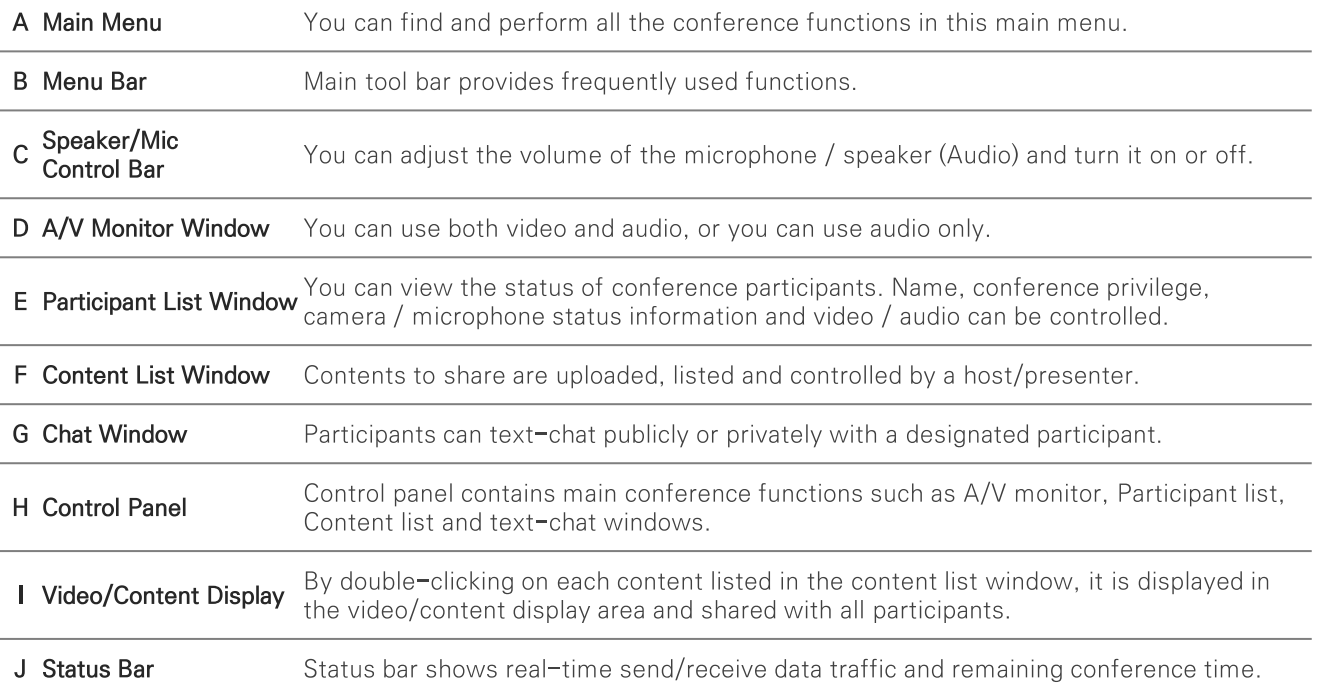

# **TOMMS PC App** Main Screen (2)

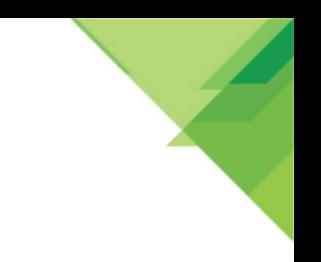

# A. Main Menu

You can find and perform all the conference functions in this Main Manu.

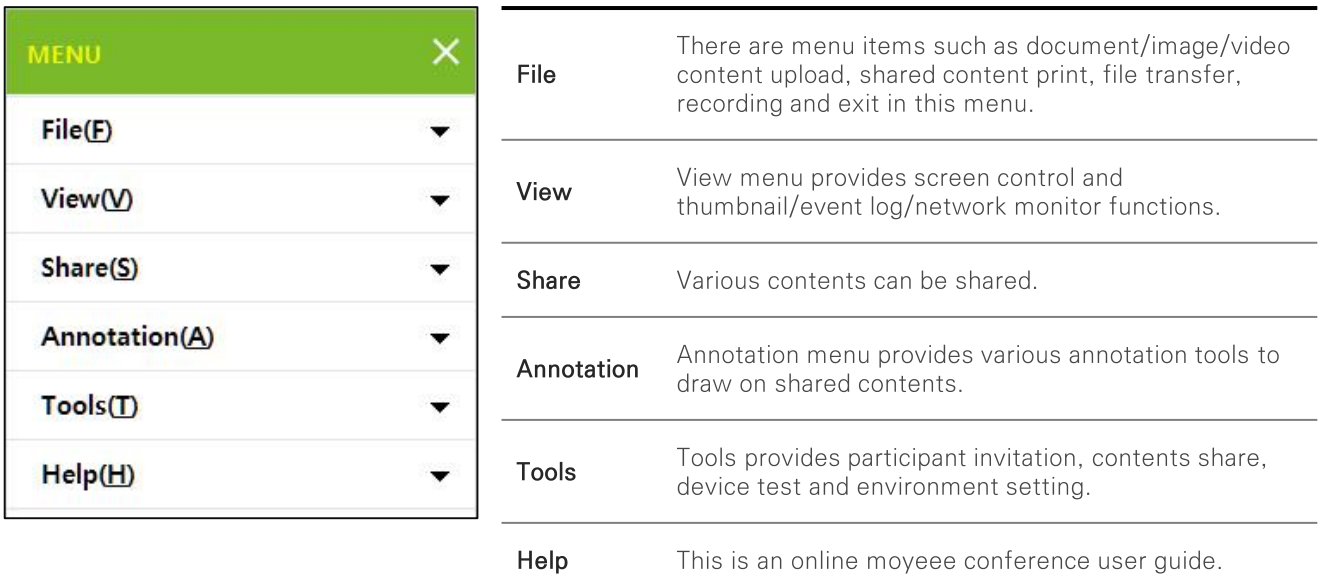

# **B.** Menu Bar

Main tool bar provides frequently used functions.

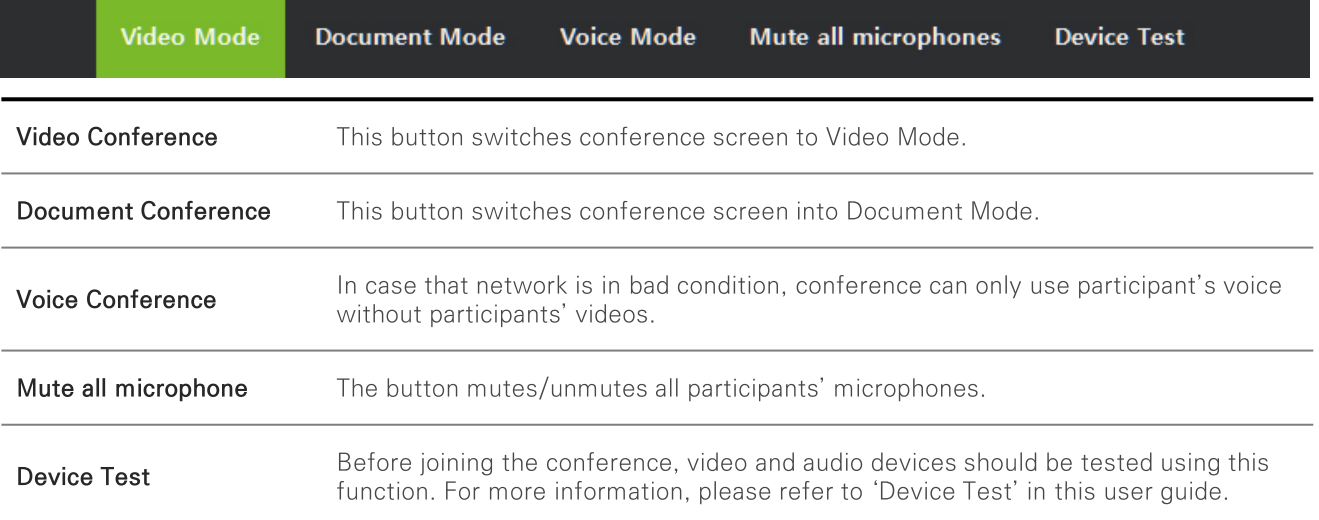

# C. Speaker/Microphone Control Bar

You can adjust the volume of the microphone / speaker (Audio) and turn it on or off.

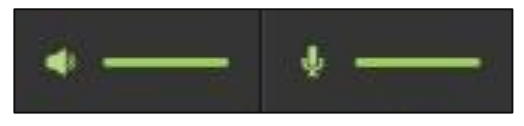

# **TOMMS PC App** Main Screen (3)

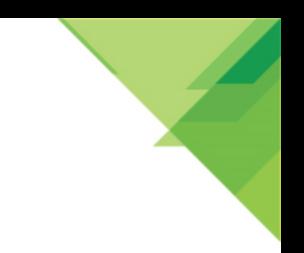

# D. A/V Monitor Window

In case of Video Mode, participants can monitor their own videos and adjust audio volumes. Participants' videos are placed in this window when the conference is switched to document mode.

# E. Participant List Window

Participants are listed along with name and video/microphone state. Host/presenter privilege status and number of participants are shown below the participant list. Participants can take the host/presenter privileges by clicking on the buttons when the conference is configured to allow.

# F. Content List Window

Contents to share are uploaded, listed and controlled by a host/presenter.

# G. Chat Window

Participants can text-chat publicly or privately with a designated participant.

# H. Control Panel

Control panel contains main conference functions such as A/V monitor, Participant list, Content list and text-Chat Windows.

# I. Video/Content Display

The area that displays the participants' video or shared content(document, image, video, webpage, poll).

# J. Status Bar

Status bar shows real-time send/receive data traffic and remaining conference time. When a conference recording is in progress, recording indicator shows up.

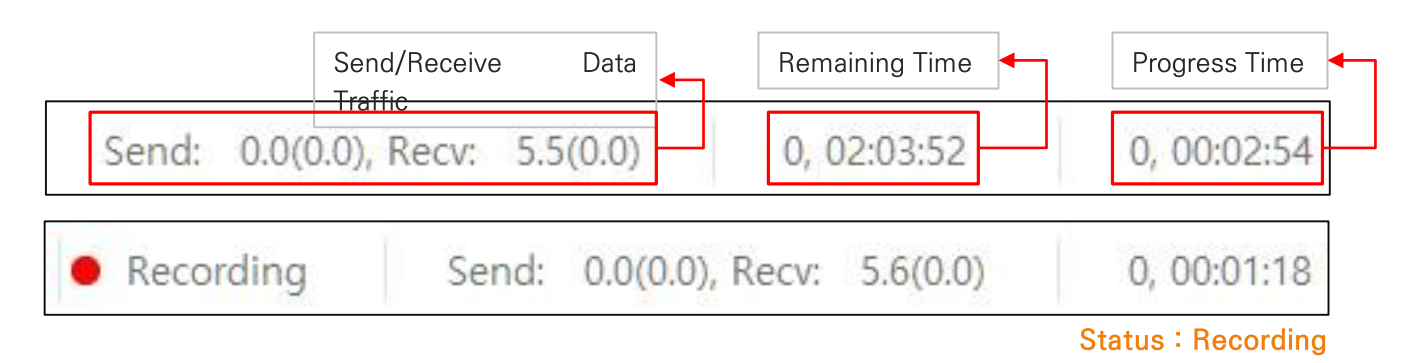

# **TOMMS PC App** Conference Process Overview (1)

The conference host / presenter will activate the video / audio of the other participants and share the contents when necessary.

# Device Test

When participants enter the conference room, they see device test window and make sure if conferencing tools like camera and microphone/speaker work properly. They also can adjust microphone/speaker volume level. After that, each participant can test their devices anytime during the conference, using [Device test] button from Menu Bar.

# Device Test

#### A. How participants turn on/off video/audio

When 'My video turn-on' is selected during conference creation, participants can turn on/off their videos/audios. In the A/V Monitor Window, Check the [Use Video], then click on On/Off button. Please refer to the description of the next slide [Video&Audio Control]

#### B. How to turn on your video in the Participant List window

Or, in the participant List window, click on the video icon on the right side of your name and click on the video on-off. Click the image icon again to turn off the image.

#### C. How a host/presenter turns on participants' videos/audios.

A host/presenter can turn participants' videos/audios in the same way as described above. In the Participant List window, click on the video icon on the right side of name and click on the video on-off. Click the image icon again to turn off the image.

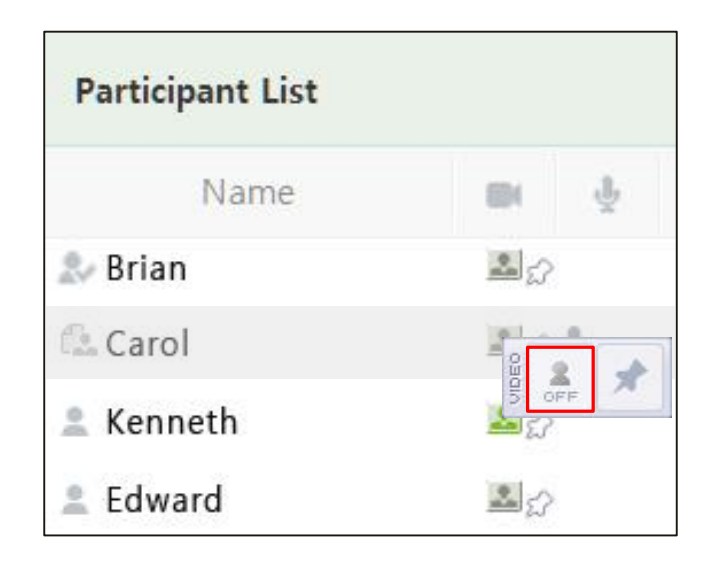

# **TOMMS PC App Conference Process Overview (2)**

# **Content Share**

Content items are listed in the Content list window when a conference creator uploads them in moyeee conference Web or a host/presenter uploads during the conference.

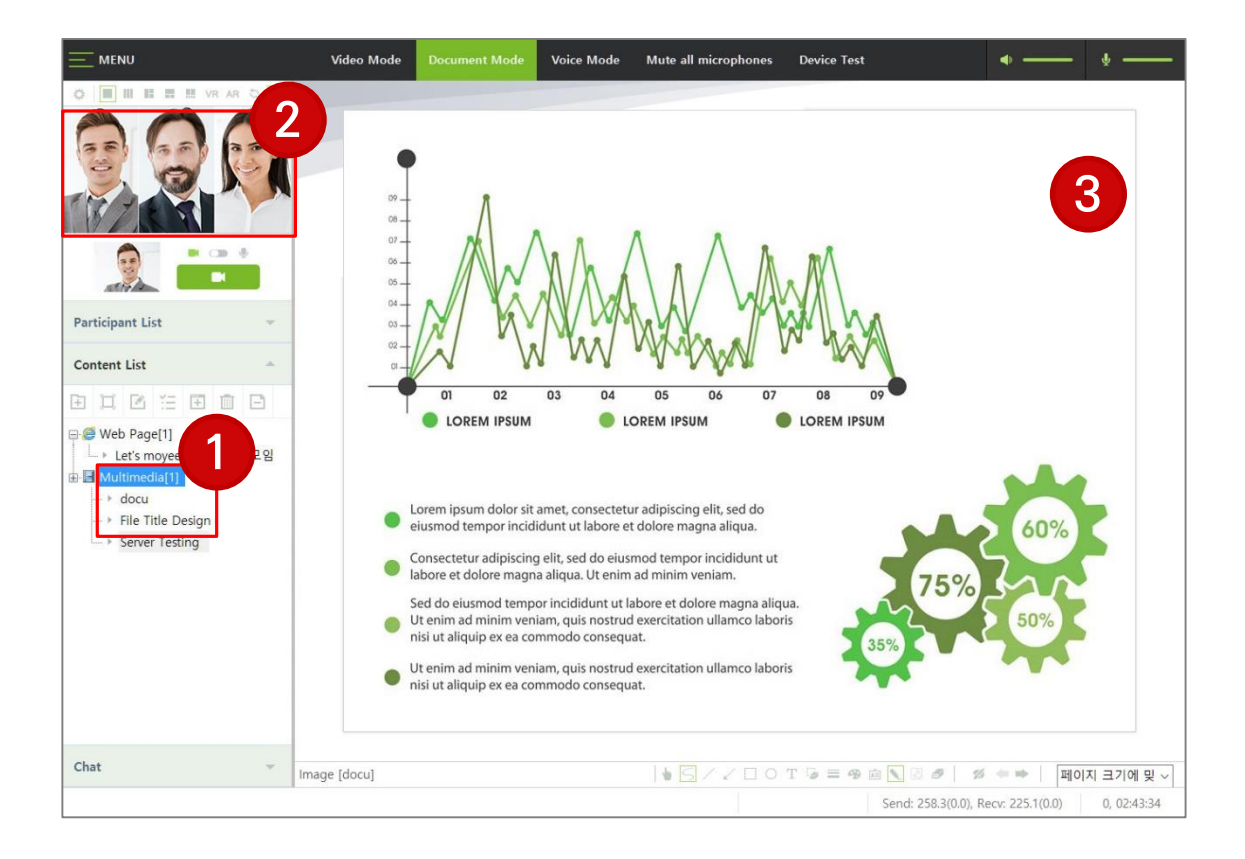

- 1 Double-click on the content item.
- 2 Participants' videos moves to A/V monitor window,
- 3 Content item appears in the video/content display area and the conference screen is switched to Document Mode.

# **Exit Conference**

To end the conference, select Main Menu  $\rightarrow$  File  $\rightarrow$  Exit.

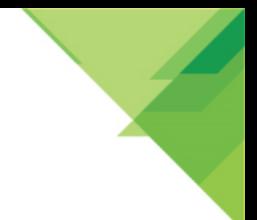

# **TOMMS PC App Video/Document/Voice Mode**

In Video Mode, participants' videos are seen in the video/content display area and a host/presenter can select video layout depending on conference circumstances.

As a host/presenter starts to share contents, however, the screen changes to the Document Mode and participants' videos move to A/V Monitor Window and shared content is seen in the Video/content display.

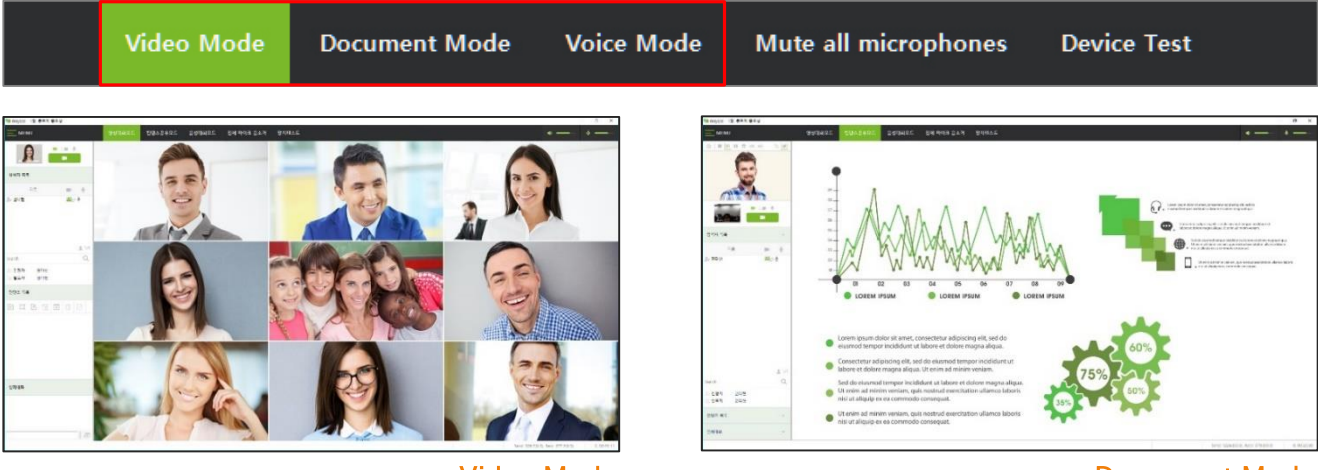

**Video Mode** 

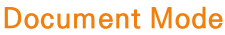

# Video Mode (Default Mode)

In the Video Mode, the Mixing Video Settings and Video Layout buttons are located at the upper left of the video/content display area, and the other settings buttons are located at the upper right.

The host / presenter can click on these buttons to set the maximum number of video displays, change the arrangement of the video, and other settings related to the video.

Note) General participants other than a host/presenter are not allowed to select the video layout. They can set name tag and shrink/expand the video display without affecting other participants' computer screens.

# **Document Mode**

Starting to share the content or clicking on Document Mode Switching button, conference screen is switched into Document Mode. Participants' videos move to A/V Monitor Window. Clicking on Video Mode Switching button in A/V Monitor Window, conference screen is switched into Video Mode and participants' videos move back to the video/content display area.

Note) Mode can be switched using the buttons on the Main Tool Bar.

# **Voice Mode**

Click on the [Voice Mode] and participants' videos are all turned off. Voice and shared contents are only available in the conference.

# **TOMMS PC App** Video Layout/Control (1)

In the video/content display, video layout buttons are placed on the top left corner and buttons for other setting are on the top right.

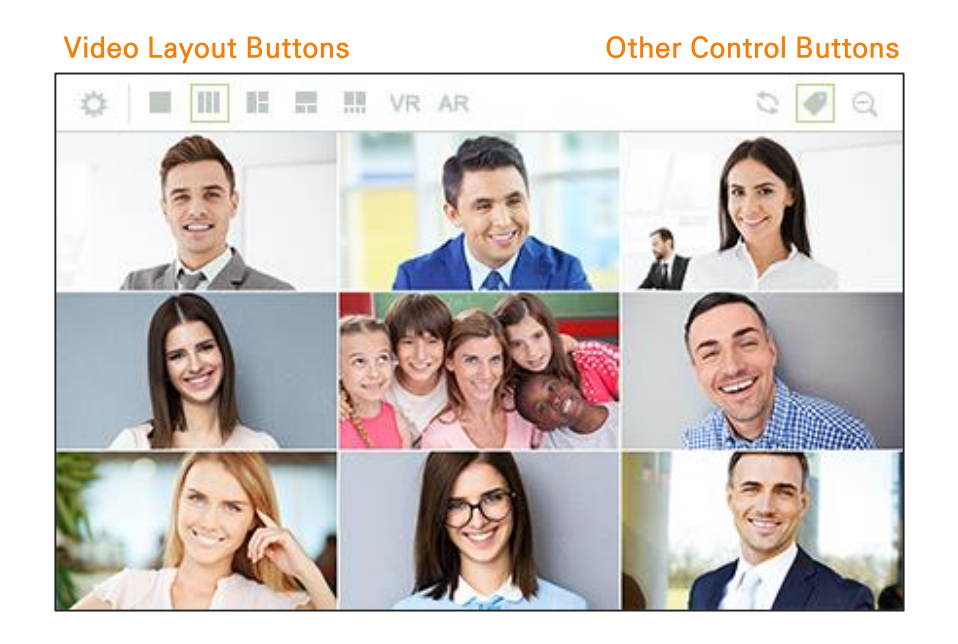

#### $\hat{C}$   $\equiv$   $\overline{III}$   $\equiv$   $\equiv$   $\equiv$   $\overline{II}$   $\vee$ R AR **Video Layout Buttons**

A host/presenter can set video layout, maximum number of videos and other video related-options by clicking the buttons.

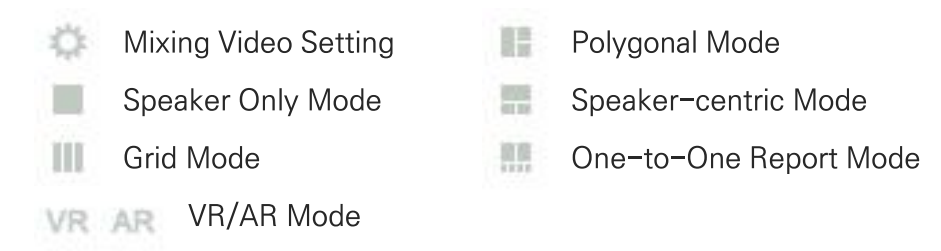

# **TOMMS PC App** Video Layout/Control (2)

In the video/content display, video layout buttons are placed on the top left corner and buttons for other setting are on the top right.

# Other Control Buttons &

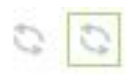

# Video Switching Control button (Activation/Deactivation)

This toggle button activates and deactivates the video switching function which detects participant's voice and place her/his video on the current speaker position. A host/presenter is only allowed to use.

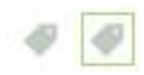

#### Name Tag button

Click on the button, participant's name is seen on the video. Clicking again, name disappears.

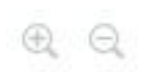

#### Video Shrink/Expand button

Participants can shrink/expand videos in the video/content display, not affecting other participants' screens.

Note) If the image resolution is low, the image can not be Shrink/Expand.

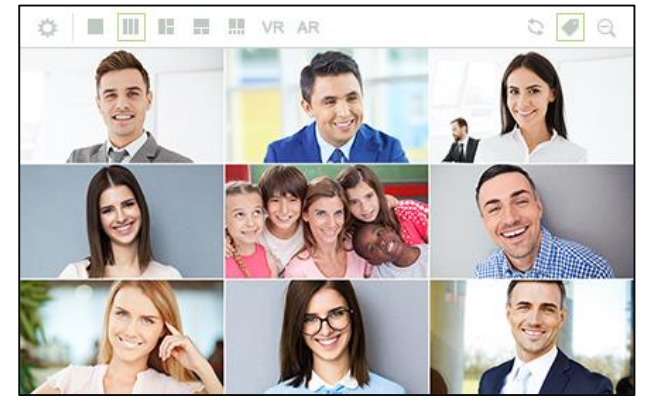

**Expand Video** 

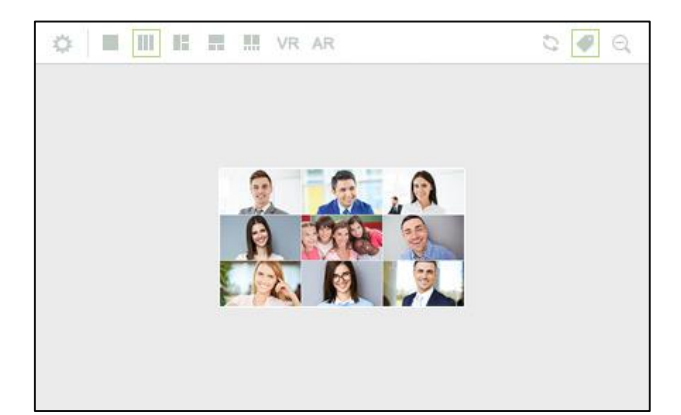

**Shrink Video** 

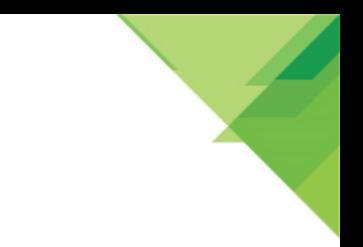

# **TOMMS PC App** A/V Monitor Window

Video and audio can be selected and turned on or off. Participants can only send voice if their network environment is poor. This will not affect other users.

Note) When you click the camera on / off button, the button changes to the microphone on / off button.

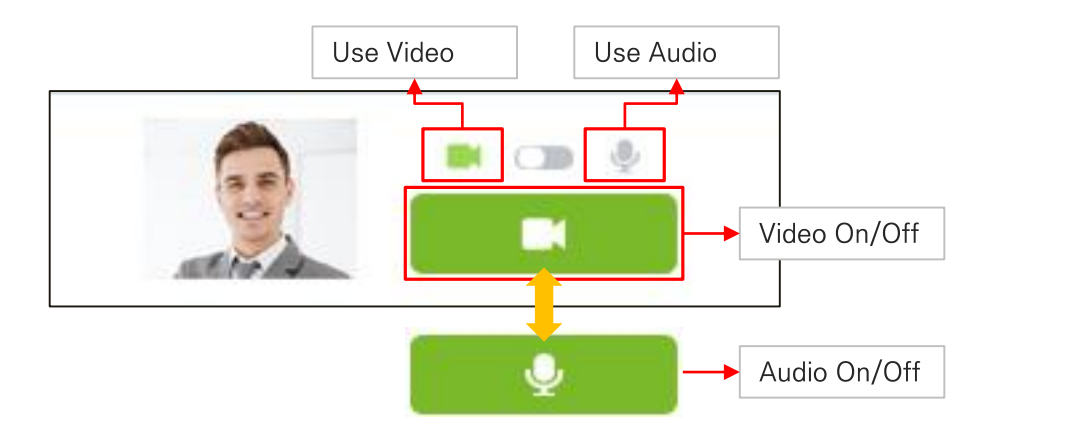

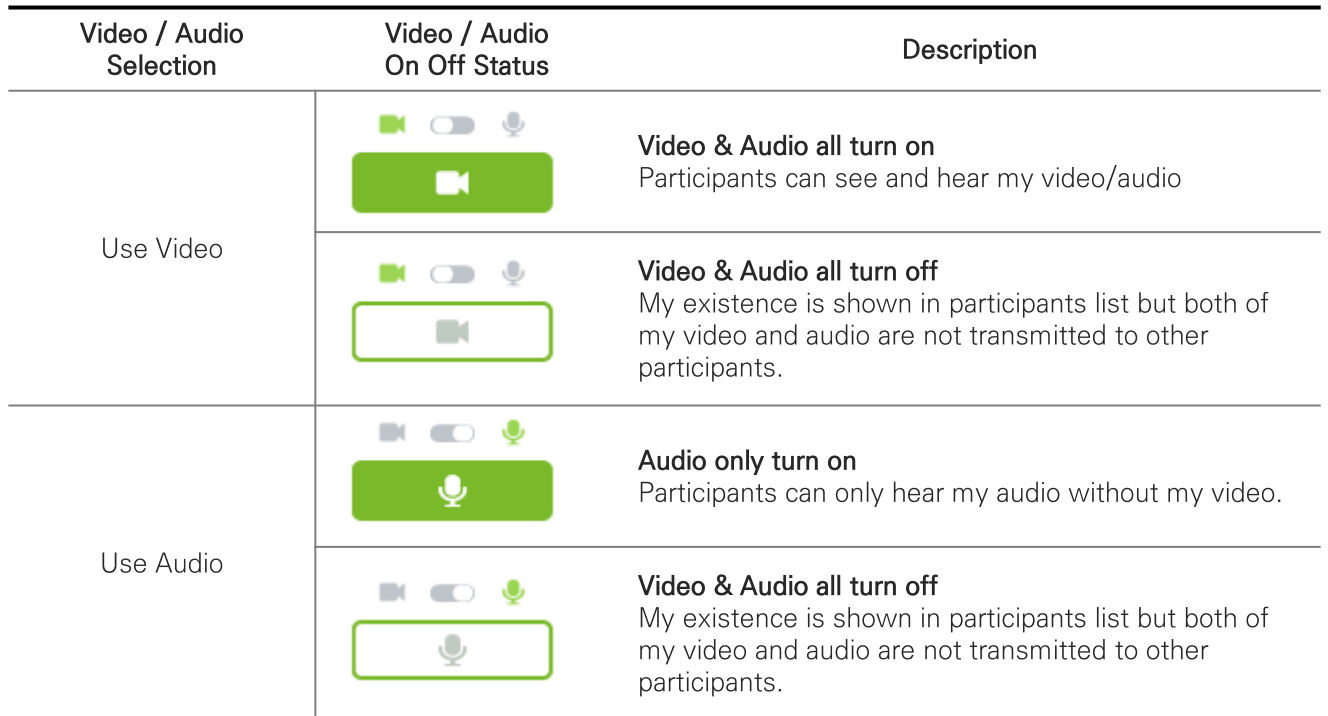

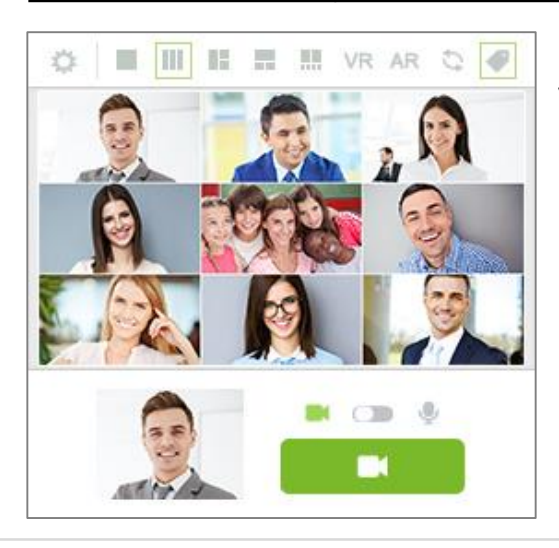

In Document Mode, A/V Monitor Window; Participant video will be displayed at the top of the screen.

# **TOMMS PC App Mixed Video Setting**

Host/presenter can set maximum number of allowed video and adjust the mixed video resolution in real time.

Note) Mixed video is the single video image which stitches each participant's video received at Media Processing Server (MPS).

#### Set max, number of videos

Click on mixed video setting button at the top left corner of A/V Monitor Window and Video/Content Display, respectively.

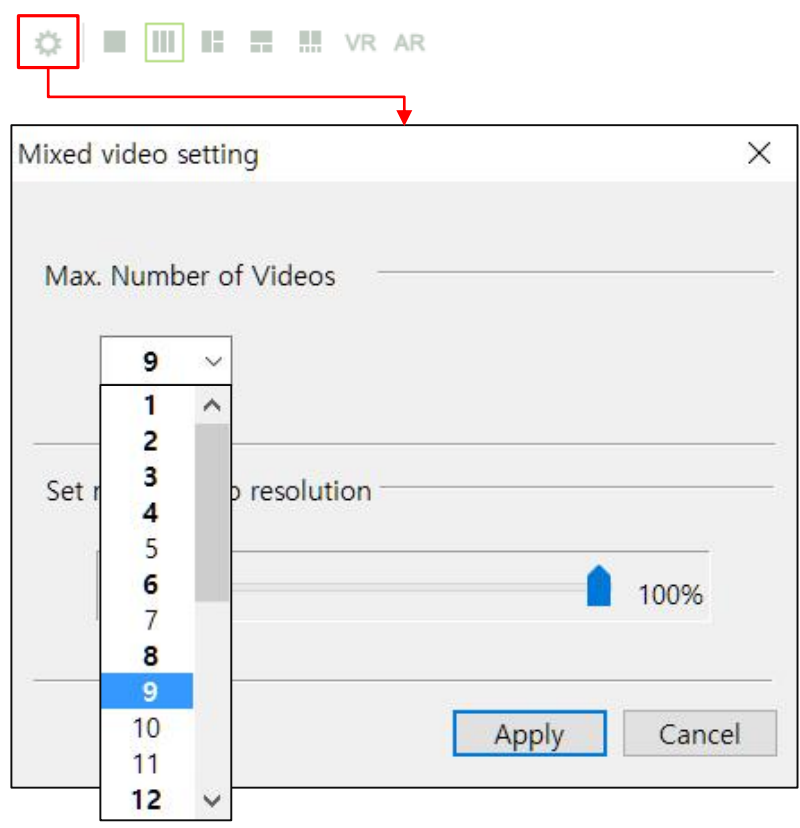

Click on each select box and select maximum number of videos. Number in bold type indicates that all displayed video boxes have same size. Depending on video layout, numbers for same-sized videos differs. Click on [Apply] button. To cancel, click on [Cancel] button.

# Set mixed video resolution

Depending on network condition, host/presenter can reduce the resolution of mixed video to save network bandwidth consumption. The lower video resolution percentage is set, the less network traffic is consumed. Drag the setting bar left or right to select the video resolution.

# **TOMMS PC App Video Switching (1)**

When video switching is activated, the video of speaking participant moves to current speaker position and other participants' videos are rearranged. Video switching works as follows.

#### In case that Video Switching is activated - 6

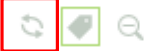

Clicking on the activation button on other control buttons bar, video switching gets started as per following rules.

1) When a general participant(neither host/presenter nor primary speaker) starts to speak, her/his video moves to current speaker position (red box).

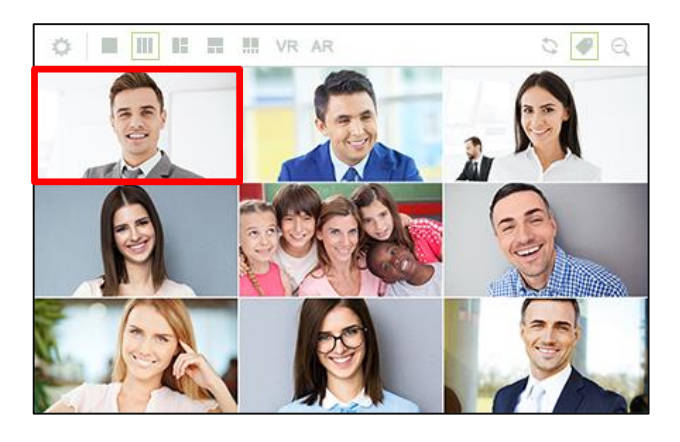

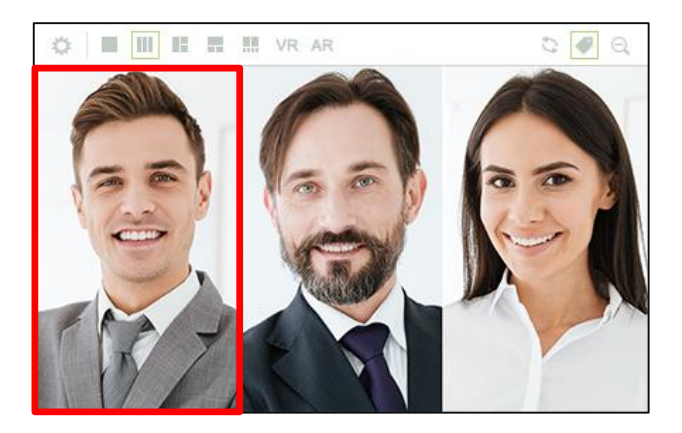

- 2 Privileged participants such as a primary speaker, host and presenter have their videos fixed, not affected by video switching.
- $\circled{3}$  A host/presenter can move privileged participants' videos by dragging-and-drop. Note) In case that a host/presenter moves privileged participants to current speaker position. Their fixed video position changes as other participants speak. Therefore care needs to be taken not to move any participant video including privileged ones to current speaker position. You can find a message when doing that.
- 4 In case that number of participants exceeds maximum number of videos, extra participants cannot attend the conference with videos. Once they start to speak, however, they replace one of existing video participants who speaks least with their videos.

# **TOMMS PC App Video Switching (2)**

# In case that Video Switching is deactivated

Clicking on the deactivation button on other control buttons bar, video switching does not work any more. Following rules are applied.

 $\circ$   $\circ$   $\circ$ 

- ① Participants videos do not move to speaker's position even though they speak.
- 2 A host/presenter can move participant's video by dragging-and-dropping.
- 3 Who-is-speaking Indication Instead of video switching, yellow line around a speaking participant's video flickers for other participants to easily recognize who's speaking.
- 4 If the number of participants is larger than the number of images displayed on the screen, the videos will be replaced by the least talkative of the existing video participants when they begin speaking.

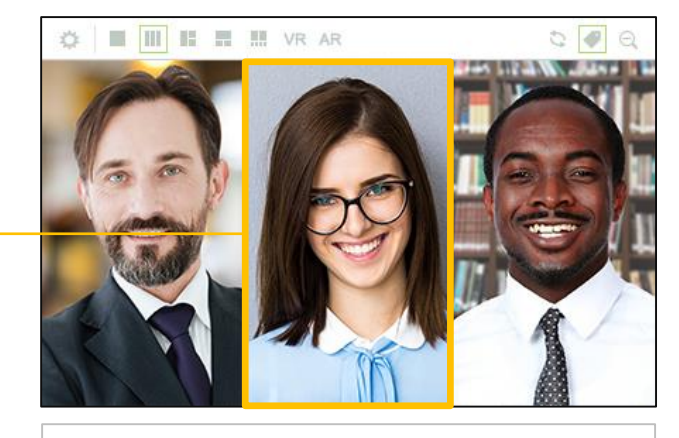

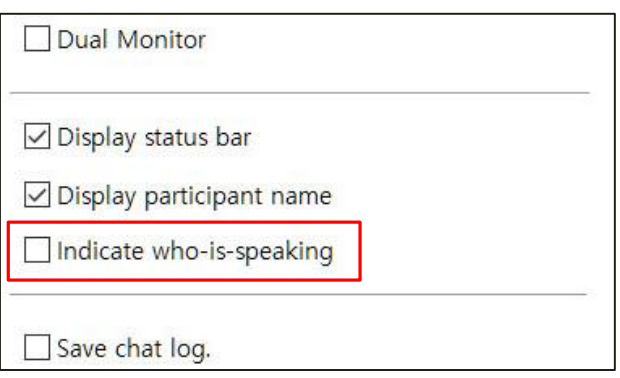

Yellow line around a speaking participant's video

Note) [Who-is-speaking Indication] does not work when 'Indicate Who-is-speaking' option in 'Environment Setting  $\rightarrow$  General' is not selected.

# **TOMMS PC App Video Switching (3)**

# **Primary Speaker**

Primary speakers are designated when creating a conference. They are influential to the conference and so their videos needed to be focused during the conference. Primary speaker videos are placed in fixed positions, not to be affected by video switching.

Note) A host and presenter are basically granted primary speaker privilege.

Participants can get or lose primary speaker privilege by a host/presenter's control. Click on video icon next to participant name and participant video control bar shows up. A host/presenter can set on/off the privilege by clicking on the primary speaker button. Click on set-on button (Pin mark) to set on primary speaker privilege and set-off button to set it off for selected participant.

Note) A host and presenter do not lose primary speaker privilege in any case.

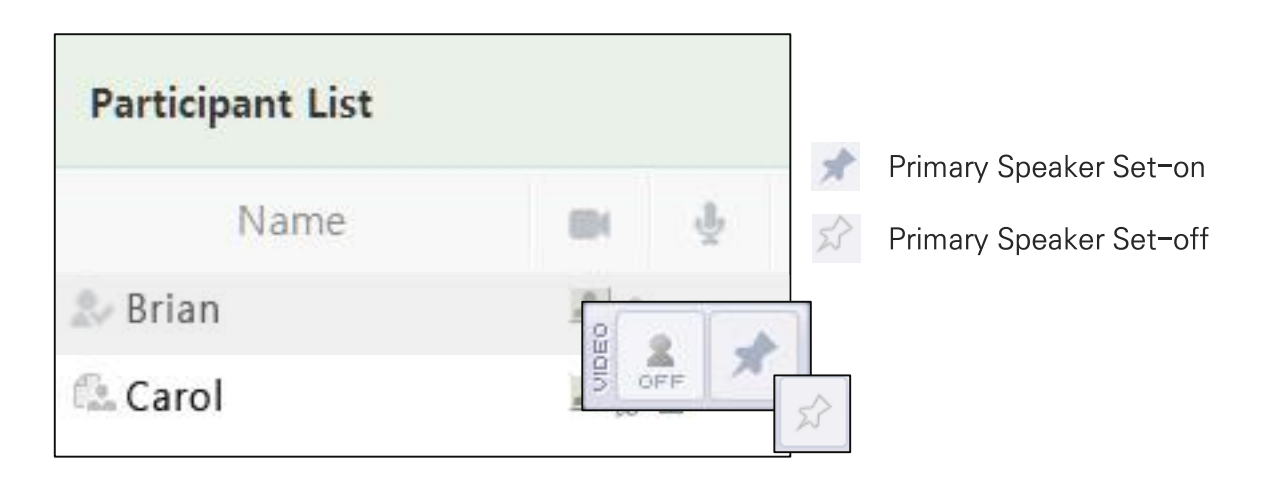

Primary speakers have the Pin mark on top left corner of their videos.

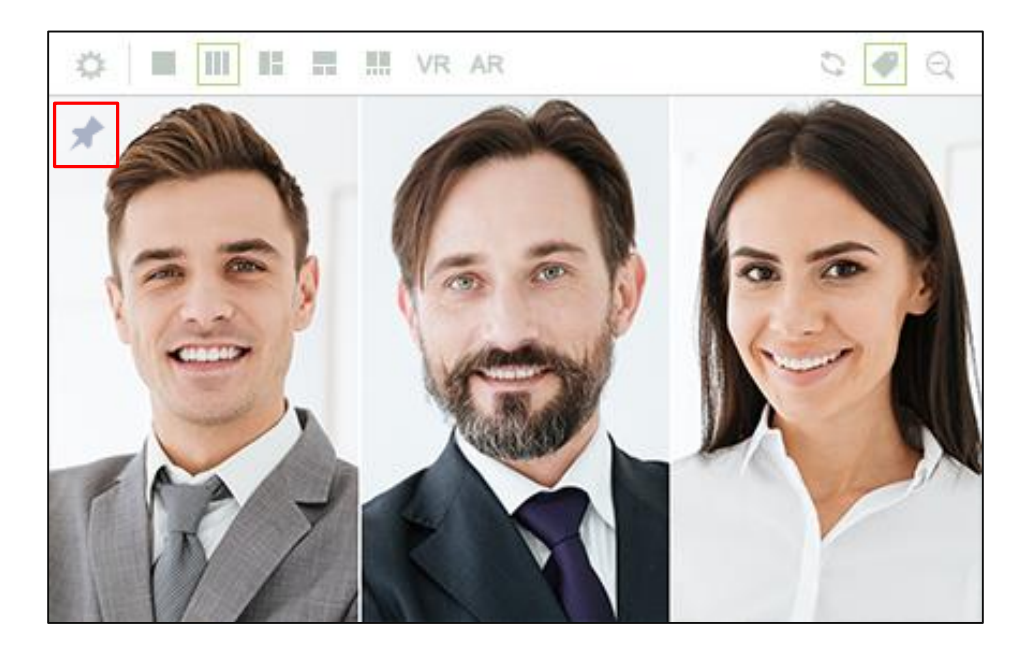

# **TOMMS PC App Participant Control (1)**

A host/presenter can take control on other participants in the participant list window.

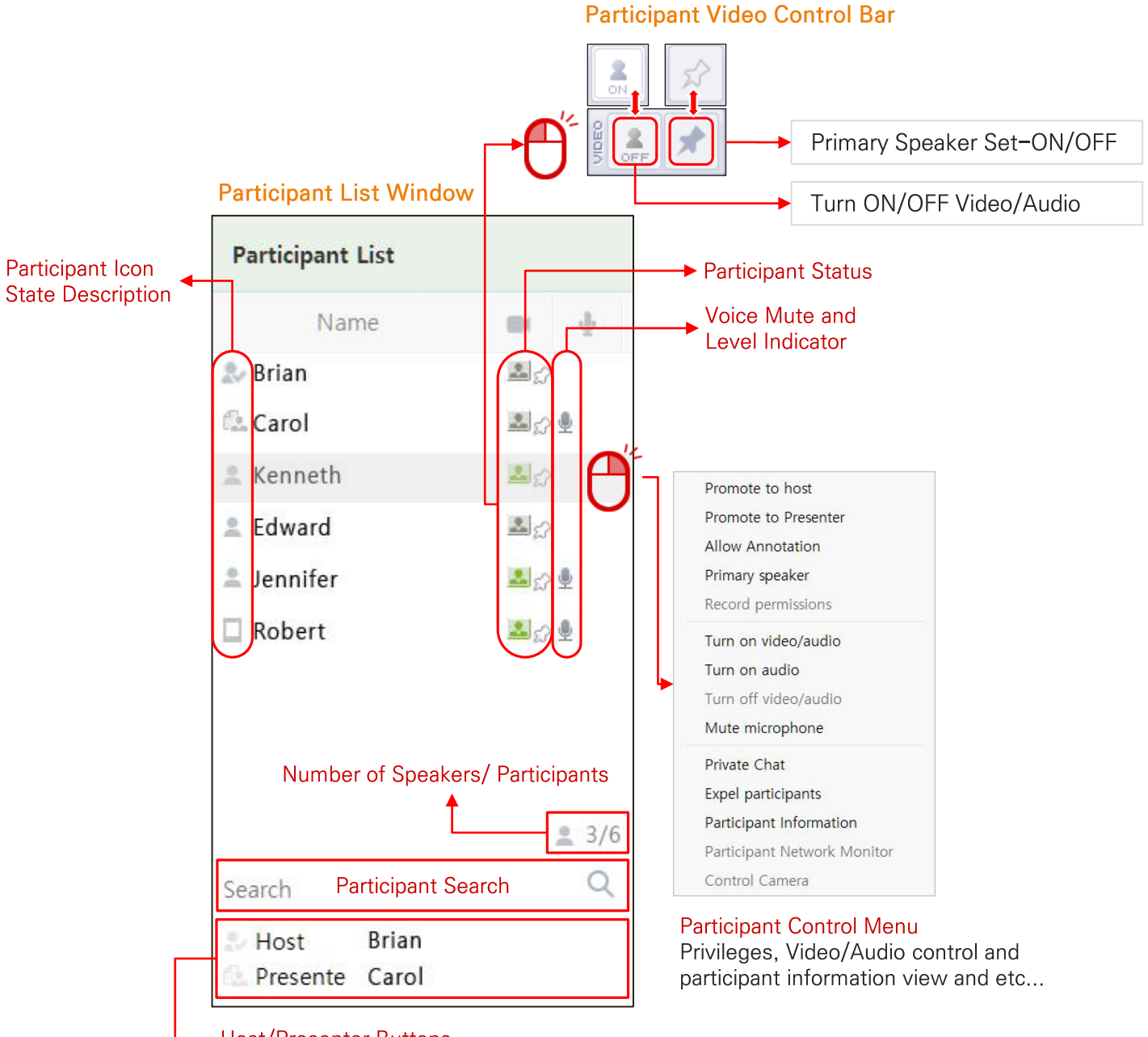

**Host/Presenter Buttons** 

View privilege status and take privileges

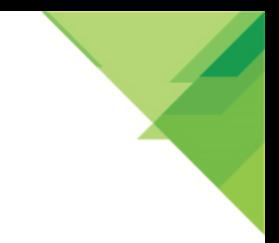

# **TOMMS PC App Participant Control (2)**

A host/presenter can take control on other participants in the participant list window.

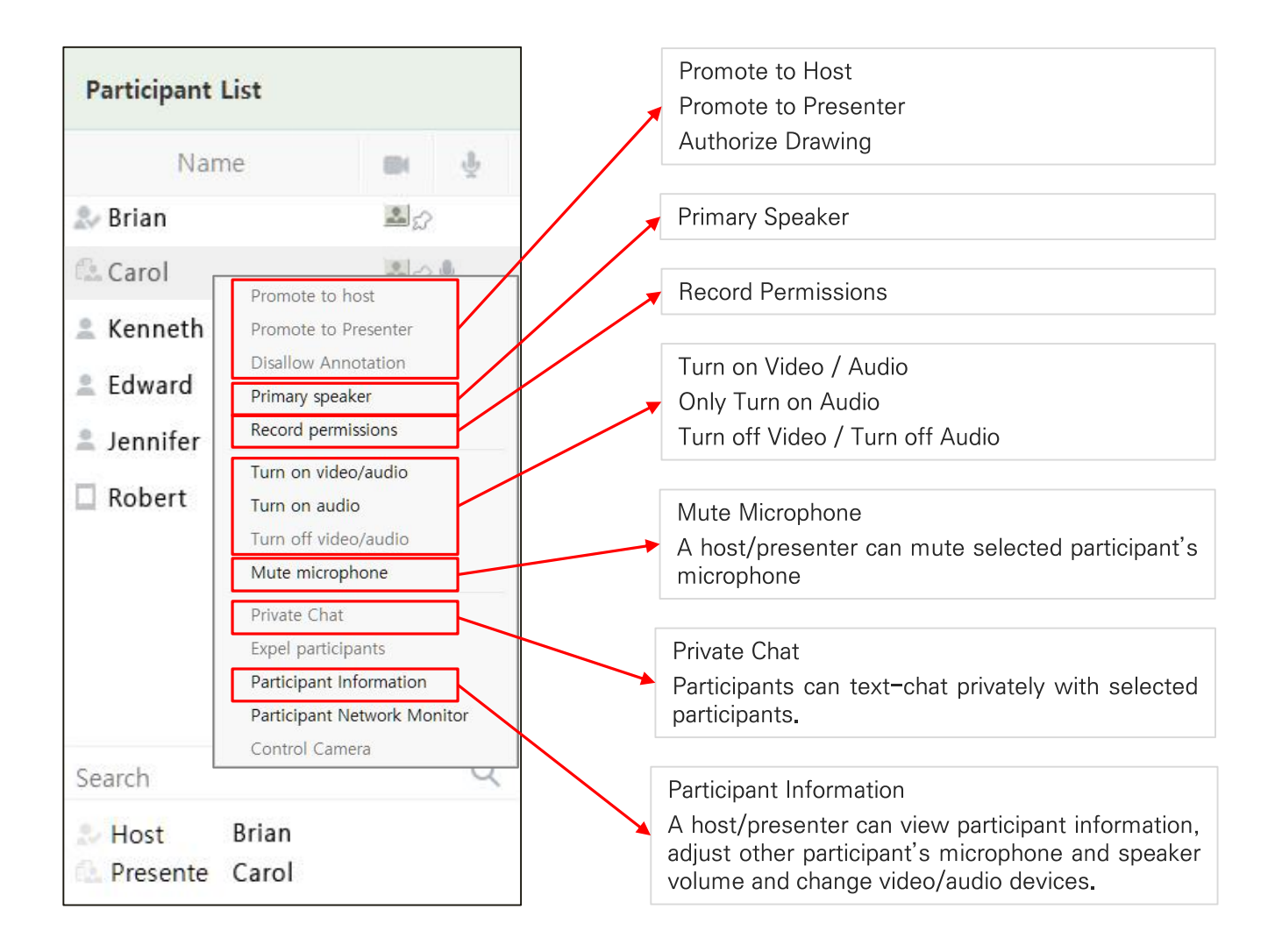

# **Participant Icon State Description**

- $\mathcal{D}_{\mathcal{F}}$ Host
- Presenter ß.
- **General Participant** 土
- Mobile App Participant Ω
- Video/Voice turned-on 회소
- Video/Voice turned-off  $25$
- Primary speaker set-on 외
- Primary speaker set-off  $\mathbb{R}$  of
- Microphone activated (Clicking on it, muted)  $\circ$   $-$
- Microphone muted (Clicking on it, unmuted) e,

# **TOMMS PC App Participant Control Menu (1)**

Right-click on a participant name in the participant list window and a control menu pops ups. Select a menu item to perform a task.

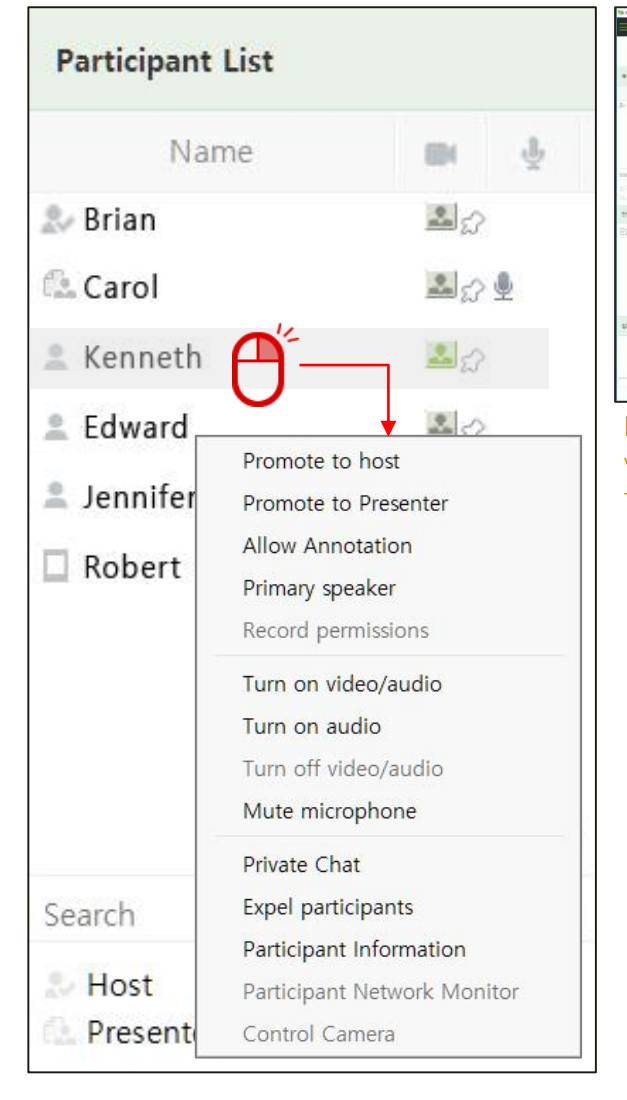

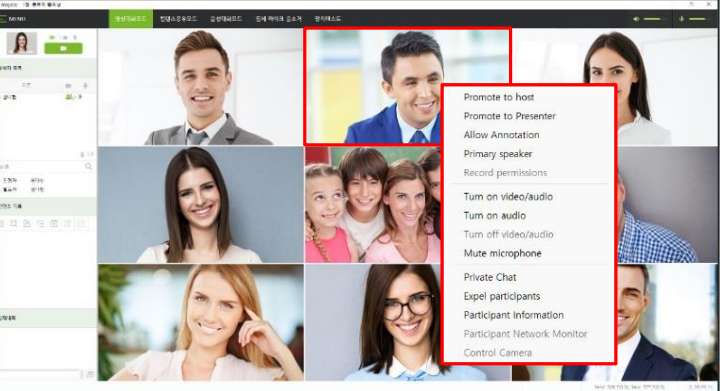

Note) Participant control can be done in the participant video window as well. Right-click on the participant video to control then the same pop-up menu appears.

# Mute microphone

A host/presenter can mute selected participant's microphone.

# **Private Chat**

Participants can text-chat privately with selected participants.

#### Mute microphone

A host/presenter can expel participants from the conference.

# **TOMMS PC App Participant Control Menu (2)**

# **Participants Information**

A host/presenter can view participant information like ID/name, IP address, privilege status, video quality and real-time client devices (PC and mobile) resource status by selecting 'Participant Information' from participant control menu.

They also can adjust other participant's microphone and speaker volume and change video/audio devices being used in case that she/he has more than 2 video/audio devices available. To make the change effective, participant's video should be reset (turned off and on).

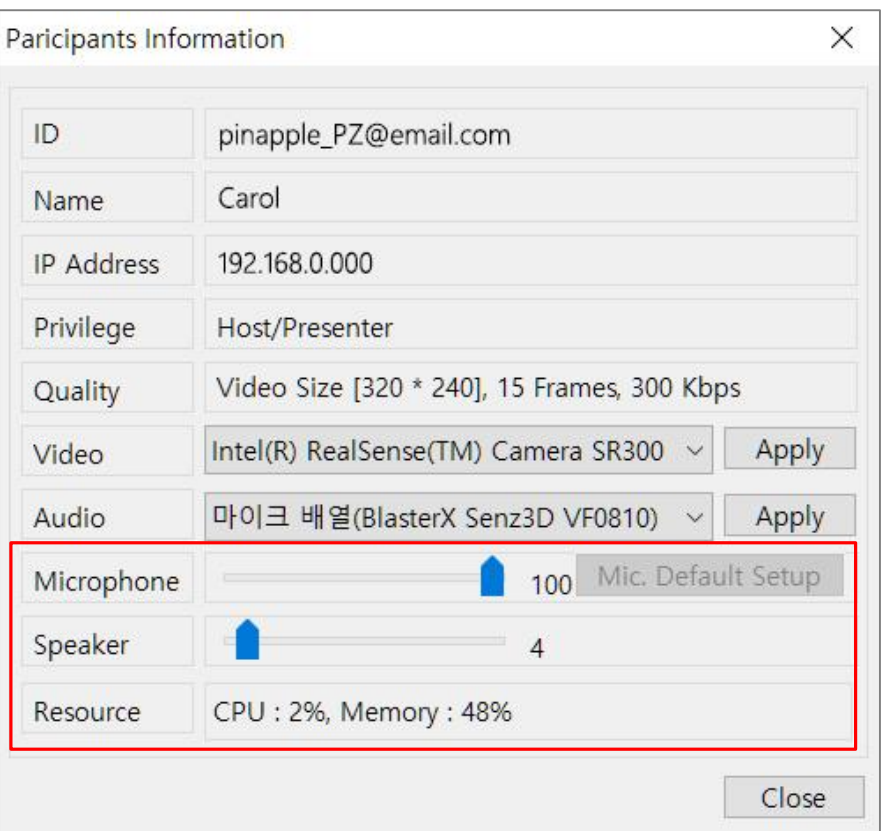

# **Adjust Microphone and Speaker Volume**

In order to adjust mic./speaker volume, drag volume bar left /right using Mouse otherwise use left/right arrow keys( $\leftarrow \rightarrow$ ) on the keyboard.

#### Mic. Default Setup Mic. Default Setup

In case that mixer(stereo mix) is selected instead of microphone for recording device (microphone), it might cause severe noise. If recording device is set to mixer, [Mic. Default Setup] button is active. Please be sure to click on the button so that recording device can be set to microphone.

#### **Resource**

Host/presenter can monitor the resource status of participant's device such as CPU and memory in real time.

# **TOMMS PC App** Participant Control Menu (3)

# **Participant Network Monitor**

Host/presenter can monitor selected participant's network status. For more information, please refer to administrator's guide.

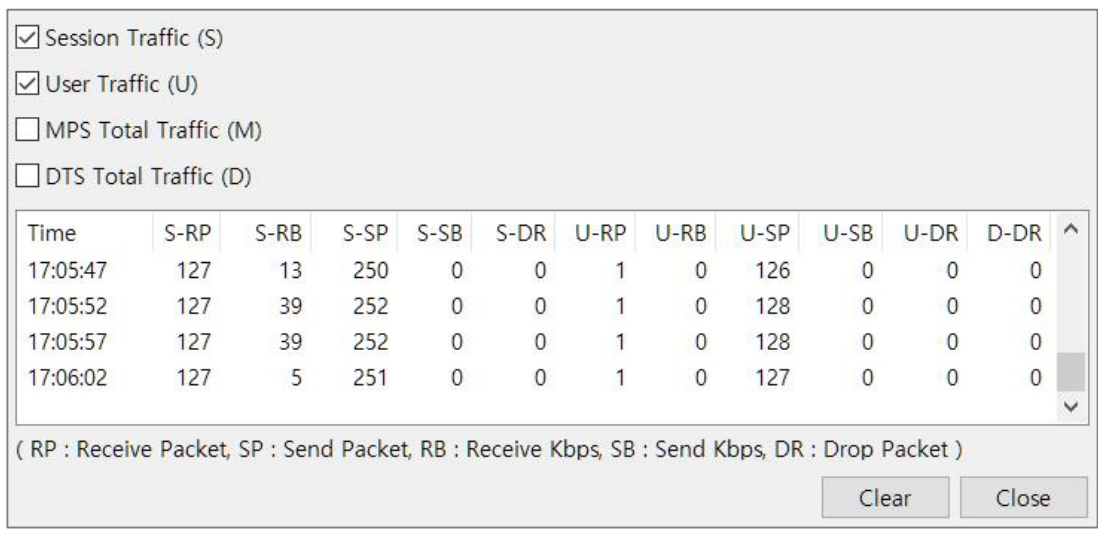
## **TOMMS PC App Content Share (1)**

A host/presenter can upload contents into the Content List window and share documents, images, whiteboards, web pages, external video, streaming medias and polls with other participants. When a host/presenter double-clicks on a content item from the Content List, the content is displayed on the video/content display area and shared with other participants.

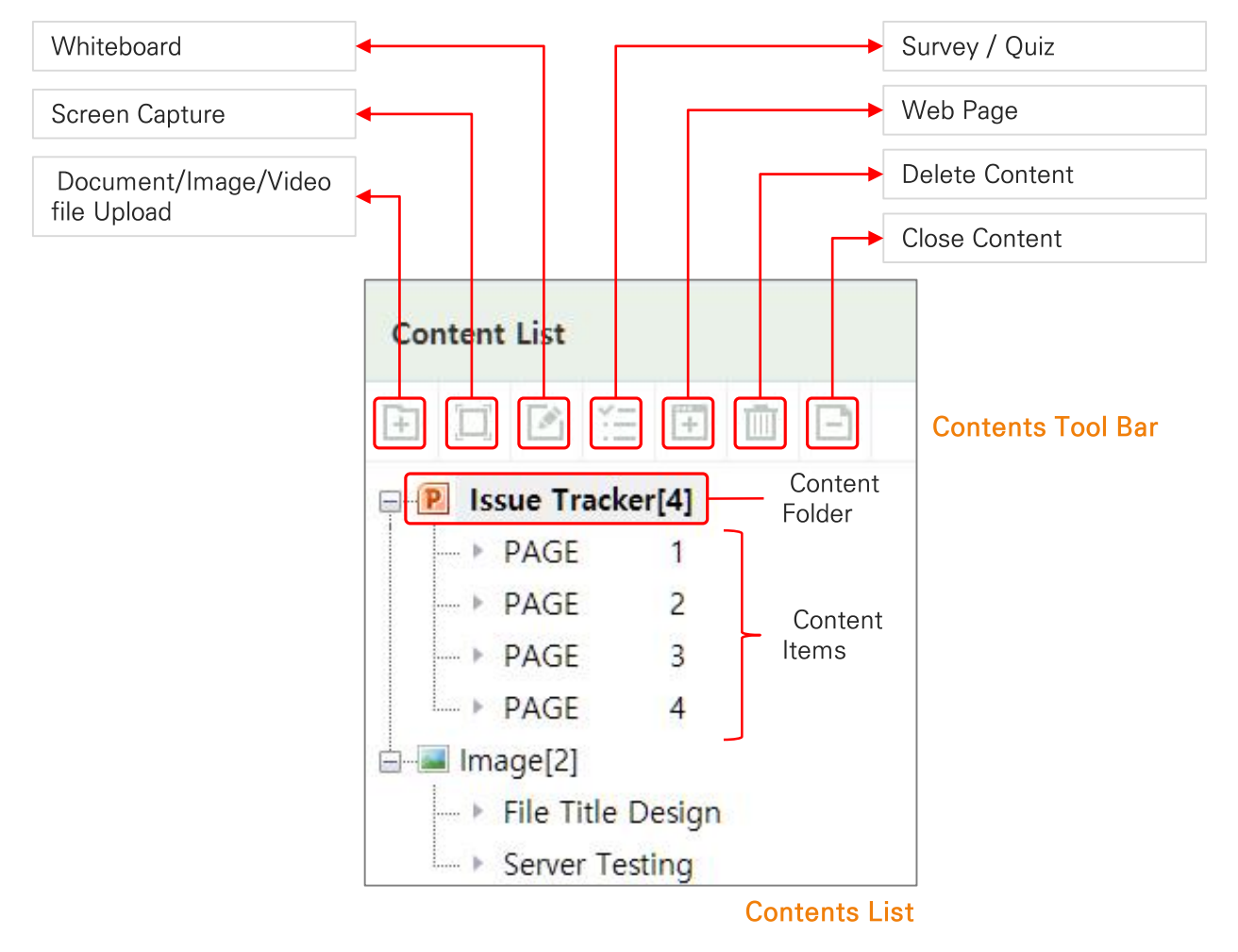

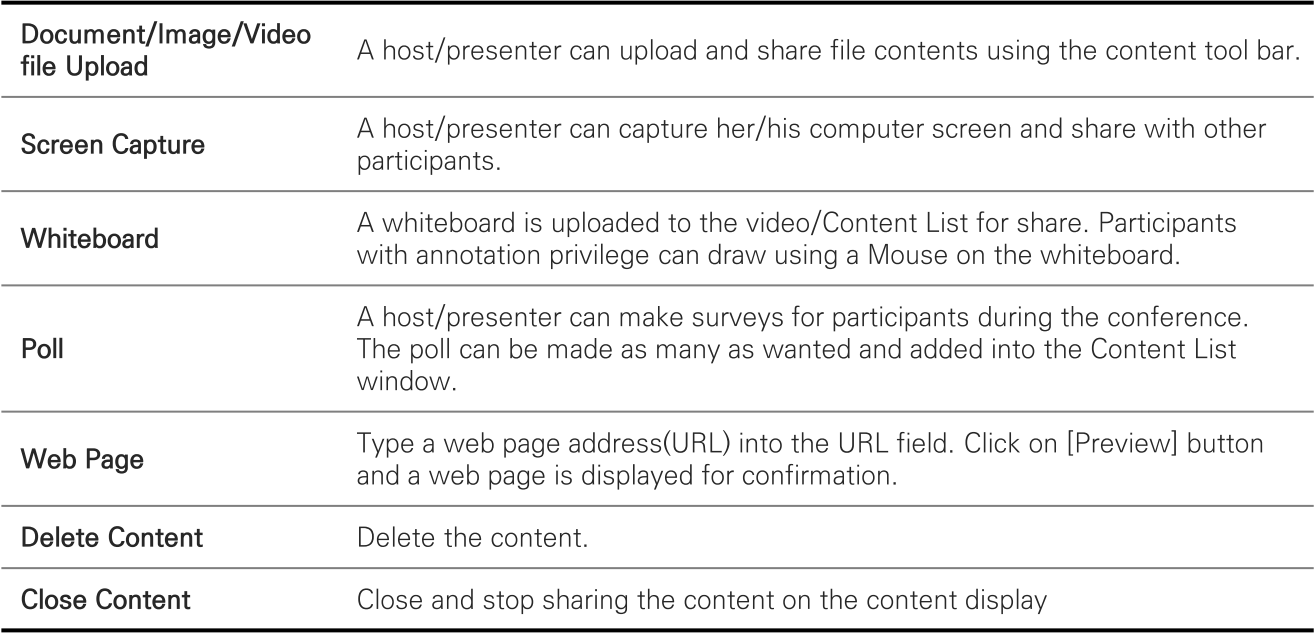

## **TOMMS PC App Content Share (2)**

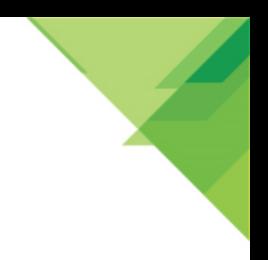

## Document/Image/Video

A host/presenter can upload and share file contents using the content tool bar

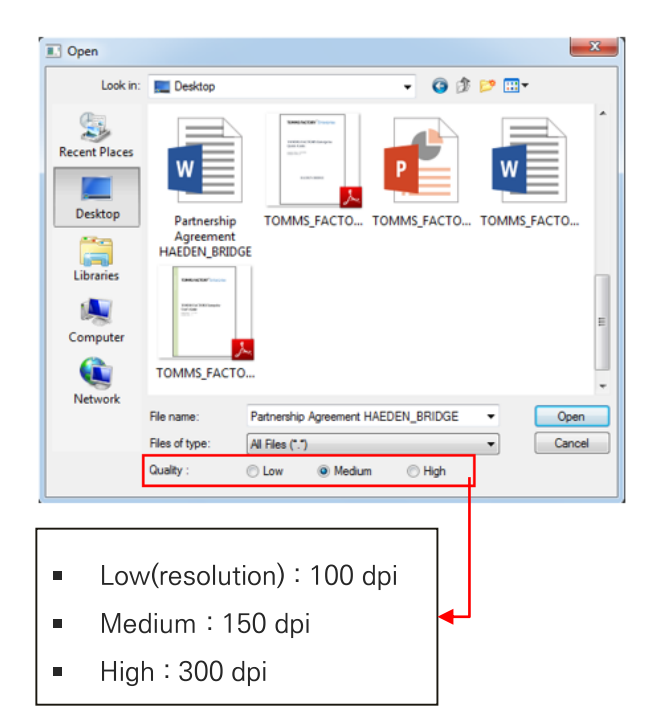

Click on [Document/Image/Video file Upload] button from the content tool bar and the file open window appears, Select a file and click on [Open] button,

In case of document or image contents, resolution can be selected before upload as follows. As resolution gets higher, shared contents quality gets higher whilst network traffic is increased and document navigation is slower.

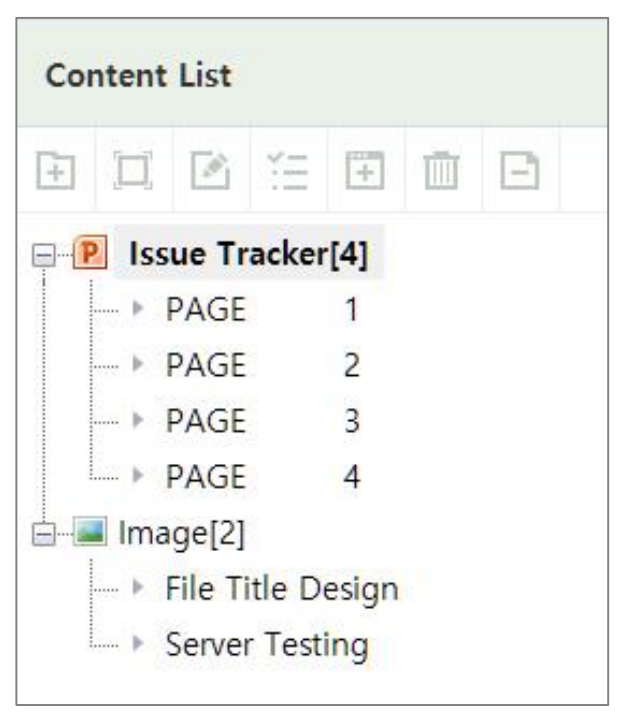

Documents are converted into images when registering contents and registered (Images and movie files are registered immediately without conversion). Double-click the registered content to display the document contents in the content display area and start sharing with other participants. In the list, the title of the registered document file is displayed as the content title, and each content item (page or slide) is listed at the bottom.

## **TOMMS PC App Content Share (3)**

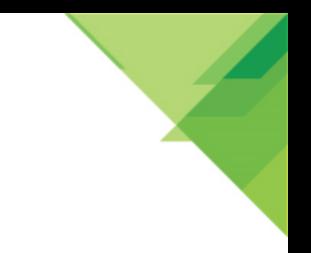

## Video/Content Display Tool Bar (for document & Image only)

Video/content display tool bar consists of content title/page, drawing tool bar, annotation tool menu button, document navigation buttons and zoom list box.

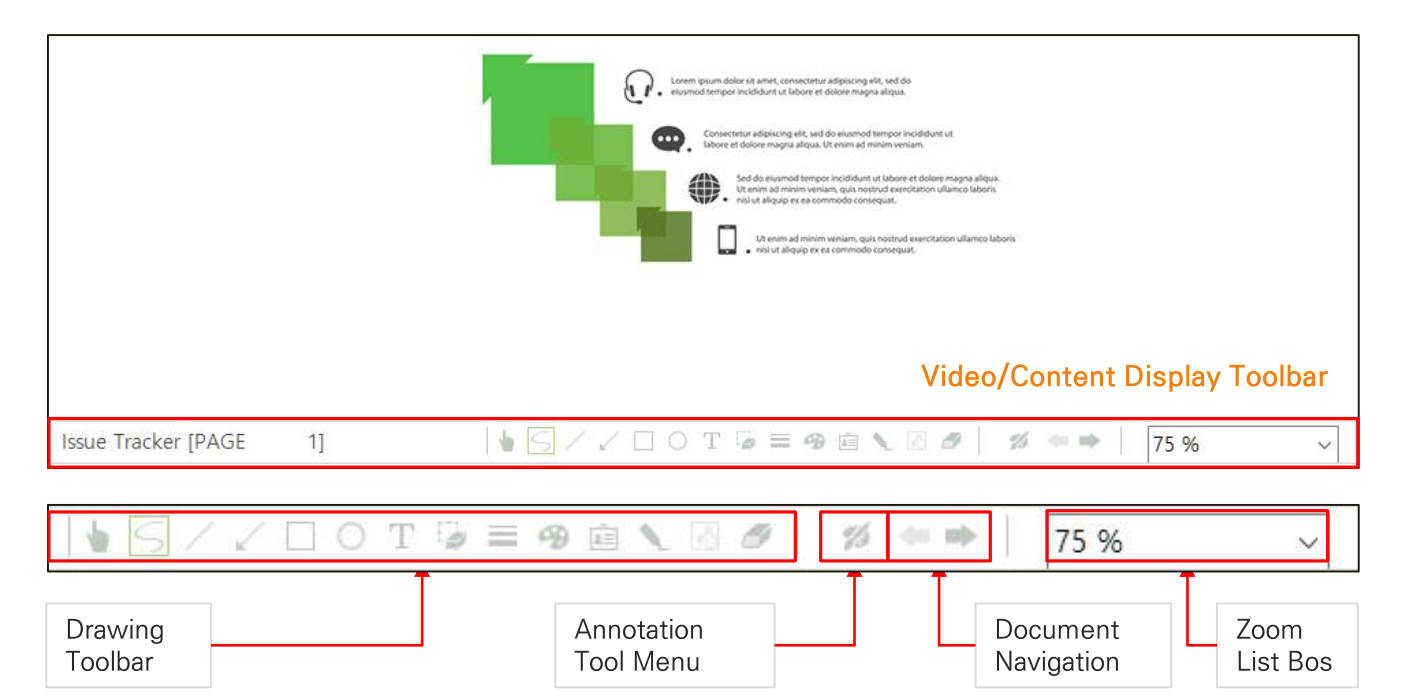

#### **Drawing Tool**

Participants with annotation privilege can select a tool from the drawing tool bar and draw on shared content. Click on annotation menu button and annotation menu shows up. For more information on annotation, please refer to 'Main Menu → Annotation' in this user guide.

#### **Zoom List Box**

Participants can zoom a document or image on their content display by selecting an option from the menu. When a host/presenter changes the zoom, however, their zoom size is all synchronized to a host/presenter's size. The video file will only appear in the Uploader's list.

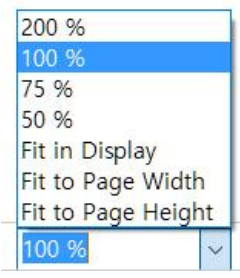

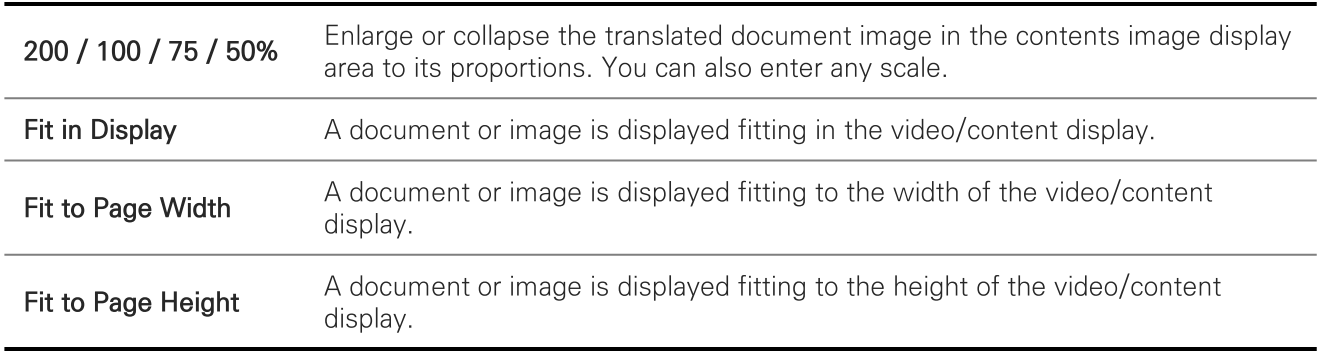

## **TOMMS PC App Content Share (4)**

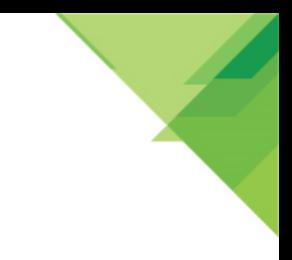

### **Screen Capture**

A host/presenter can capture her/his computer screen and share with other participants, Click on [Capture] button and a selection box appears on the desktop screen. Screen can be captured fully or partially.

To capture the screen partially, click on [Select Region] button and drag-and-drop the capture box using the Mouse to the desired area. To capture the entire computer screen, click on [Full Screen] and full screen-captured image is uploaded to the Content List window for share.

To cancel the screen capture, click on [Close] button.

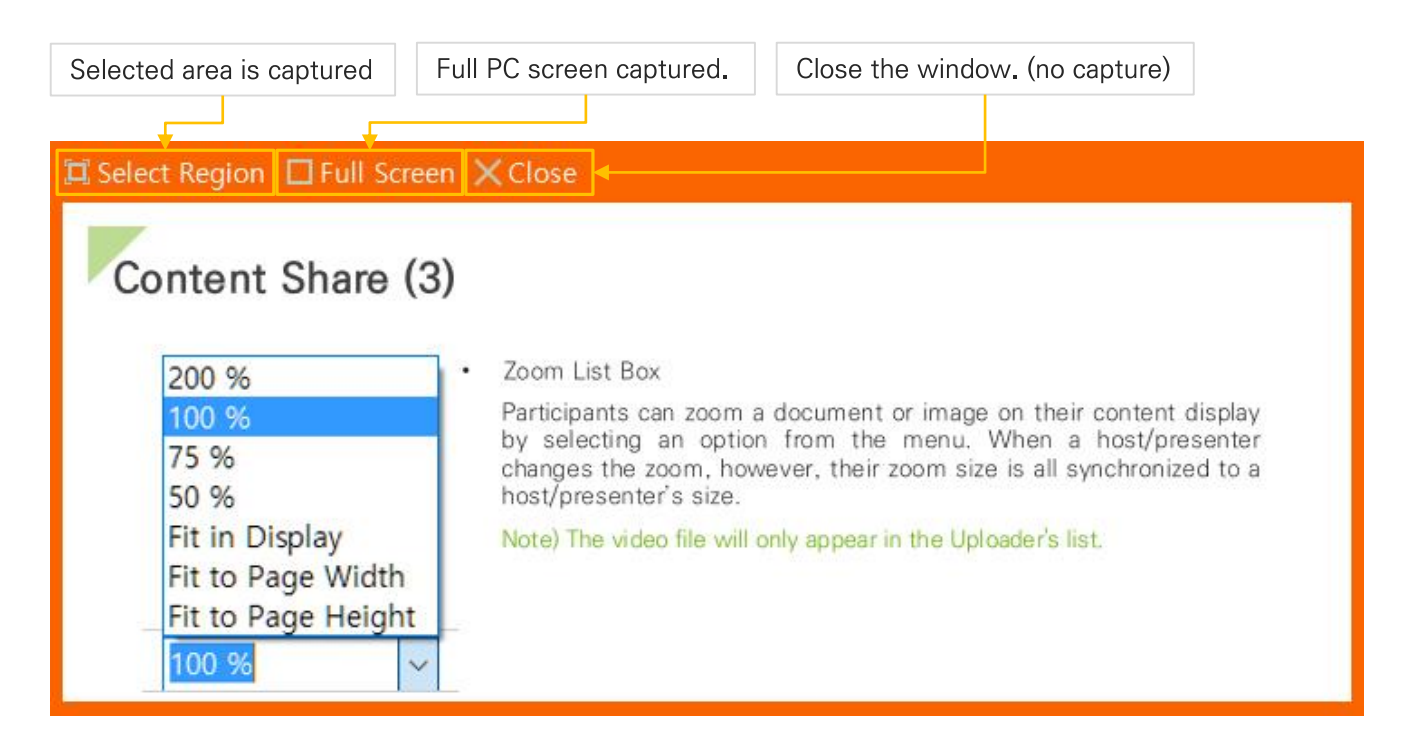

### Whiteboard

Click on [Whiteboard] button and a whiteboard is uploaded to the video/Content List for share. Participants with annotation privilege can draw using a Mouse (pen-Mouse is preferred) on the whiteboard. Whiteboards can be added as many as desired into the Content List.

## **TOMMS PC App Content Share (5)**

## Poll

A host/presenter can make surveys for participants during the conference and share results with conference participants.

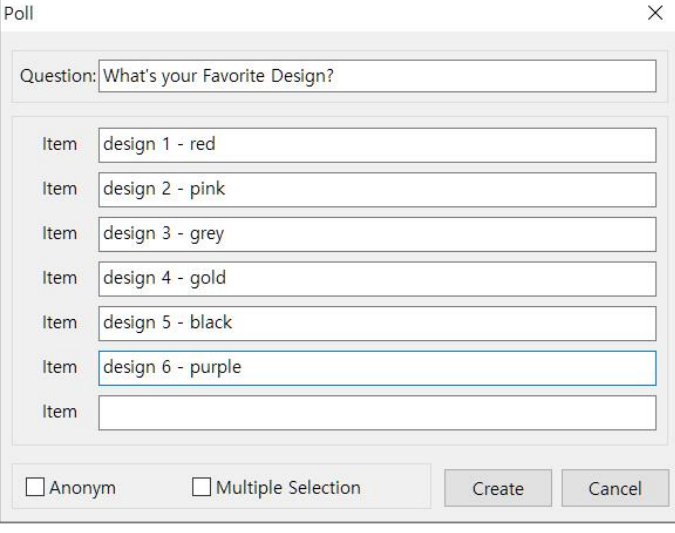

1 Click on [Poll] button and following form appears. Fill in the form with a question and possible answers. 'Anonym' prevents participant names from appearing in the poll result. 'Multiple selection' allows participants to select multiple answers. Click on [Create] button to add the poll into the Content List.

2 Then each participant clicks on the icon next to the desired answer and then [Response] button. The icon changes to when participants click on it to select the answer.

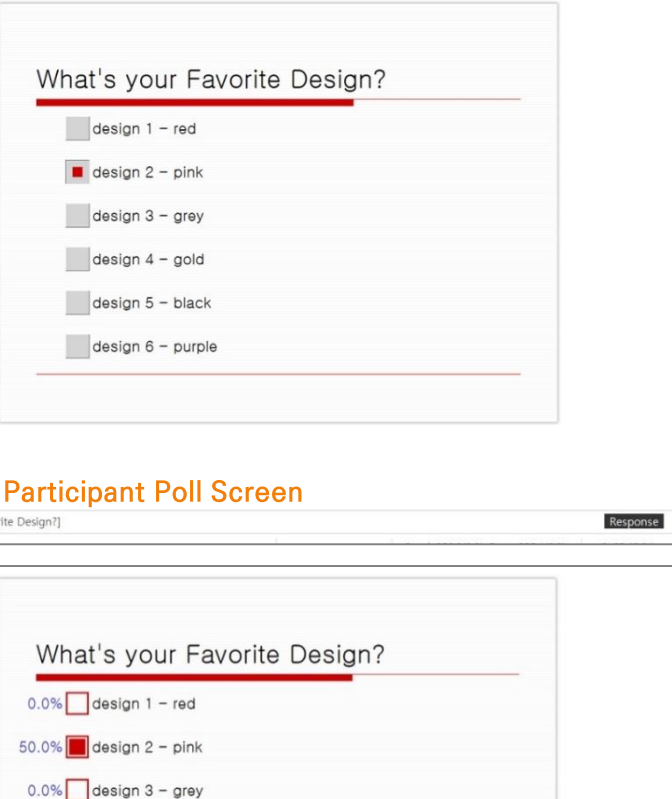

End Retry View... Response

3 Response result from participants is shown at percentage on the left side of each answer. The result can be seen participant too.

 $50.0\%$  design  $4$  - gold  $0.0\%$  design  $5 - black$  $0.0\%$  design 6 - purple

A Host/Presenter Poll Screen

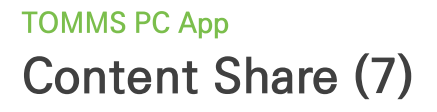

To do the same poll again, click on [Retry] button. Then the previous result on the poll screen is all erased. All participants can select answers and click on [Response] button to reply.

A host/presenter can view the poll result in more detail. Click on [View Detail] and see the poll detail like 'Who select What' and response time by participants.

Note) When clicking on [Save to File] button, a host/presenter can save the result to a file (csv format) which may be read in Microsoft Excel.

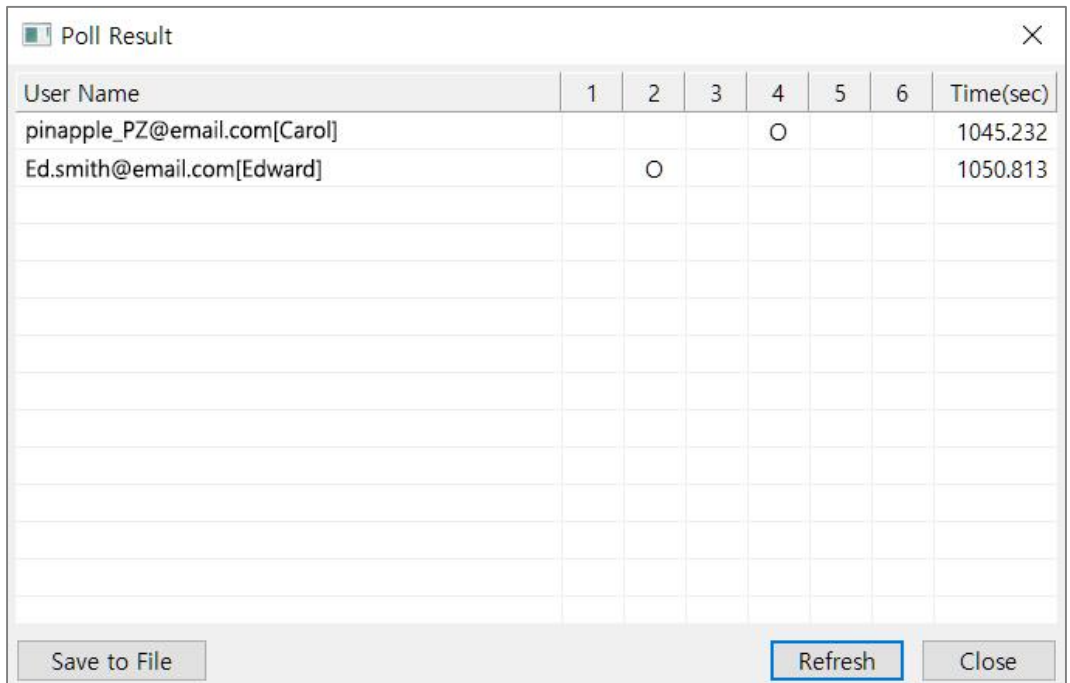

## **TOMMS PC App Content Share (8)**

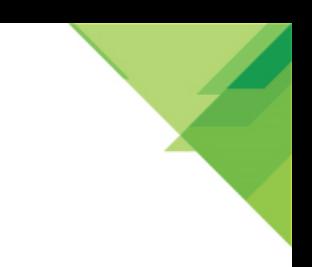

## **Web Page**

Click on [Web] button and type a web page address(URL) into the URL field. Click on [Preview] button and a web page is displayed for confirmation. Click on [Register] button to add it into the Content List. To close the window, click on [Close] button.

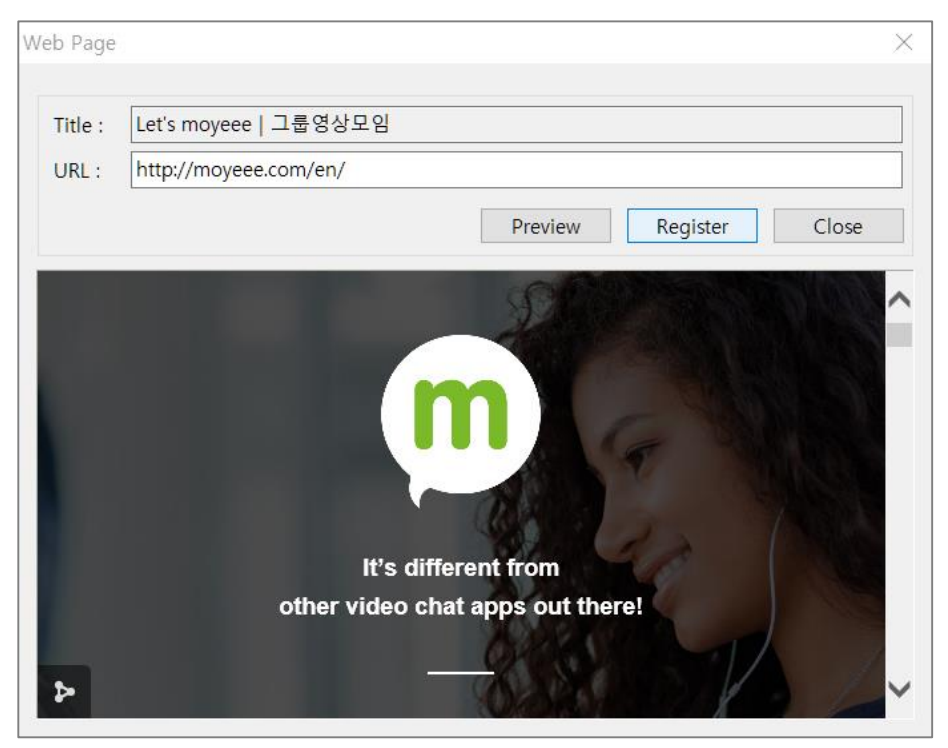

Double-click on the web page from the Content List and it is displayed in the video/content display for share.

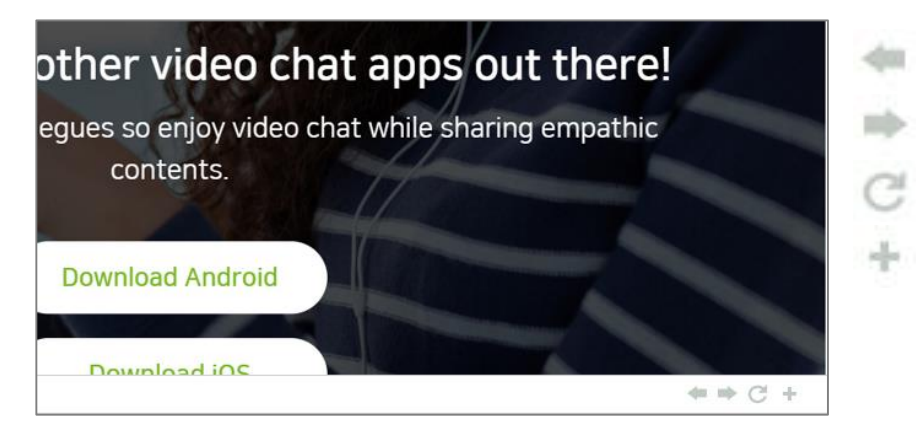

- Previous Page
- Next Page
- Refresh
- Add this Web Page at List

## **TOMMS PC App Content Share (9)**

### Delete a Content

To delete the content, select content folder or content item from the Content List and click on [Delete] button.

### **Close a Content**

To close and stop sharing the content on the content display, click on [Close] button and the content disappears from the video/content display of all participants.

### **More Content Control Functions**

Right-click on the Content List window and a content control pop-up menu appears. You can find some useful control functions among the menu items.

Note) This feature applies only to content that is converted to an image. It does not apply to content such as videos, web pages, and poll.

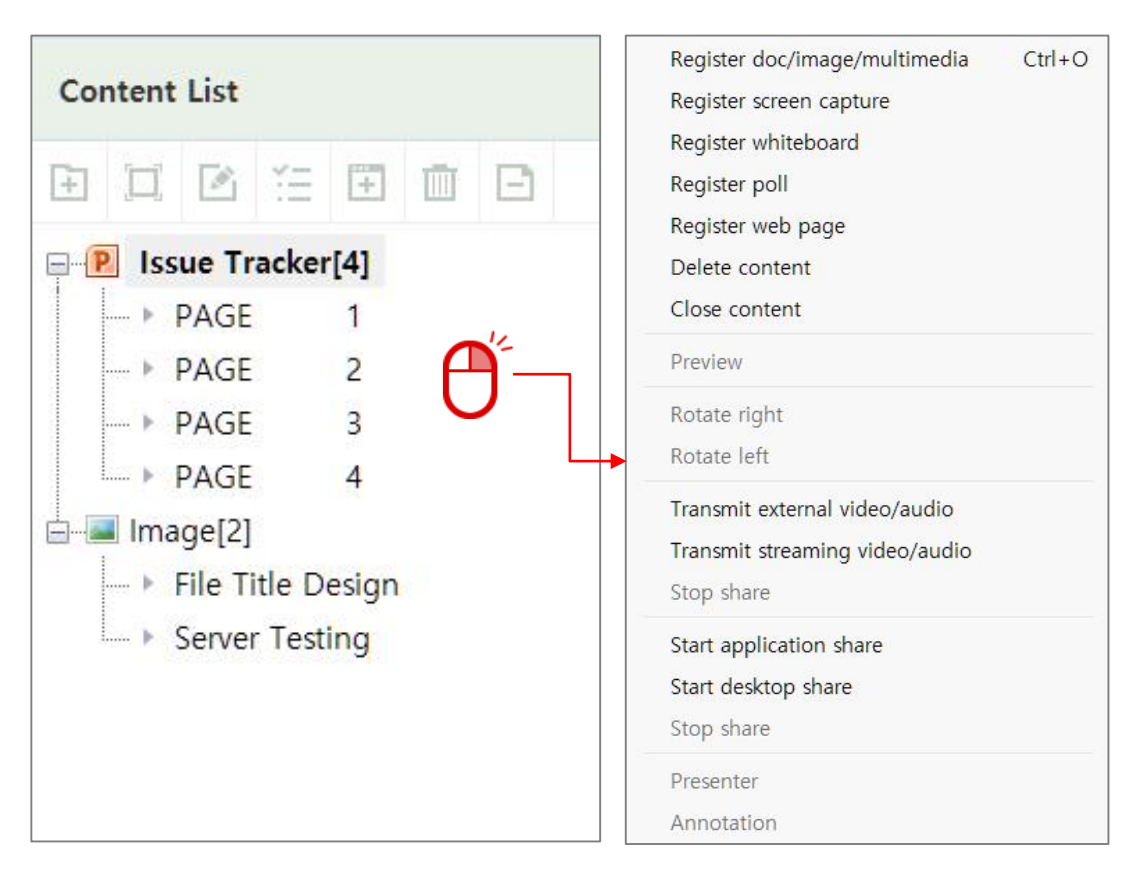

## **TOMMS PC App Content Share (10)**

### Preview

Participants can view contents ahead of host/presenter's share or past contents regardless of currentlyshared content. The preview content is shown in the preview window. In order to open the content in preview window, general participants double-click on the content item while a host and presenter rightclick on the content item and then select 'preview' from the popup menu.

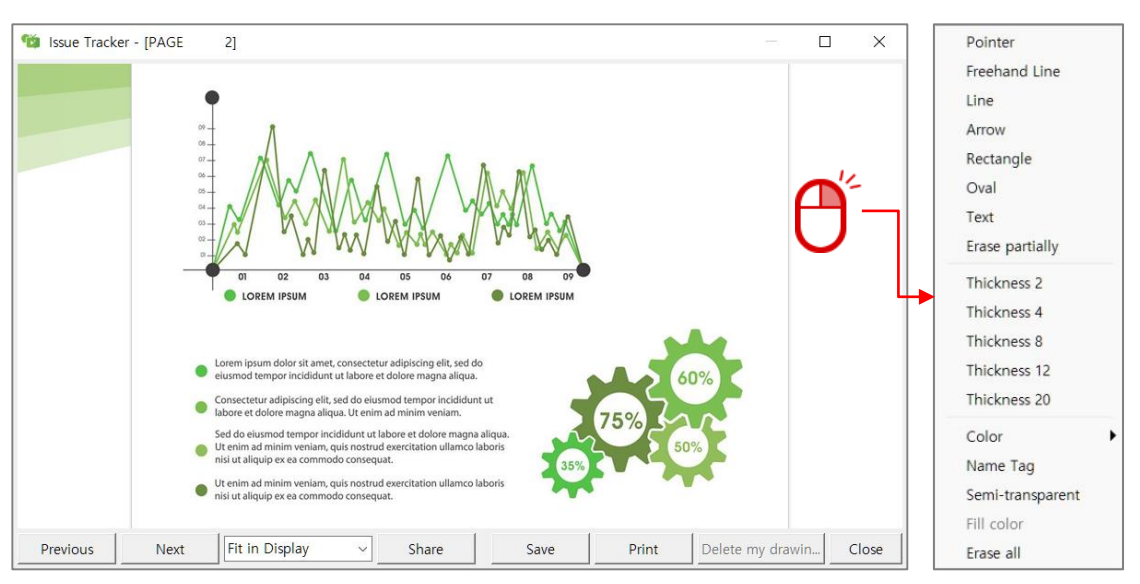

#### **Content Preview Window**

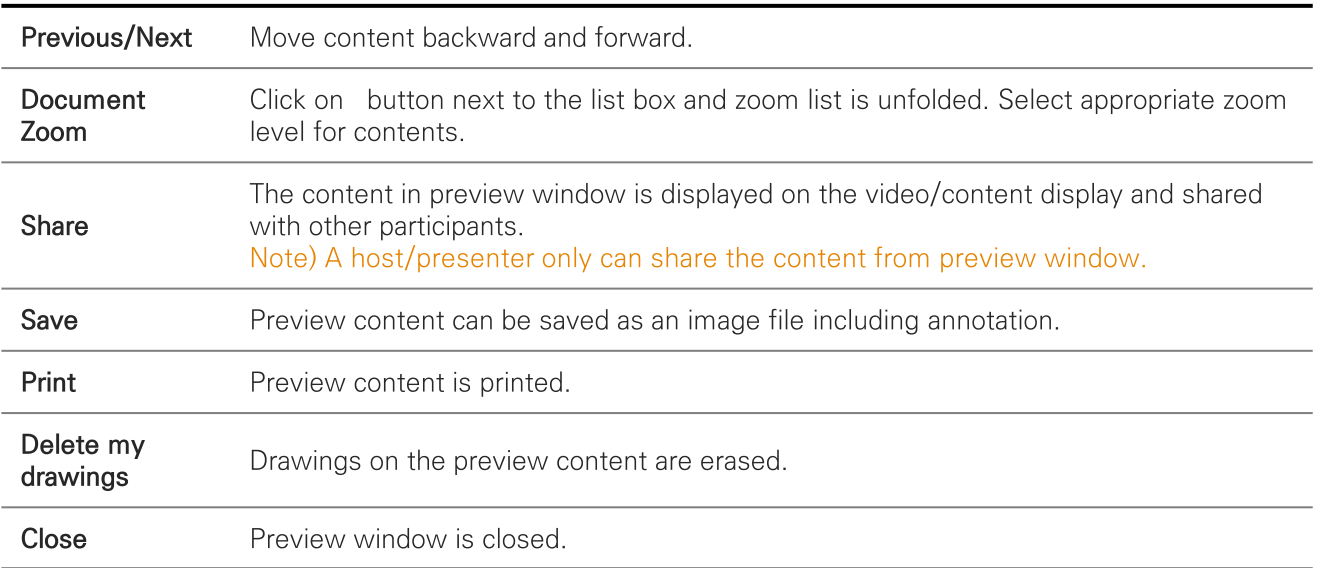

#### **Drawing Tools**

Right-click on preview window and drawing tools menu pops up. Any participants can select a tool and draw themselves.

## **TOMMS PC App Content Share (11)**

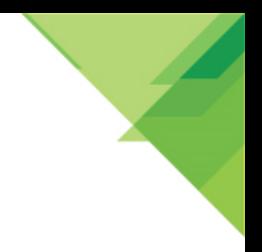

## **Options for Save and Print**

When saving or printing preview content, following options can be used.

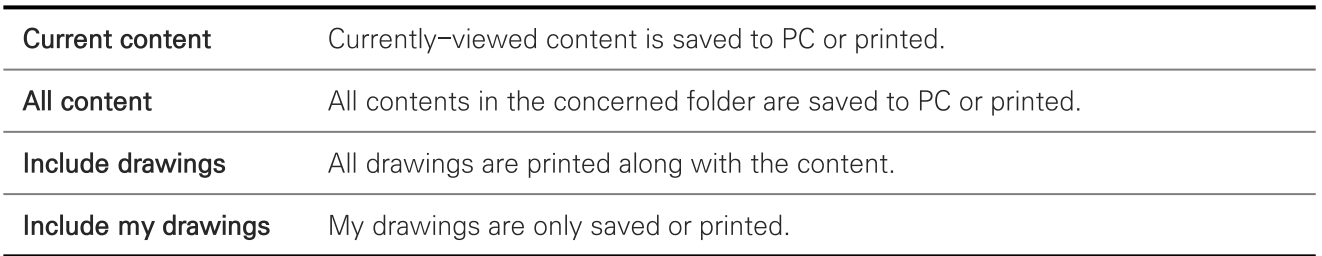

### **Rotate Content Right/Left**

Due to printer setup, occasionally documents are converted into rotated images. In that case, a host/presenter can rotate the document image left or right to correct orientation. To rotate documents correctly, right-click on the content folder or content item and select 'Rotate Right' or 'Rotate Left'. Document contents in the Content List window will be reloaded.

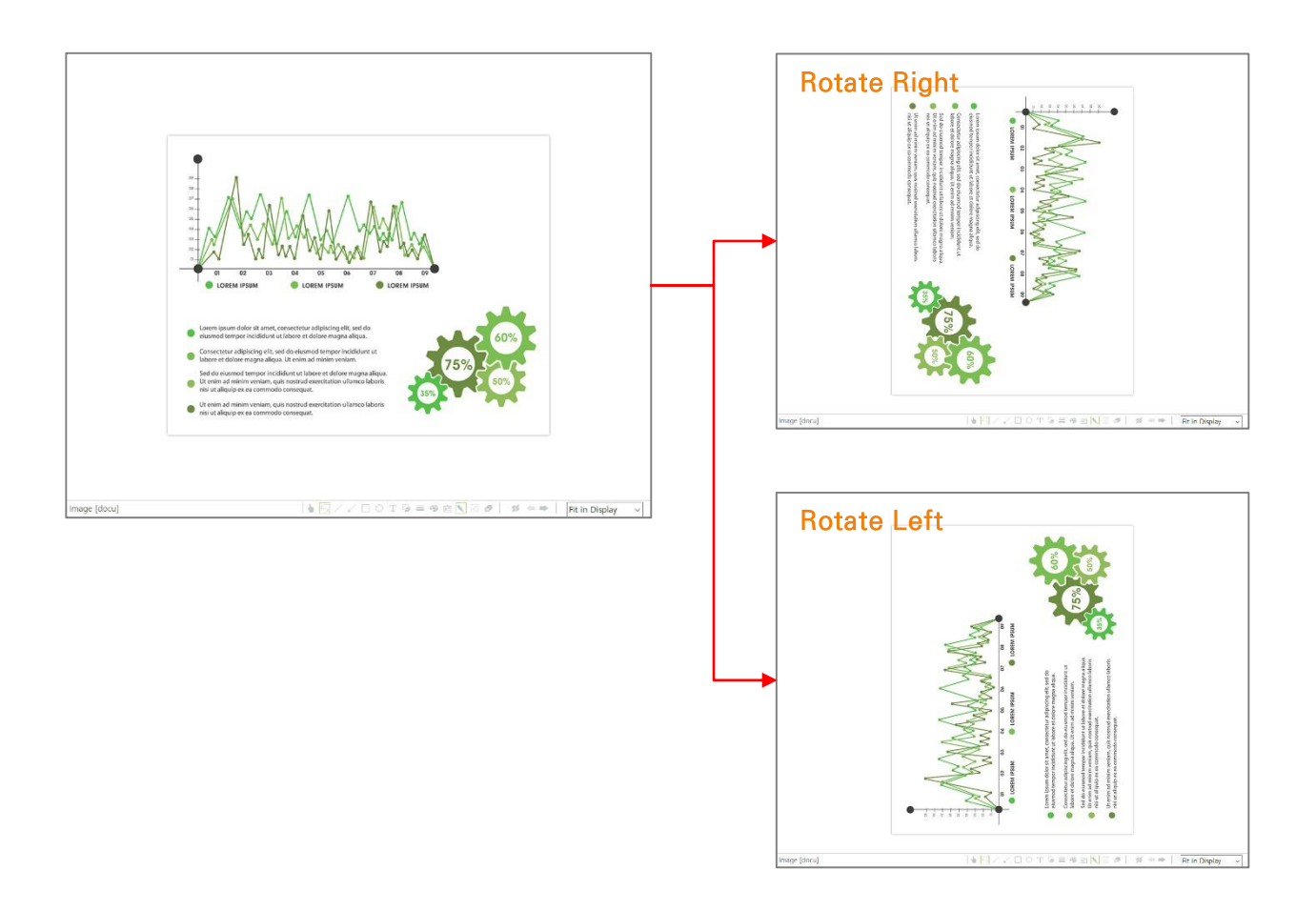

## **TOMMS PC App** Rich Content Share: Application Share & Desktop Share (1)

Rich contents include computer screen, application program, HD live video, multimedia and external video like DVD and provide rich experience to participants, compared to simple text image.

Rich content consumes more bandwidth than text image contents when they are shared across the network. Application and Desktop share can be conducted from Share menu in the Main Menu.

### **Application Share**

A host/presenter can share application programs running on your computer with other participants. She/he can perform document collaboration with other participants while exchanging the control.

Click on to start application screen share.

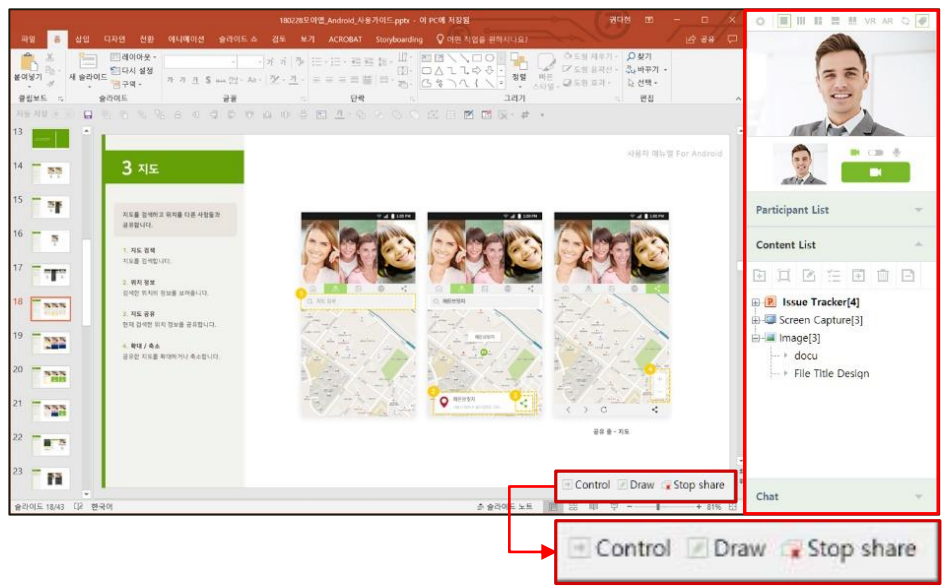

### $MEM \rightarrow Share$ Share(S) Register web page Register whiteboard Register poll Register screen capture Delete content Close content Preview Rotate right Rotate left Transmit external video/audio Transmit streaming video/audio Stop share Start application share Stop share

## **Desktop Share**

A host/presenter has full desktop screen view without participant video window while participant's screen includes video window as well as host/presenter's desktop screen

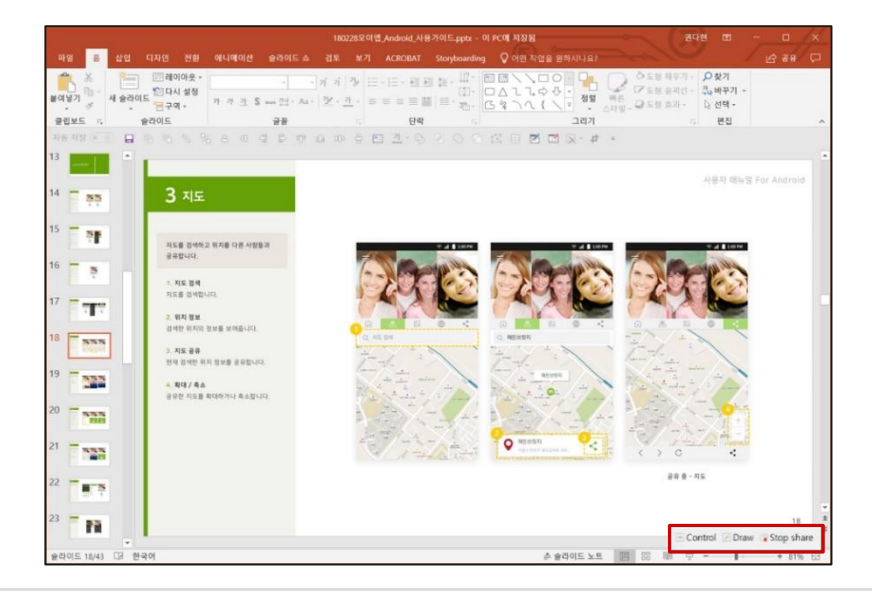

## **TOMMS PC App** Rich Content Share: Application Share & Desktop Share (2)

### **Participant Screen**

Control panel is on the left side and the shared screen of host/presenter is on the right side, just same as in application screen share.

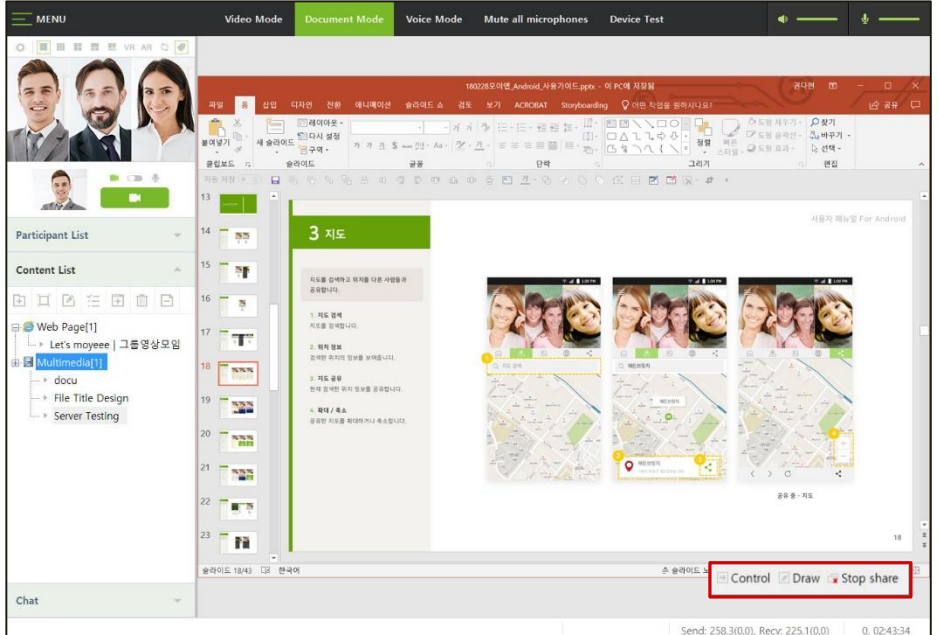

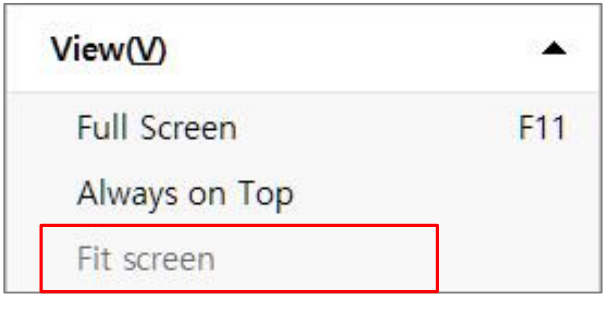

Note) Due to the difference of computer screen resolution between a host/presenter and general participants, participants' shared view do not fit in their program screen. In this case, select View → Fit screen from the menu bar and shared screen of a host/presenter will fit in participants' computer screen.

## **TOMMS PC App** Rich Content Share: Application Share & Desktop Share (3)

### **Drawing Tools**

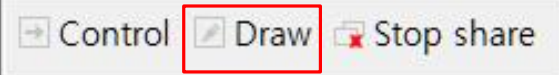

When sharing a desktop screen, clicking the [Draw] button on the screen shared controls bar brings up a pencil icon for drawing on the shared screen.

Right-click on preview window and drawing tools menu pops up. The presenter or speaker can select a tool and draw themselves.

Note) When the drawing is activated by clicking the [Draw] button, the screen sharing control bar is disappeared, and it is displayed again by selecting 'Stop Drawing' at the bottom of the drawing tool menu.

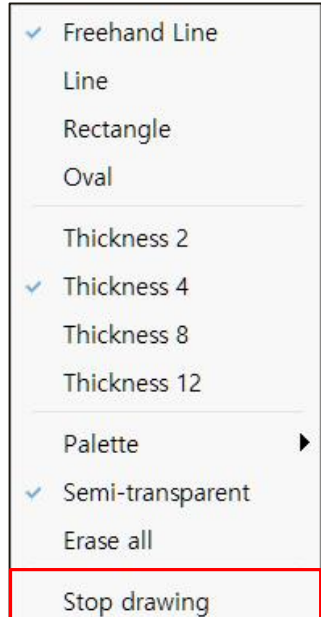

## **TOMMS PC App** Rich Content Share: Application Share & Desktop Share (4)

### **Application Share Control Bar**

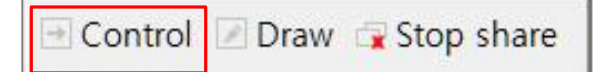

10 Click on [Control] button from the application share control bar and pop-up window appears. Select a participant to transfer the control and click on [Transfer Control] button. To take back the control, click on [Take Control] button.

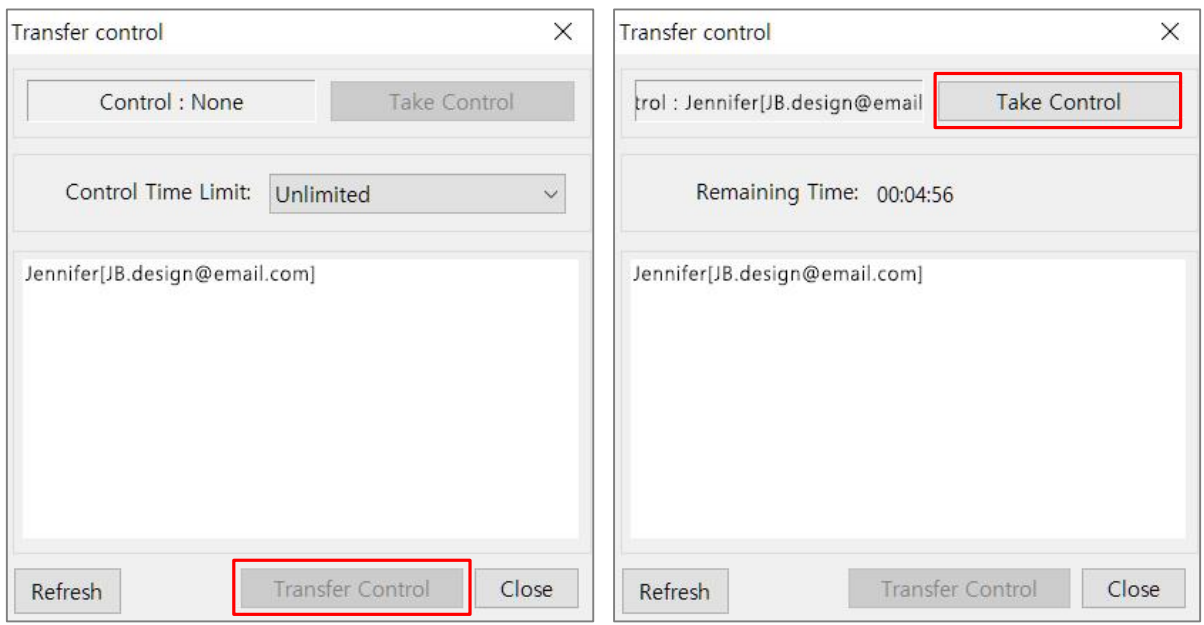

- 2 To stop share, click on [Stop Share] button.
- 3 Please note [Draw] button is disabled in application share control bar while enabled in desktop share control bar. Note) To use Draw function to annotate on shared screen, please use desktop share.

## **Control Time Limit**

This control function limits the time for which a participant owns the transferred control. Click on time selection list and select the time to use application control. Once the time limit is set and the control is transferred, remaining time countdown gets started and displayed. Once the control time reaches the limit, the control automatically returns to a host/presenter.

Note) General participants can share their application screen with other participants once they are granted a host/presenter privilege.

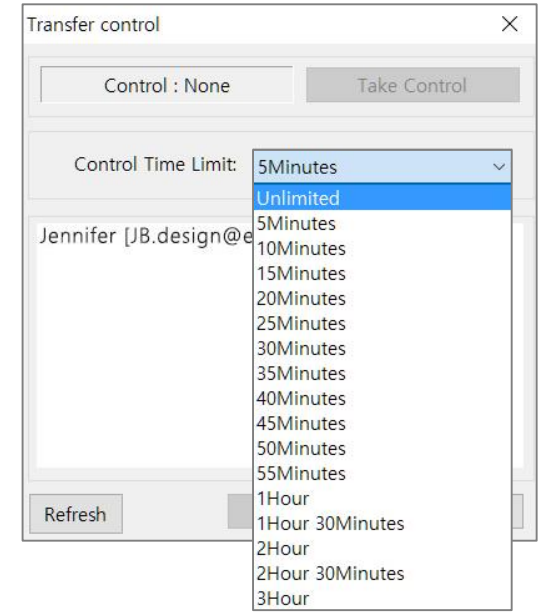

## **TOMMS PC App** Rich Content Share: Transmit streaming video/audio

A host/presenter can share video/audio files such as media files including WMV, MPEG, FLA, MP3 and other video/audio files in real-time with participants.

- ① Select [Share→Transmit streaming video/audio] in the menu bar.
- 2 Select a file and click on [Open] button from file open window and media file starts to be played on the video/content display and shared.
- 3 Content Display Tool Bar

When streaming media starts to be played, Contents Display Tool Bar shows up at the bottom of the video/content display. A host/presenter can adjust volume, pause, replay, move and stop video/audio and also see elapsed time.

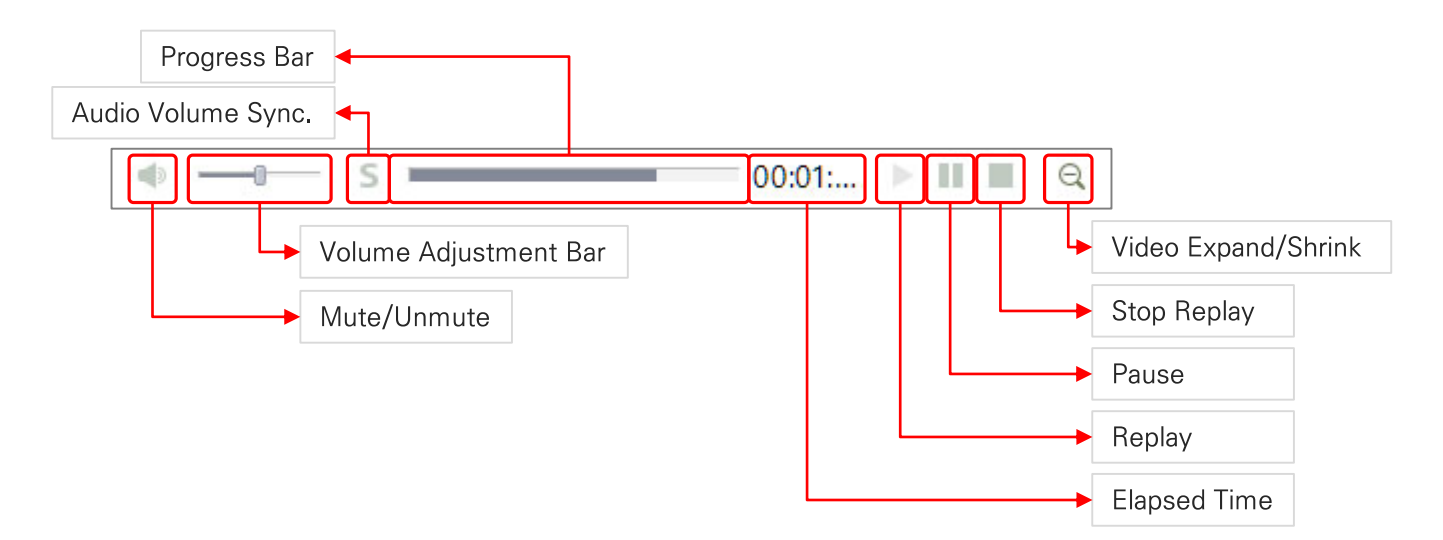

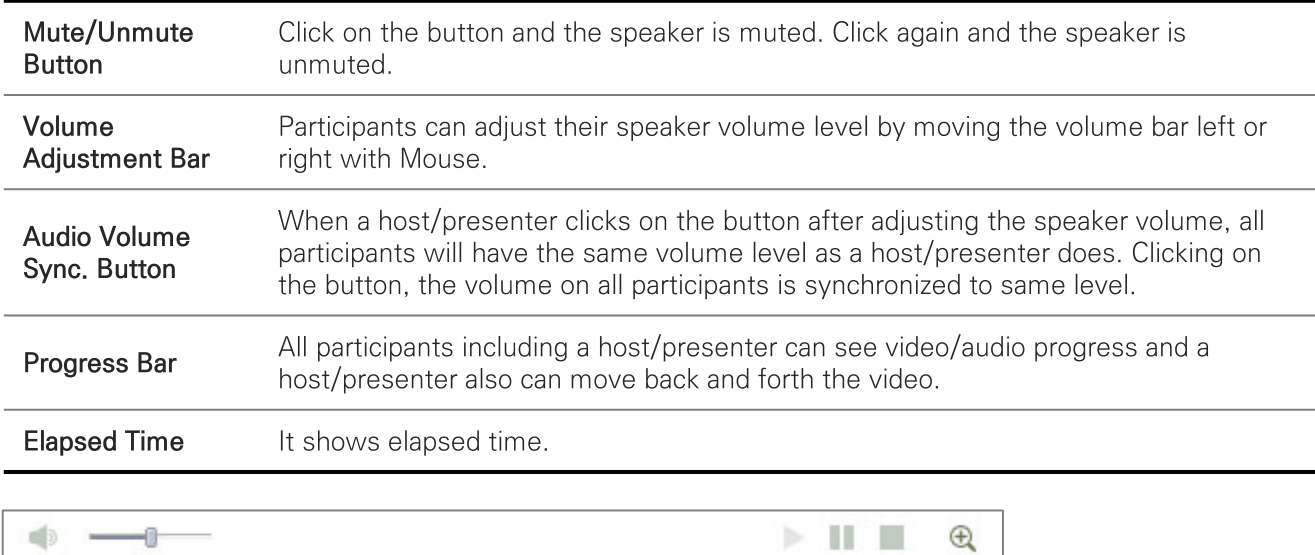

Note) On participant side, Mute/Unmute buttons, Volume adjustment bar, Stop replay button and Video expand/shrink button only appear.

## **TOMMS PC App** Rich Content Share: Transmit external video/audio

Video/audio captured from external device can be transmitted and shared on the content display. This function is normally used to share external video contents such as high quality video(HD), DVD, document camera, electron microscope and etc.. Select 'Share  $\rightarrow$  Transmit External Video/Audio' in the menu bar.

Note 1) Transferred videos are not registered in the Content List.

Note 2) For the connection settings of the capture board, high-definition camera and external video device, refer to 'Environment Setup (2) : Transmit external video/audio'

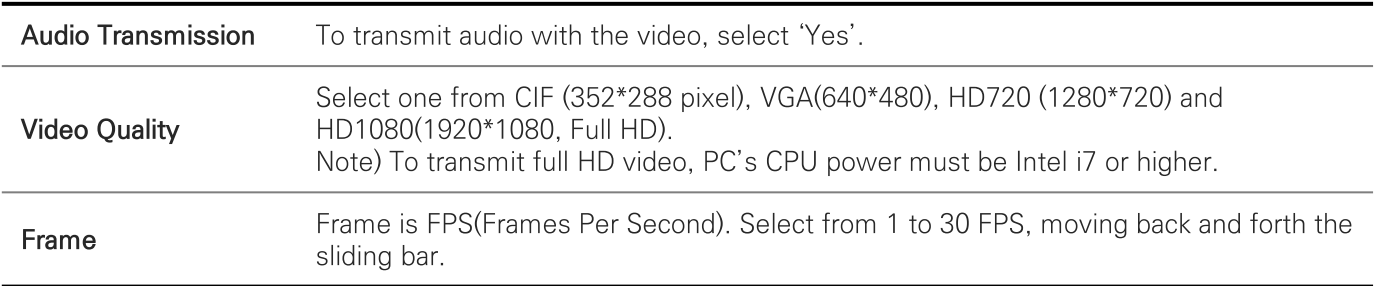

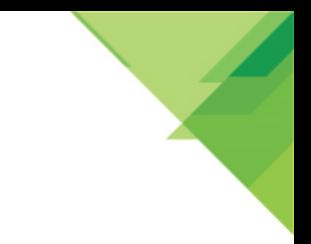

## **TOMMS PC App Full Screen**

Press (F11) key or select [Full Screen] from the menu to change conference screen to full screen mode. In full screen, the screen returns to main screen by pressing (Esc) or F11 key. When clicking on Control Panel button on the left side of full screen, the control panel appears. Clicking on it again, control panel will disappear.

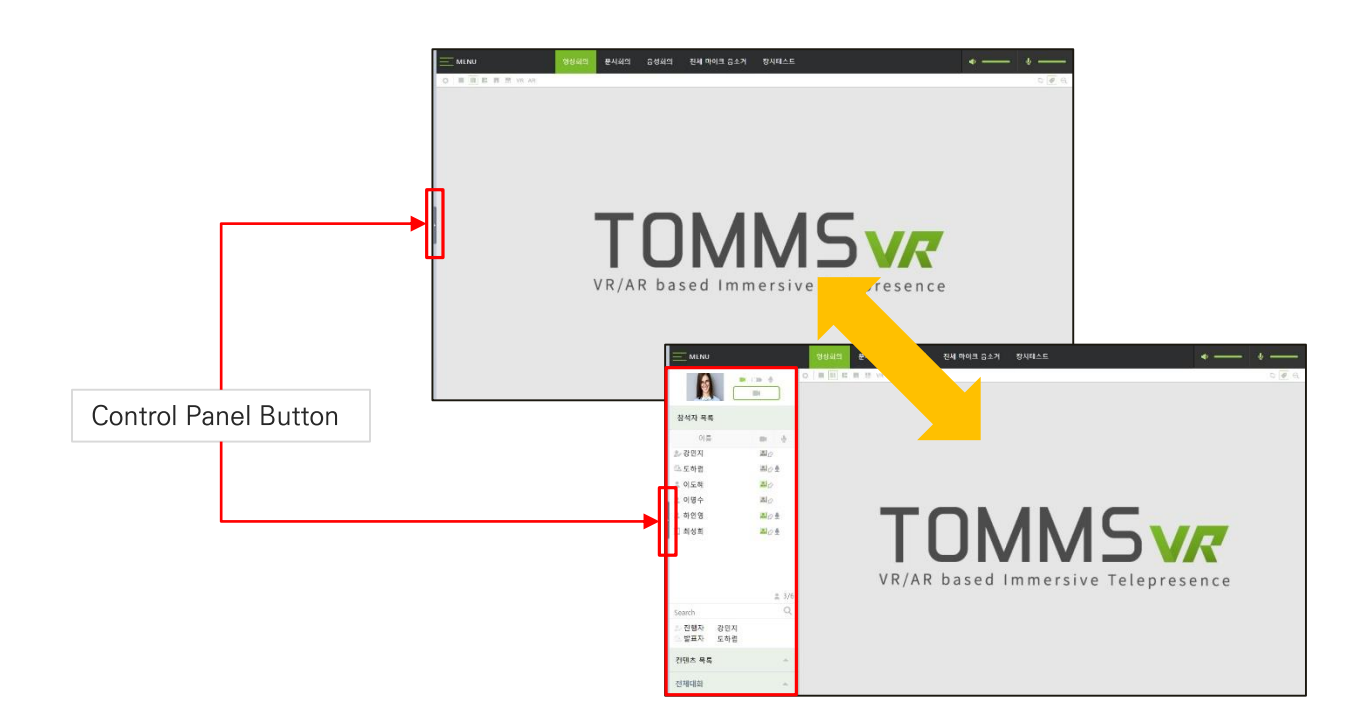

## **Presentation Mode**

Press the  $(F12)$  key to switch to the presentation mode. All user interfaces such as the top window border, the menu bar, and the Windows taskbar will disappear and the screen will fill up with images or content. Press F12 again to return to the original state.

Note) If you want to move the content slide forward or backward, right click on the Mouse and select [Previous Document (Alt-P)] or [Next Document (Alt-N)] from the pop-up menu.

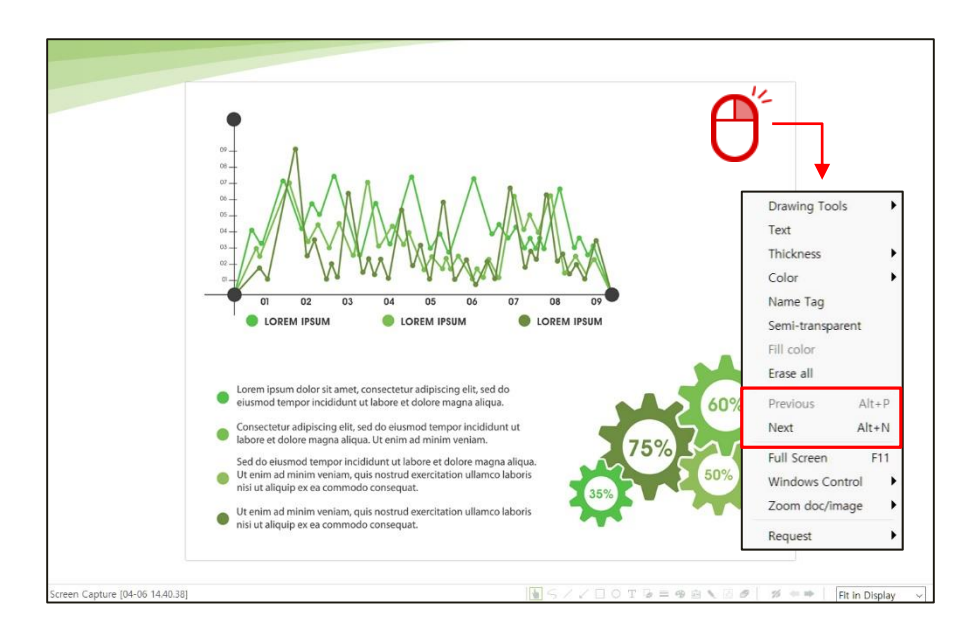

## **TOMMS PC App** Chat

During a conference, you can text chat with all participants, and you can erase all text in the conversation window or save it as a file. You can chat 1: 1 with a certain person, and when you right-click in the window, a chat menu appears.

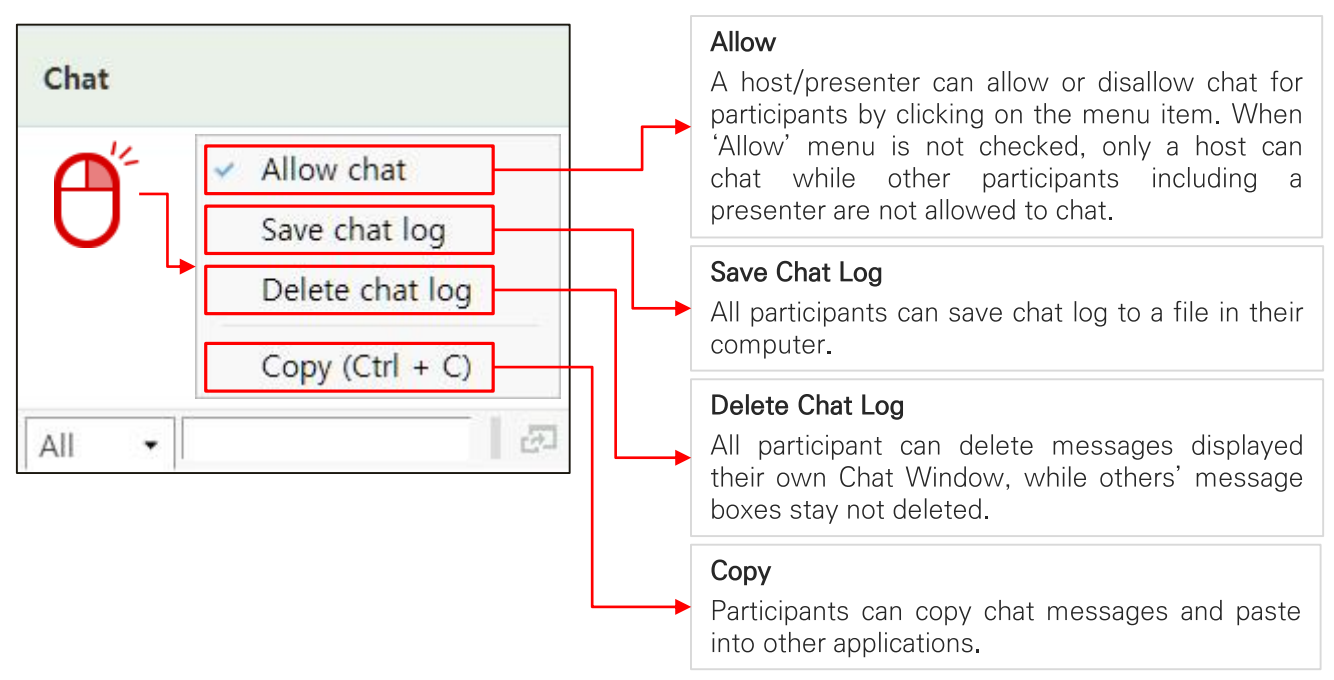

## **Private Chat**

Private chat message is only visible to a designated participant. An asterisk(\*) is followed by the participant name to distinguish from public chat messages. There are two way to do private one-to-one chat.

## **Separate Chat Window**

You can click the Separate/Join button to separate the Chat Window into a separate window or join it to the control panel.

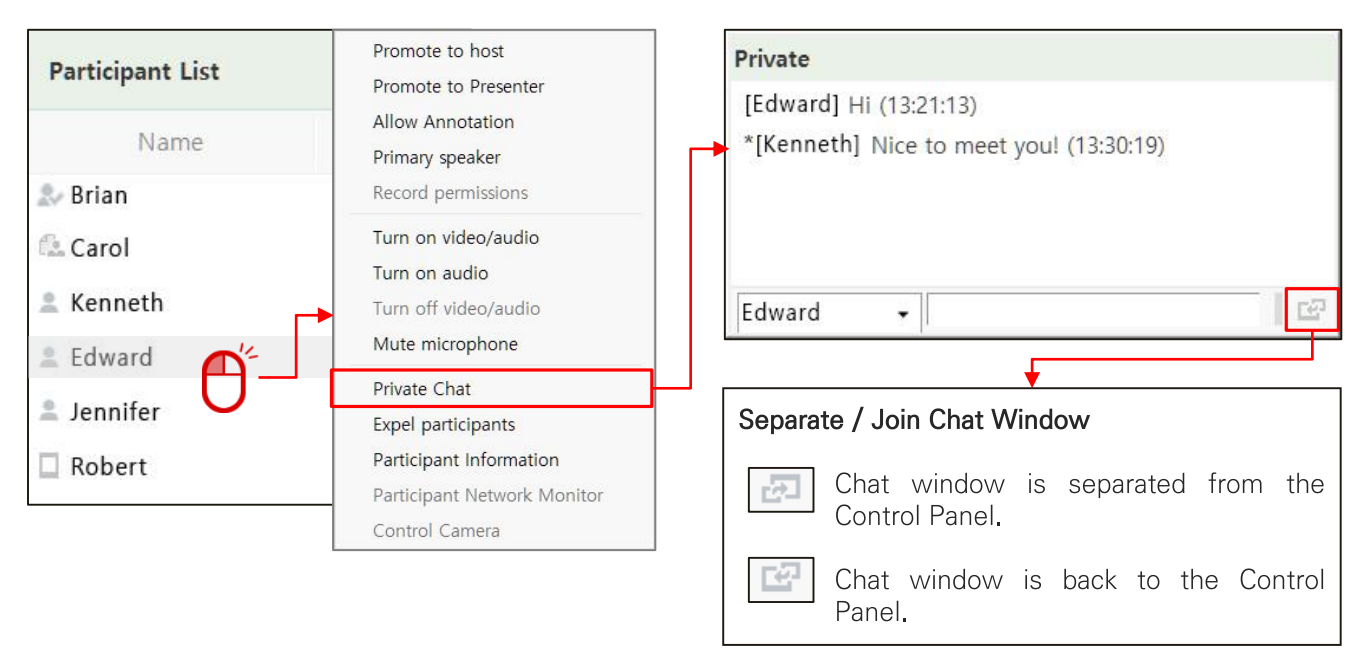

## **TOMMS PC App** Main Menu: File (1)

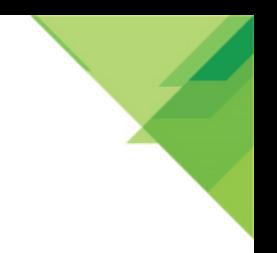

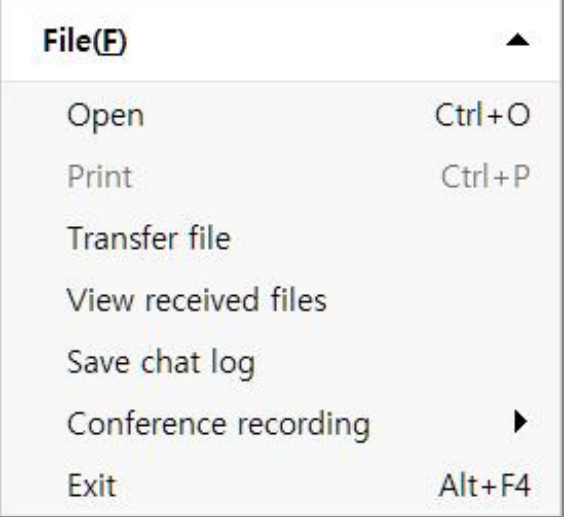

There are basic functions that you need while you are in a video conference.

## Open

A host/presenter can open and upload a file/image/video file to share from PC.

- 1 Select 'Open' and open window appears.
- 2 Select a file and click on [Open] button. The file is uploaded to Content List window and doubleclick on the content item to share with participants.

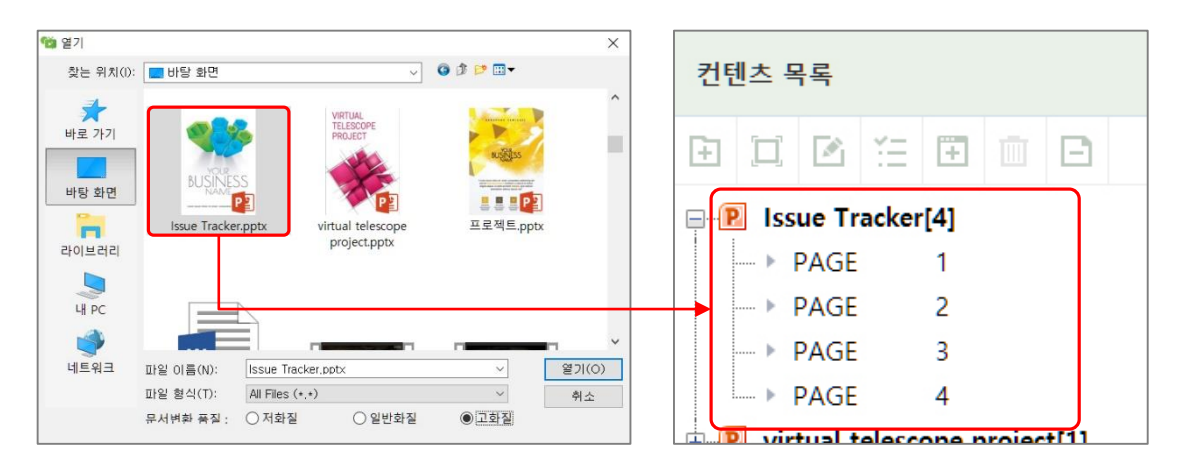

## Print

Any participants can print the content being shared on the video/content display.

## **TOMMS PC App** Main Menu: File (2)

## **File Transfer**

A host/presenter can transfer a file to all or selected participants during the conference.

- 1 Select a file and click on [Open] button
- 2 Select a participant and click on [Send] button

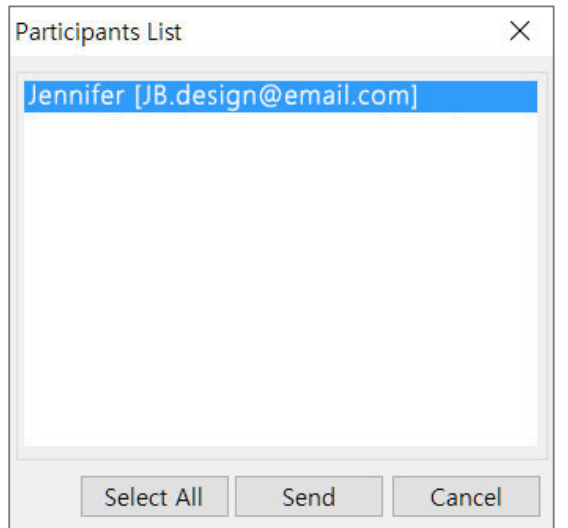

3 To add more participants to receive the file, select additional participant and click on [Add User] button.

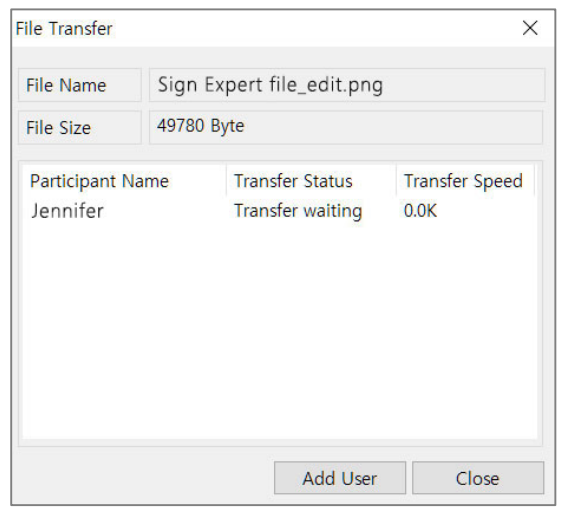

### **View Received Files**

Participants can open Received File folder to read the file.

## Save Chat Log

Chat messages in the Chat Window is saved as a Rich Text Format (RTF) file. Select the desired folder and click on [Save] button.

4 Receiving participants click on [Yes] button to accept the receipt of file.

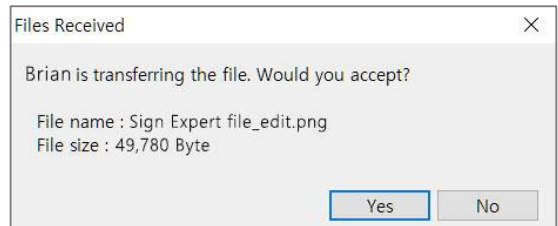

5 File transfer has been completed.

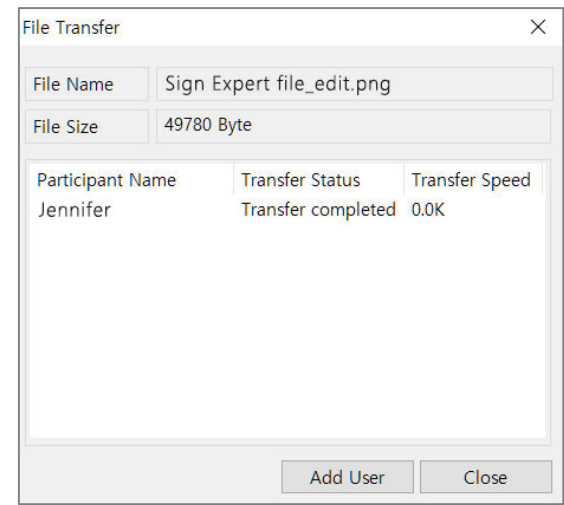

6 Received Files folder is open to participants' screen when file receipt is completed.

## **TOMMS PC App** Main Menu: File (3)

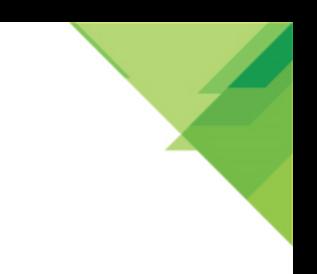

### **Conference Recording**

A host/presenter/participant with recording privilege can record the conference and save the recording file into their computer. There are 3 recording types such as full screen, content and voice recording. Text chat is not included in the recording file.

Note) Recording is in progress, recording indicator shows up on the Status Bar.

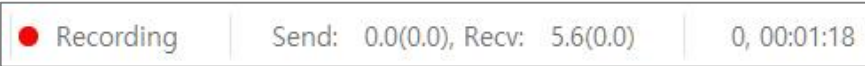

#### - Full screen recording

In Video Mode, participants' video is recorded. In Document Mode, contents/document is recorded along with participants' video located at the bottom right corner.

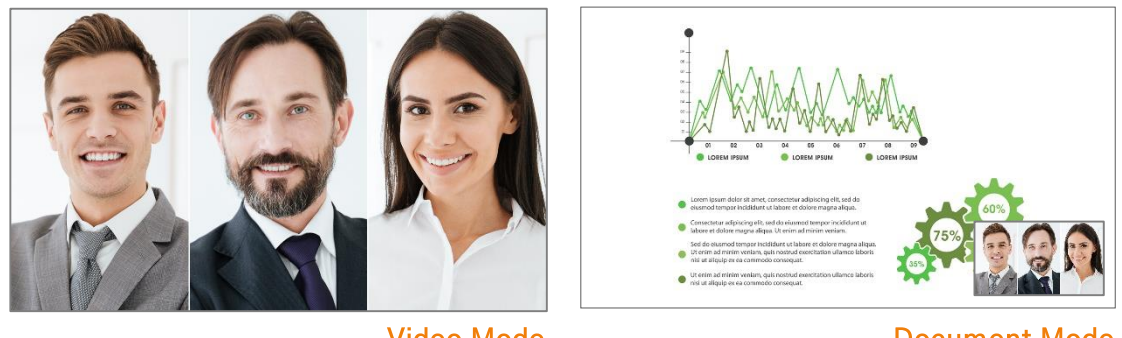

**Video Mode** 

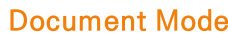

#### **Content recording**

In Video Mode, participants' video is recorded. In Document Mode, contents/document is recorded along with participants' video located at the bottom right corner.

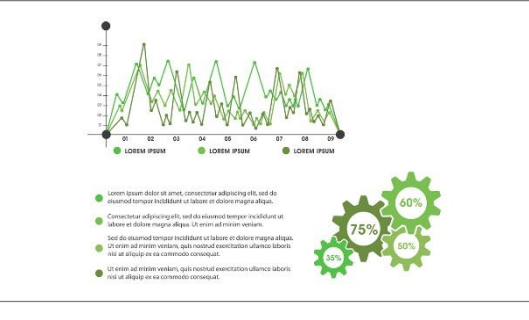

**Content Recording** 

#### Voice recording

When selecting this option, audio is only recorded.

#### - Stop Recording

- When stopping recording while a conference session is in progress, recording file is created until that time. You can restart recording to create another recording file. If you exit the conference during recording, recording file is created for that period.

## **TOMMS PC App** Main Menu: File (4)

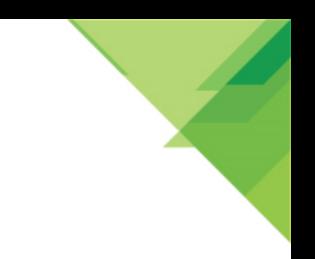

### Post-recording process

When you exit the conference after recording, recorded video/voice is converted into video/audio files in the target folder. The folder can be designated in the 'Conference Recording' in Environment Setup.

Note) Check 'Saved file folder opens…' if you want to see and check out the recorded files. The folder with recorded files will be open automatically right after encoding process is completed.

### **Recording file**

Serial number is attached to file name as recording for one session is conducted more than one times.

- PlayList 0000.m3u Play list file which plays recording files in a row.
- $-$  REC 0000.mp4 Video and voice recording are all MP4 type.
- Recording source file, RecStorage.trd

In case that recording is done but post recording process(rendering) is missed for some reasons, recording files are not generated. This file is used for post rendering. Note) When following option is not checked in the conference recording of Environment Setup, encoding is not performed.

Action Setting after recording

 $\sqrt{\phantom{a}}$  Encoding starts automatically as conference session ends and program is terminated.

### How to encode a recording source file using Post Encoder

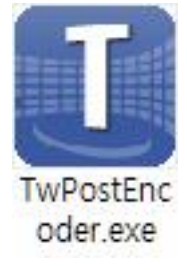

Run the Post Encoder program(TwPostEncoder.exe) in following path and select a recording source file, RecStorage trd. Then recording file is created.

Program Filesx86) > HaedenBridge > Tw > TwPostEncorder.exe

### Exit

When a regular participant ends the conference, they leave the conference. When the host ends the conference, all participants are disconnected.

## **TOMMS PC App** Main Menu: View (1)

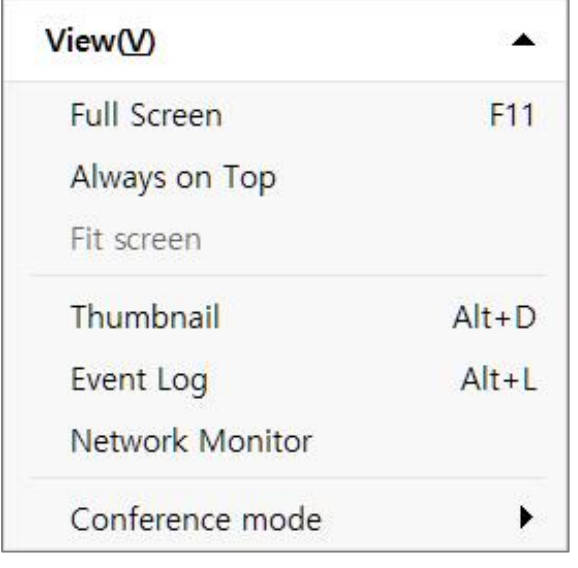

You can open the video conference screen to the full screen, a thumbnail window to display the contents of the contents list as an image, and an event log window to monitor events occurring during the conference (event). [Screen Share Screen Size Alignment] is used when the screen of the host does not match the content display area of the participant when sharing the application or sharing the screen.

## **Full Screen**

Press (F11) key or select 'Full Screen' from the menu to change conference screen to full screen mode. In full screen, the screen returns to main screen by pressing (Esc) or F11 key. When clicking on Control Panel button on the left side of full screen, the control panel appears. Clicking on it again, control panel will disappear.

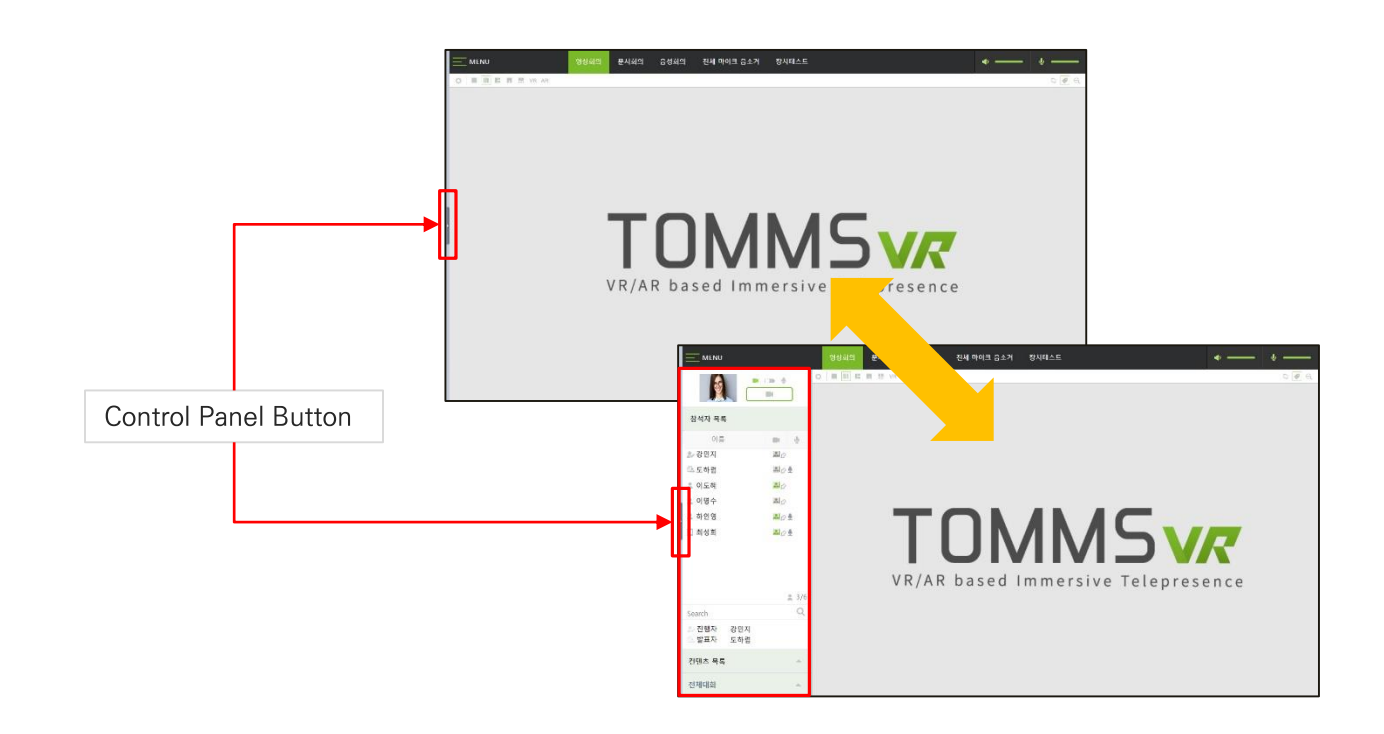

## **TOMMS PC App** Main Menu: View (2)

### **Presentation Mode**

Press the F12 key to switch to the presentation mode. All user interfaces such as the top window border, the menu bar, and the Windows taskbar will disappear and the screen will fill up with images or content. Press F12 again to return to the original state.

Note) If you want to move the content slide forward or backward, right click on the Mouse and select 'Previous Document (Alt-P)' or 'Next Document (Alt-N)' from the pop-up menu.

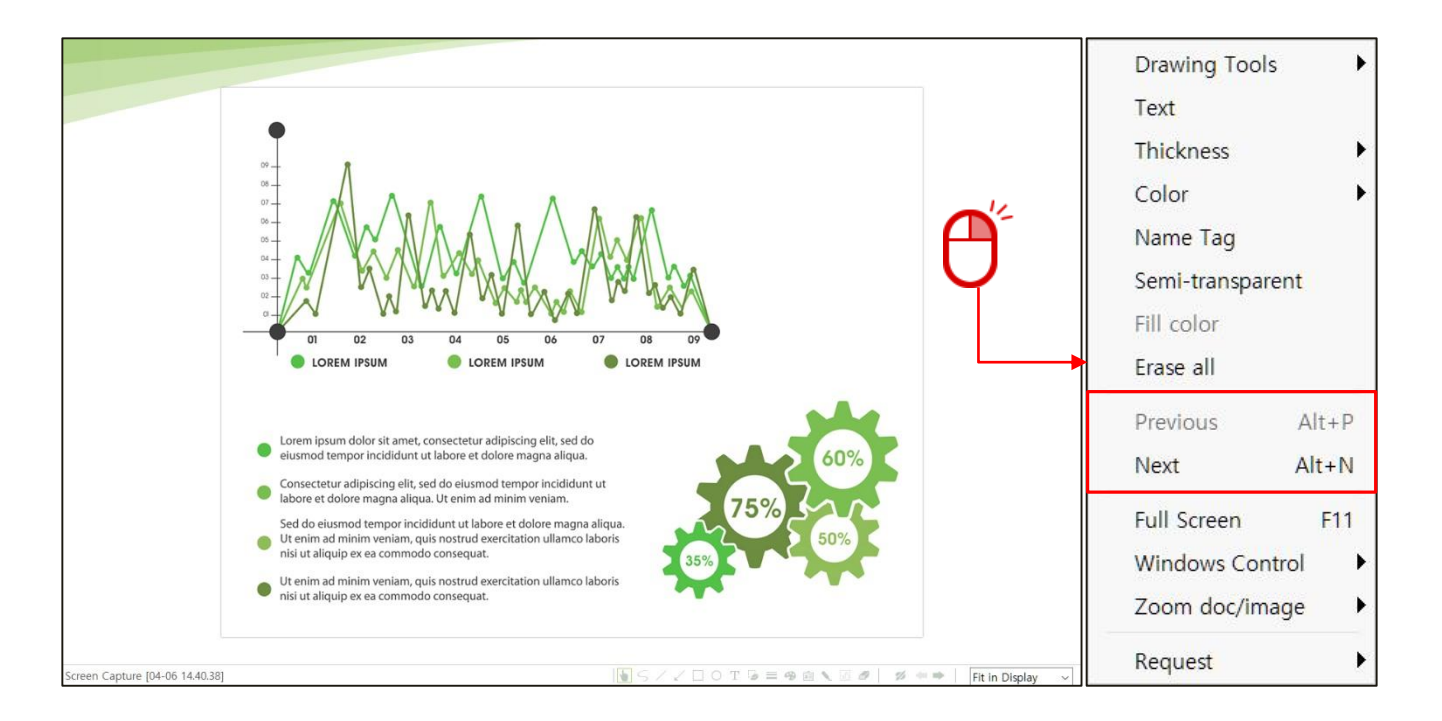

## **TOMMS PC App** Main Menu: View (3)

### **Always on Top**

In case that other application programs like messenger and email run on your PC, sometimes popup window appears unintentionally on the conference screen. If participants including a host/presenter want to avoid this situation, select this. Conference program will be always on top of the PC screen.

#### **Fit screen**

Due to the difference of computer screen resolution between a host/presenter and general participants, participants' shared view do not fit in their program screen. In this case, select View-Fit screen from the menu bar and shared screen of a host/presenter will fit in participants' computer screen.

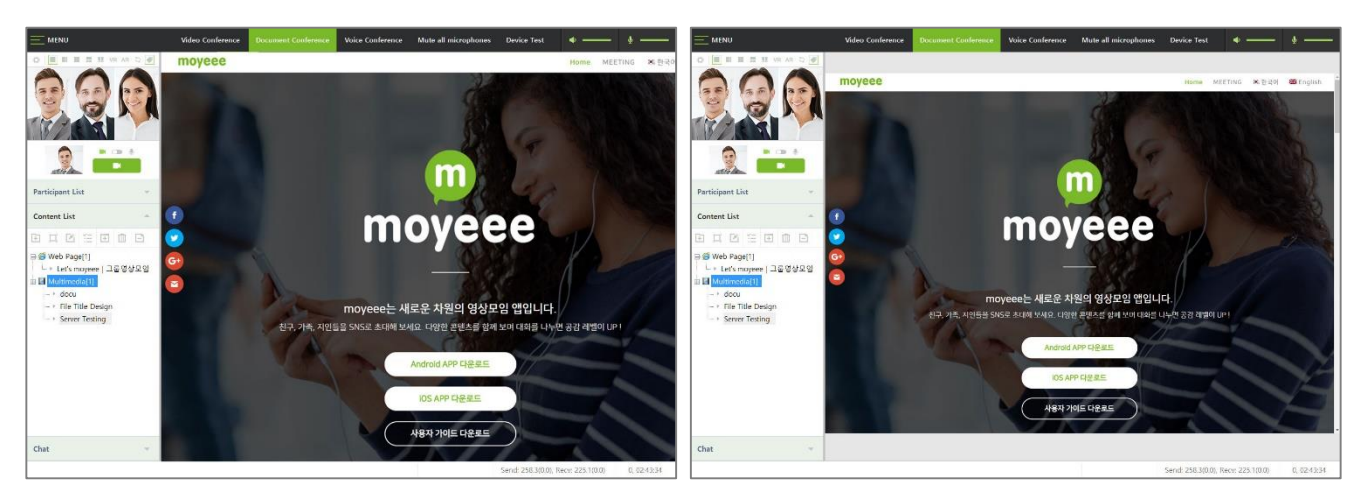

no Fit screen

**Fit screen** 

### Thumbnail

Thumbnail window is used to show documents in the Content List in thumbnail images, allowing participants including a host/presenter to easily recognize the documents which are not shared on the content display.

Select [Thumbnail] from [View] menu and Thumbnail window opens.

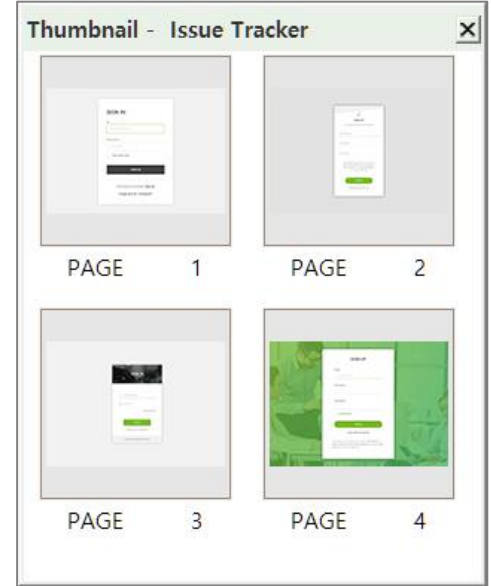

## **TOMMS PC App** Main Menu: View (4)

## **Event Log**

System event messages such as participant's connection, privilege transfer, system error and other information are recorded and viewed. Right-click on the window and a menu appears to save/delete/copy log.

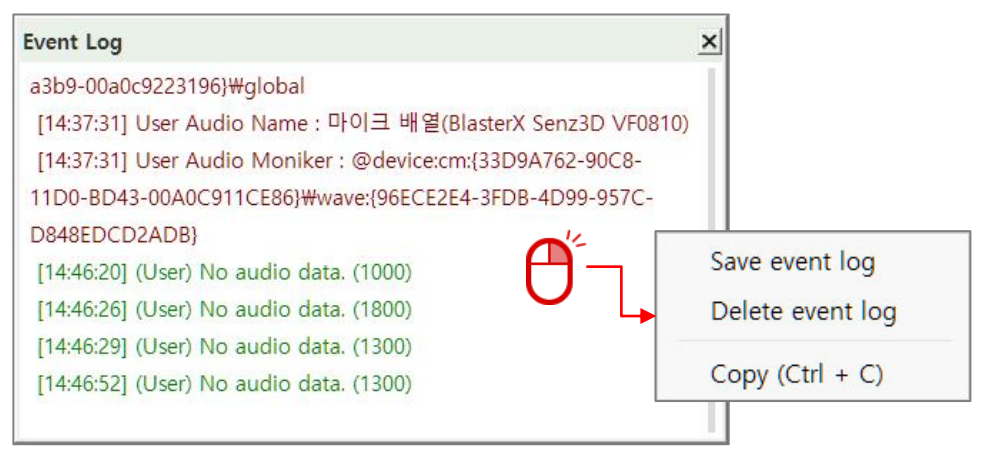

### **Network Monitor**

It shows the number of send/receive packets and data transfer status every 5 seconds. Please refer to Administrator Guide for more information.

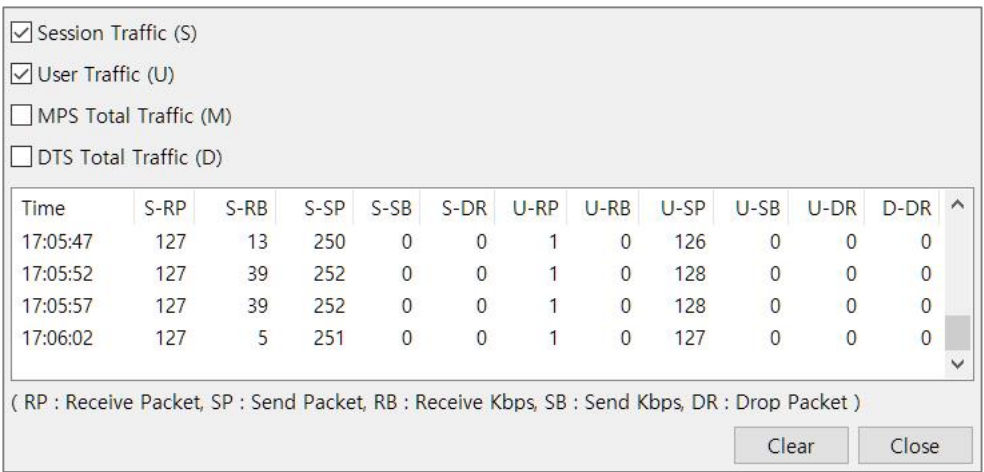

## **Conference Mode**

It switched conference screen between Video and Document Modes.

## **TOMMS PC App** Main Menu: Share

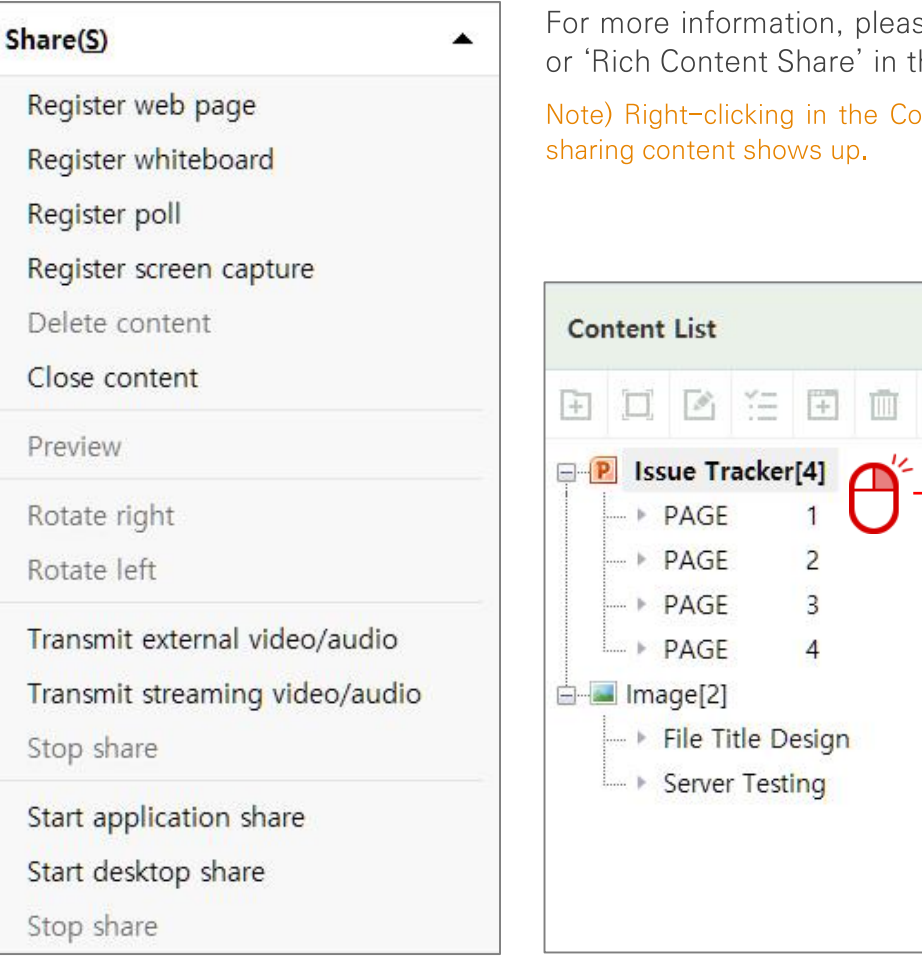

For more information, please refer to 'Content Share' or 'Rich Content Share' in this user guide.

Note) Right-clicking in the Content List window, menu for

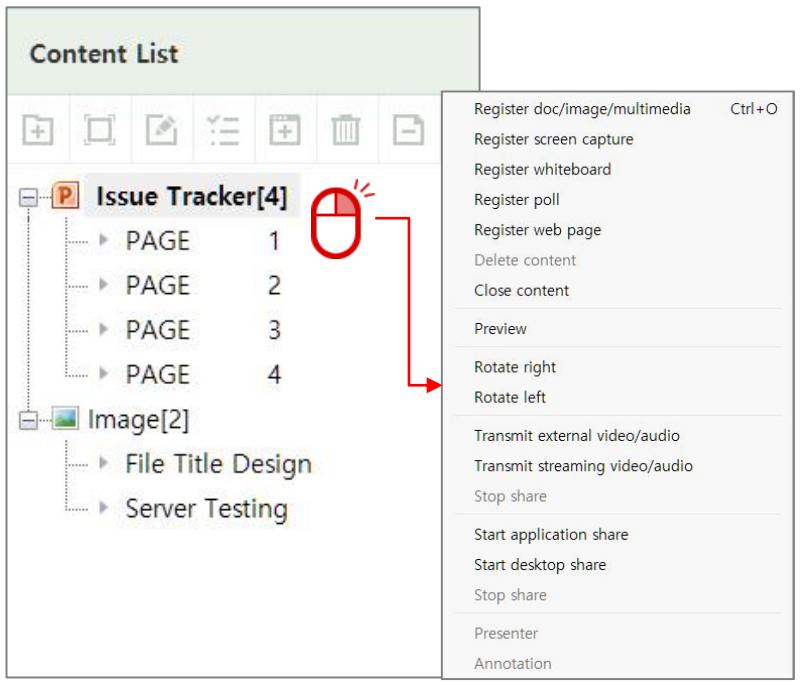

## **TOMMS PC App** Main Menu: Annotation (1)

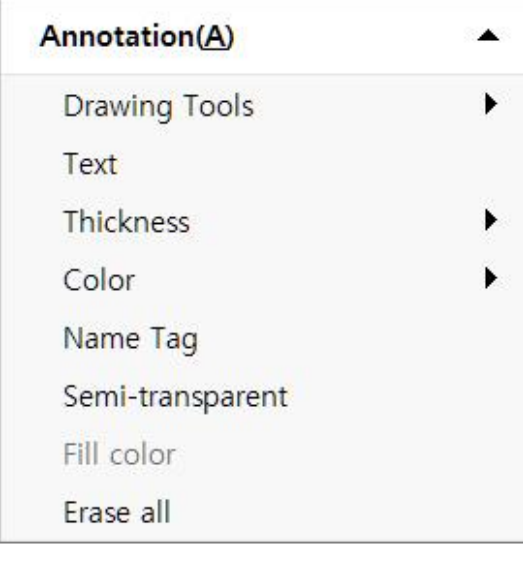

A host/presenter can make annotations on shared documents, images or whiteboards. All participants can view the same annotations on their screens in real-time when you starts annotating. Other participants may also annotate shared contents when they get the annotation privilege by requesting a host/presenter to allow. Annotation menu can also be accessed at the bottom of the video/content display.

Note) [Erase All] can be performed by a host/presenter only.

### **Drawing Tools**

Participants with drawing privilege can select the tool from the menu or tool bar at the bottom of the video/content display.

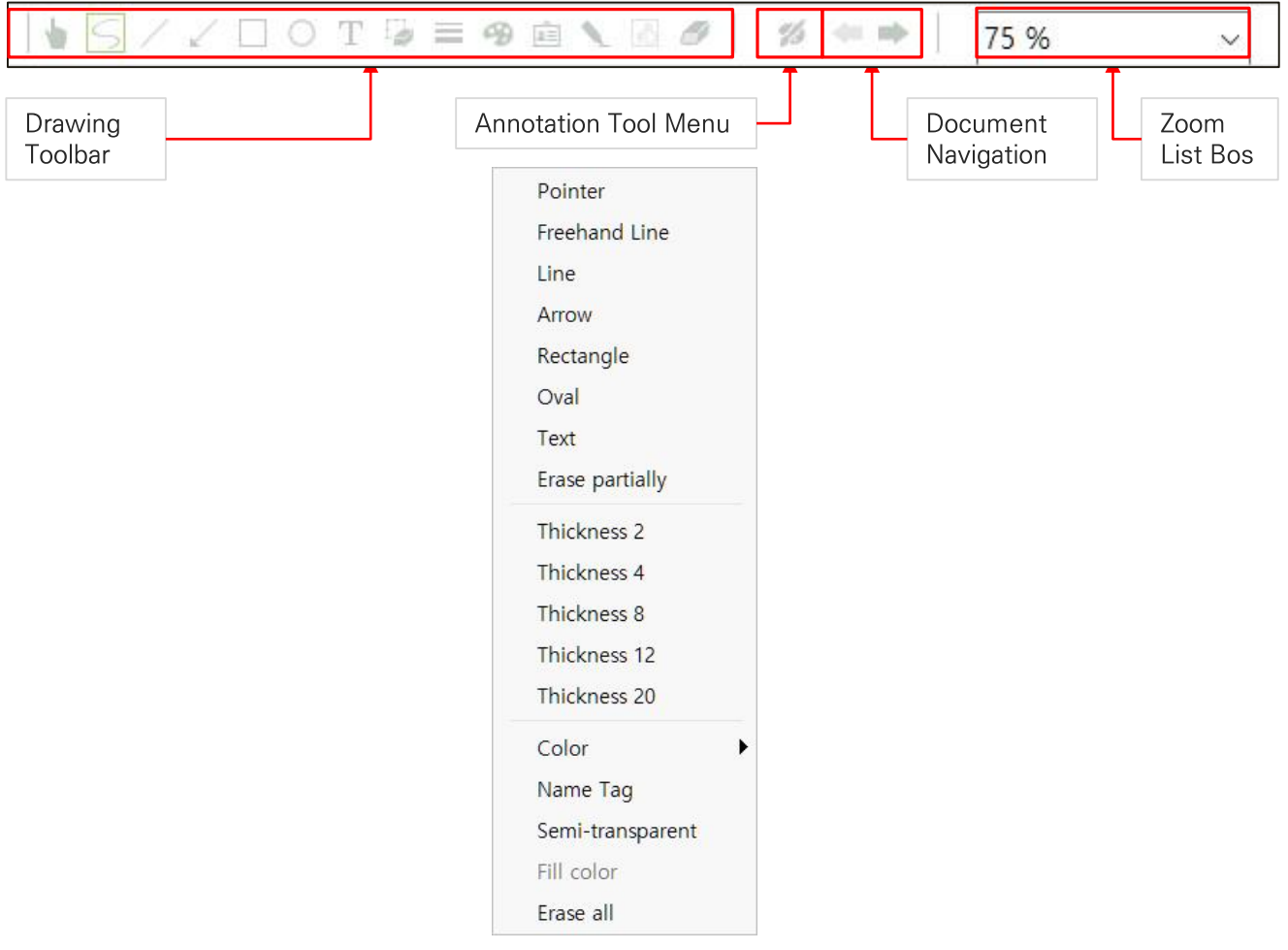

## **TOMMS PC App** Main Menu: Annotation (2)

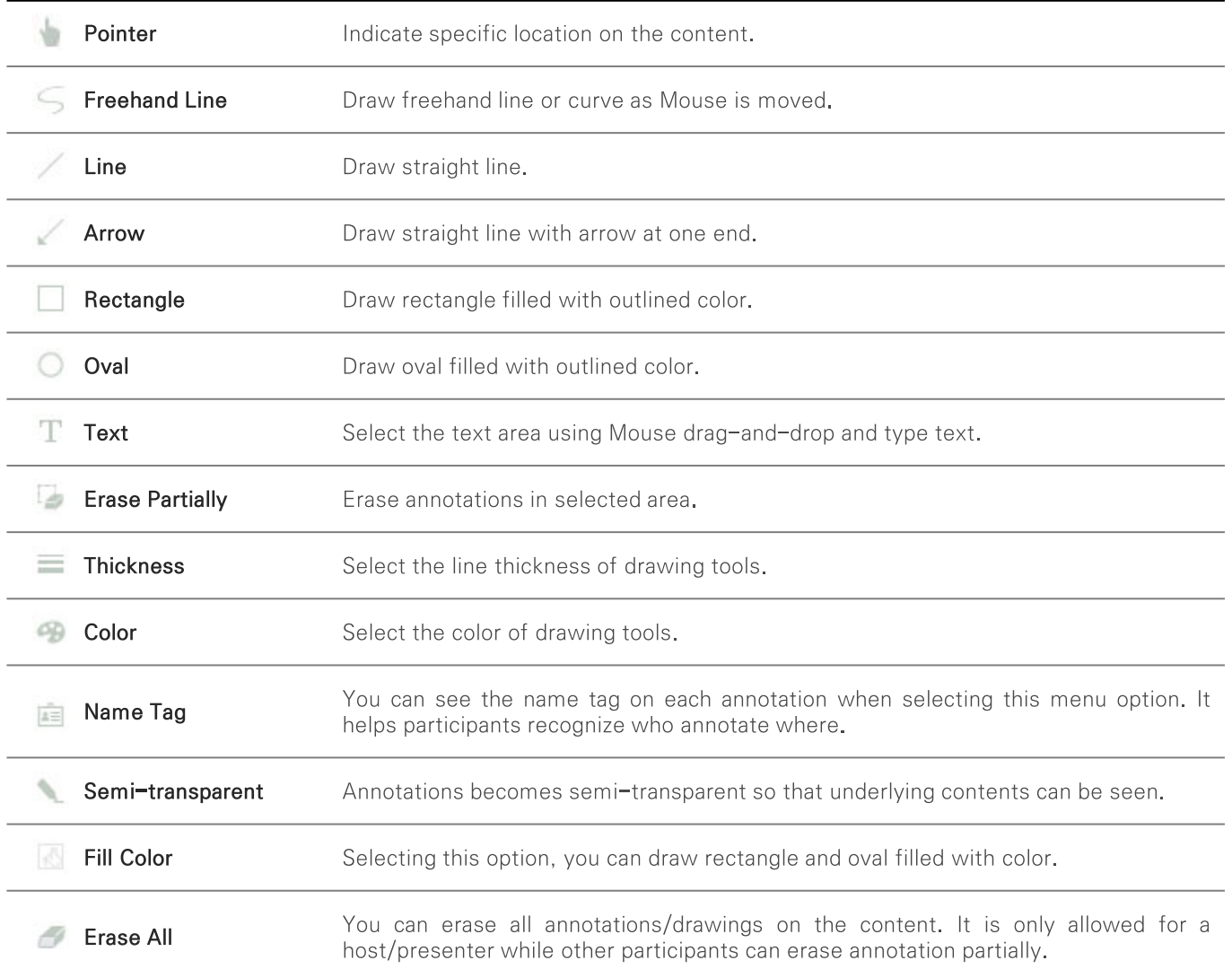

**Freehand Line** 

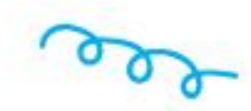

Rectangle

Name Tag

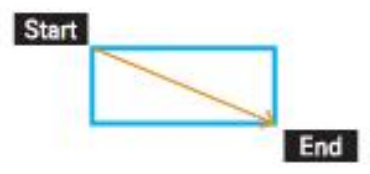

- Aenean consequat rutrum cursus - Class aptent taciti sociosqu - Per inceptos himenaeos

Carol

Pellentesque luctus justo · Vitae tortor mollis fringilla Brian

# End Oval Start End Semi-transparent & Fill Color Pellentesque luctus justo -Vitae tortor mollis fringilla

er inceptos himenaeos

Line

Start

Start

Arrow

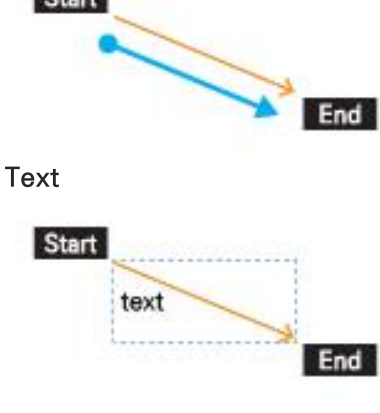

## **TOMMS PC App** Main Menu: Tool (1)

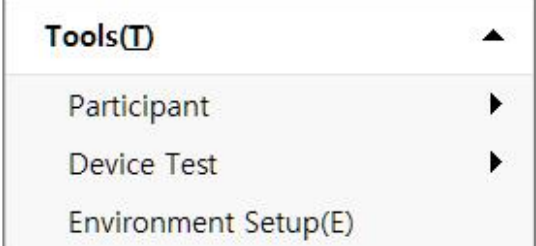

Tools menu provides functions with regard to participants, including participant invitation, device test and environment setup.

### Participant

#### - Turn On/Off My Video

Participants can turn on or off their video/audio themselves.

#### - Allow Video

A host/presenter can allow participants to turn on their videos themselves by clicking on the menu item. To disallow them to turn on or off their video/audio, click on the menu again and the menu item is unchecked.

#### - Allow Chat

A host/presenter can allow/disallow participants to use chatting. When this menu item is unchecked, input box of participant's Chat Window is disabled and the host/presenter are only allowed to chat.

#### - Allow private chat

A host/presenter can allow participants to use private chat.

#### - Allow to Unmute mic

General participants' can unmute the mic.

#### - Mute All Microphone

A host/presenter can mute/unmute participants' microphones. The icon of menu item is changed to mute state.

#### - Request

Participants can ask a host/presenter for conference privileges.

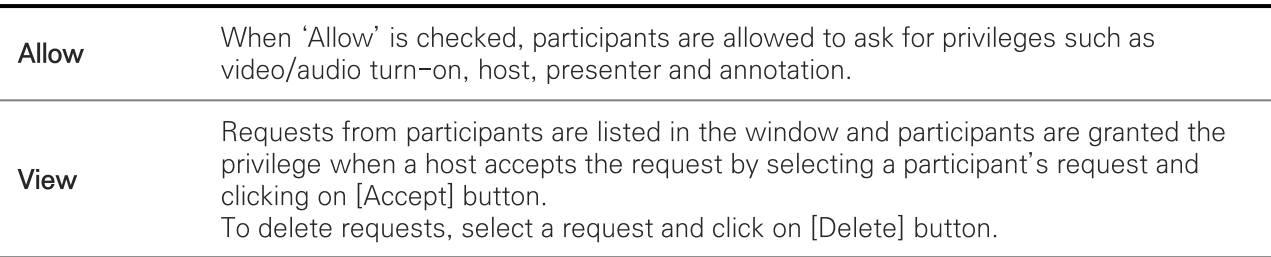

### **Device Test**

#### - General Device

It is the test on participant's web camera and headset (or speaker phone) and the test is just same as 'Device Test' in this manual.

#### - External Device

It is the video/audio device connected via capture board(Analog/Digital Converter) to play highquality video.

## **TOMMS PC App** Main Menu: Tool (2)

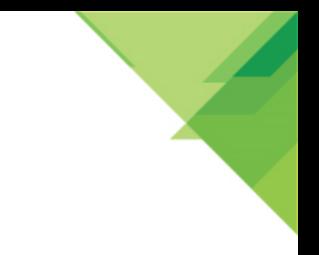

## Invite (Customer's request separately)

There may be two invitation cases during conference session. For users who join the session using moyeee conference client on PC, a host/presenter need to send an invitation message using something like messenger program. And when users use other types of video conferencing tools such as standard hardware CODEC and softphone, a host/presenter can invite them via outbound call.

#### $-$  Invite

During a conference, you can invite people by email or instant messenger. If you select conference Invite, a new invitation screen appears in a new window or tab. If you enter ID or a name in the search box and click the [Search] button, the user will appear in the search result window and click the [+] button on the right side of the name, and the user will appear in the lower inviter window. To cancel the invitation, click the [-] button to the right of the invitee's name and the selected user will disappear from the inviter window.

When the invitee has been selected, click the [Invite] button in the bottom right corner. Depending on your system's settings, invitations will be sent to the invitees by email or instant messenger.

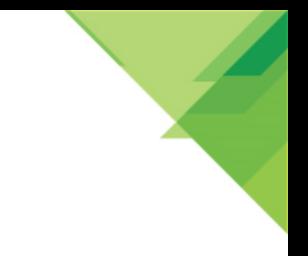

## **TOMMS PC App Environment Setup**

Each participant can set devices and other options according to the conference environment by selecting Tools → Preferences from the menu

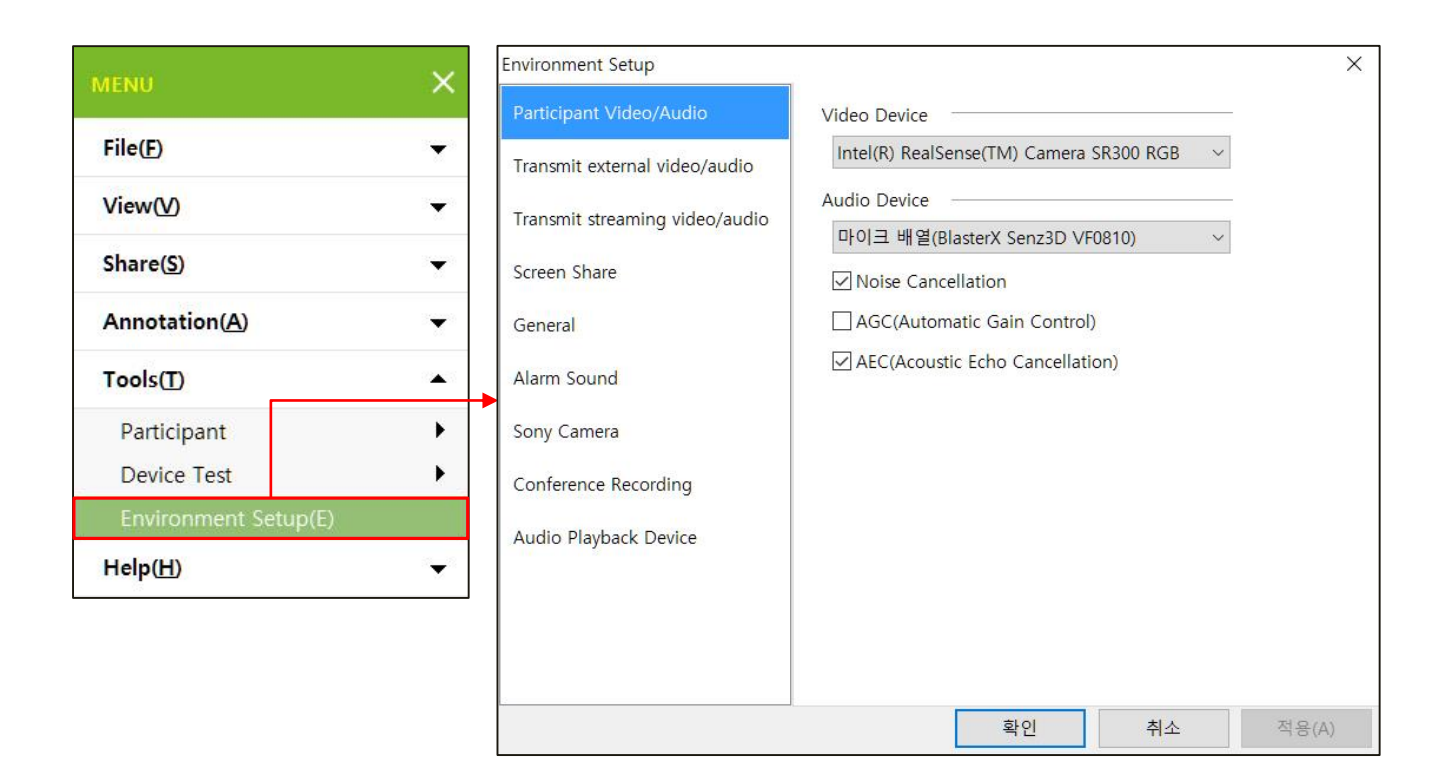

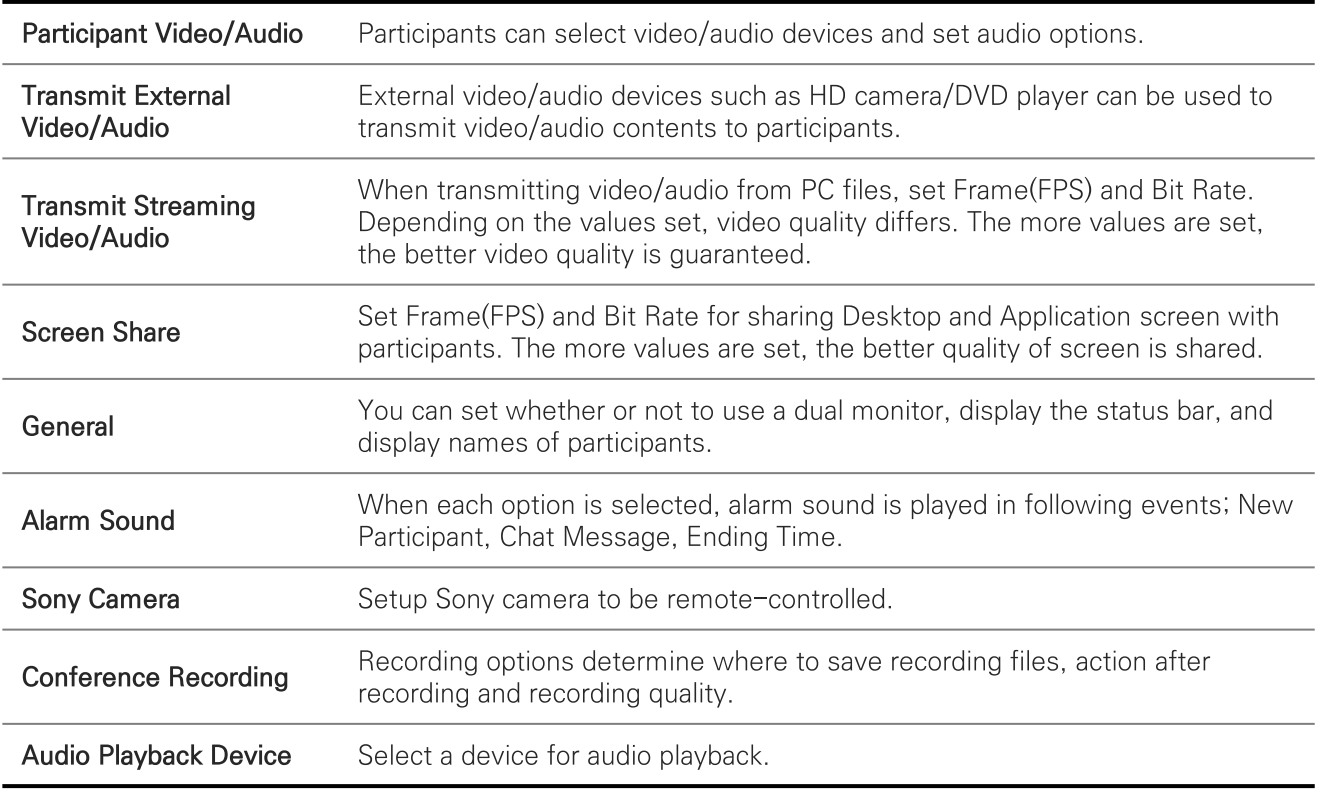

## **TOMMS PC App** Environment Setup (1) : Participant Video/Audio

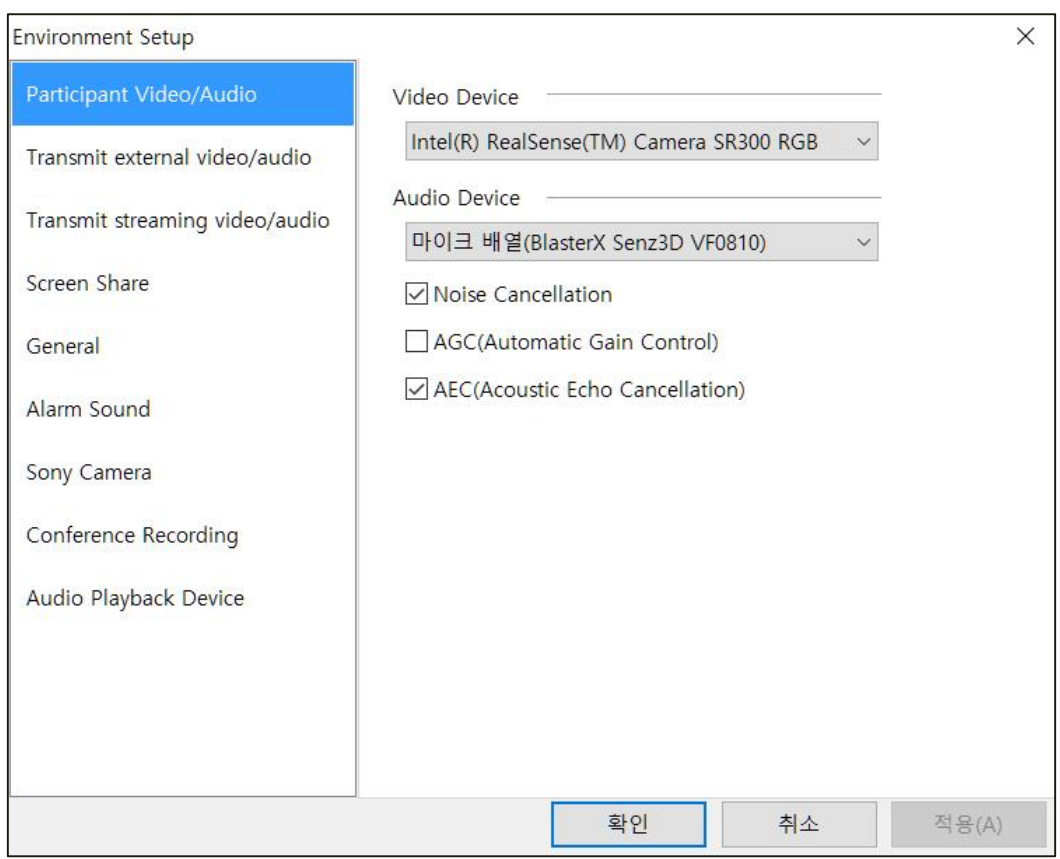

## Participant Video/Audio

Participants can select video/audio devices and set audio options.

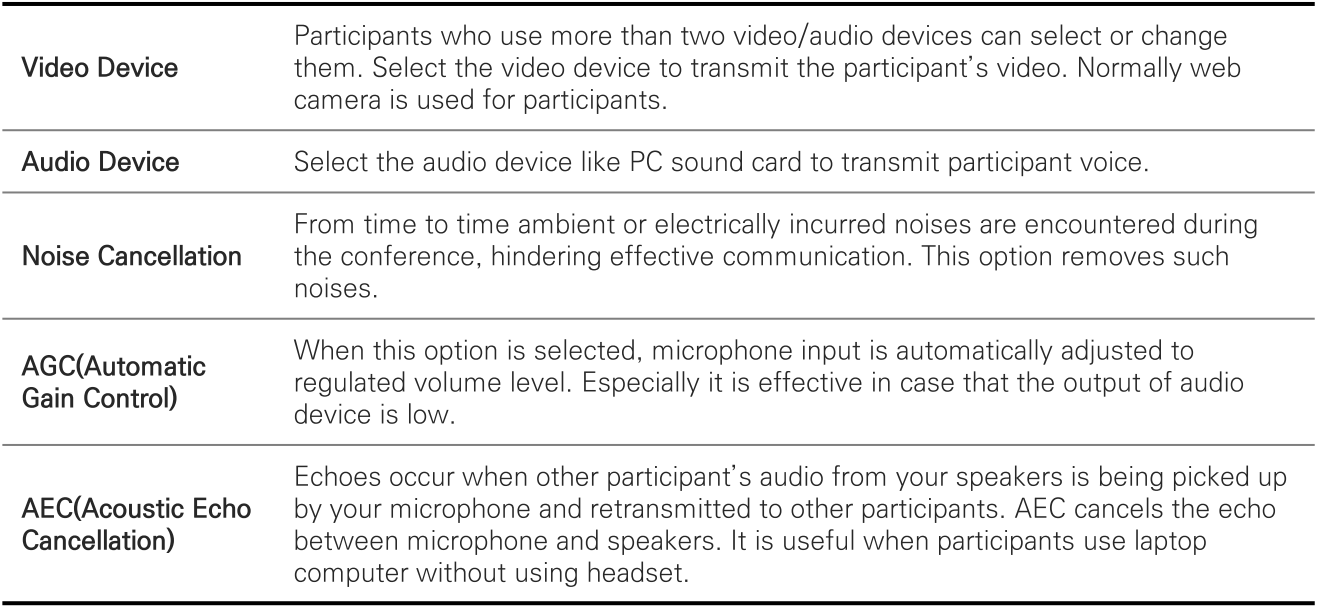

## **TOMMS PC App** Environment Setup (2) : Transmit external video/audio

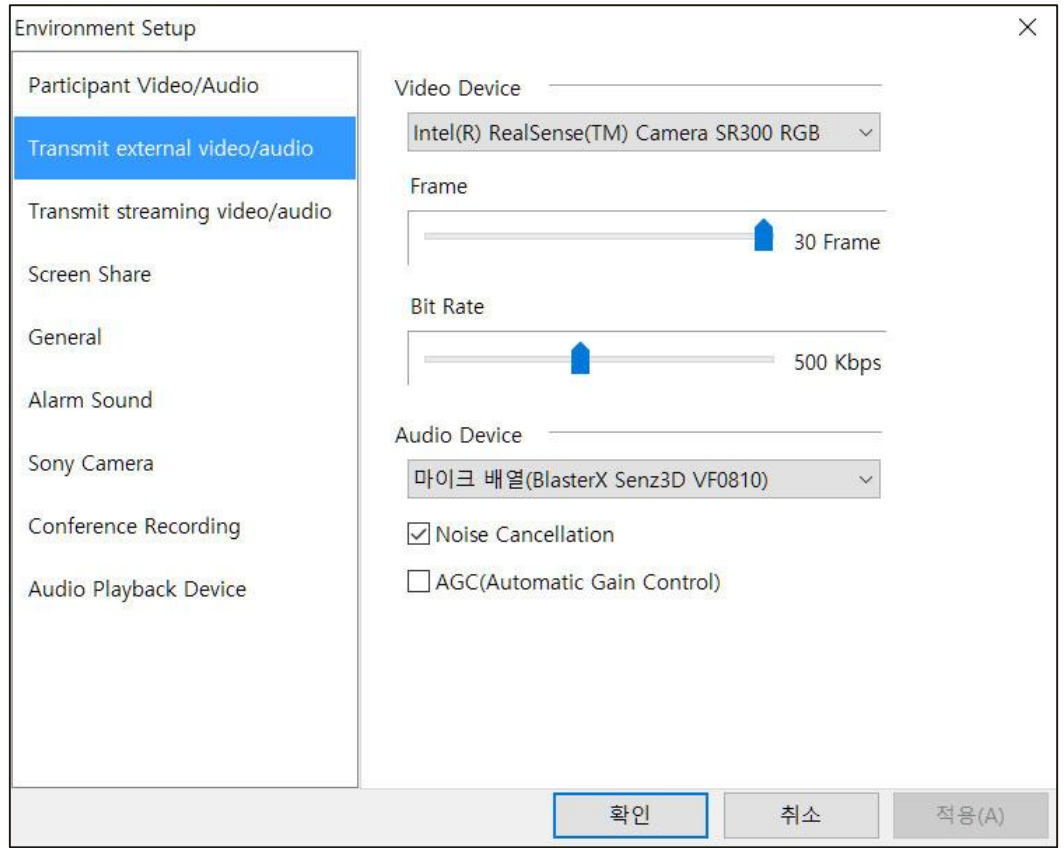

### Transmit external video/audio

When transmitting video/audio from PC files, set Frame(FPS) and Bit Rate. Depending on the values set, video quality differs. The more values are set, the better video quality is guaranteed. Please check on the option, 'Multimedia file ...' if you want the video to be played repeatedly.

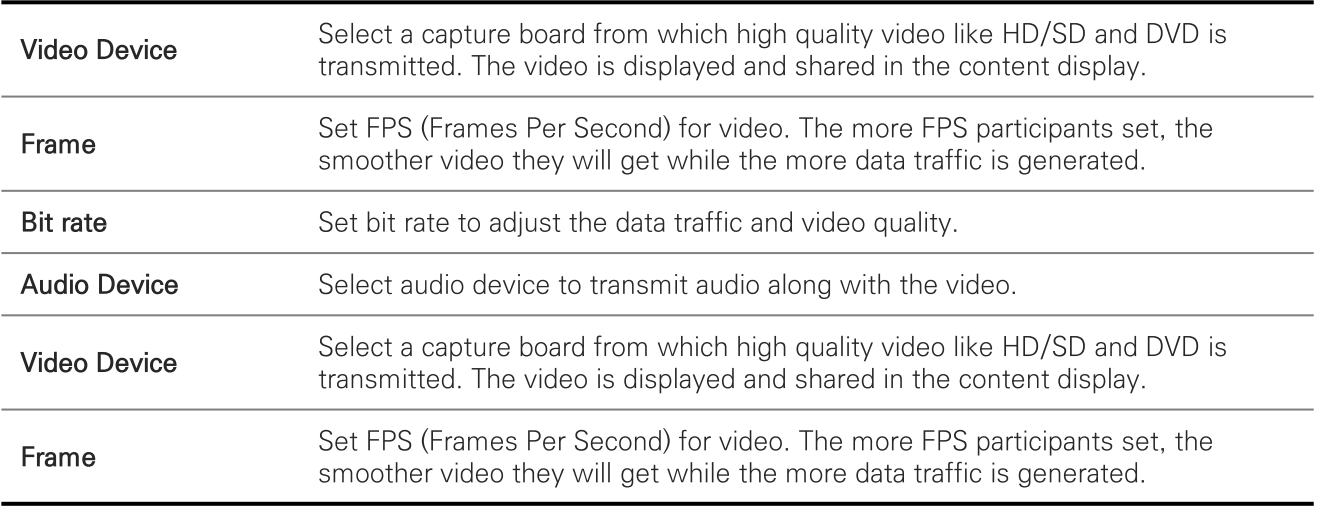

For Noise cancellation and AGC, please refer to 'Participant Video/Audio' as described above.

## **TOMMS PC App** Environment Setup (3): Transmit streaming video/audio

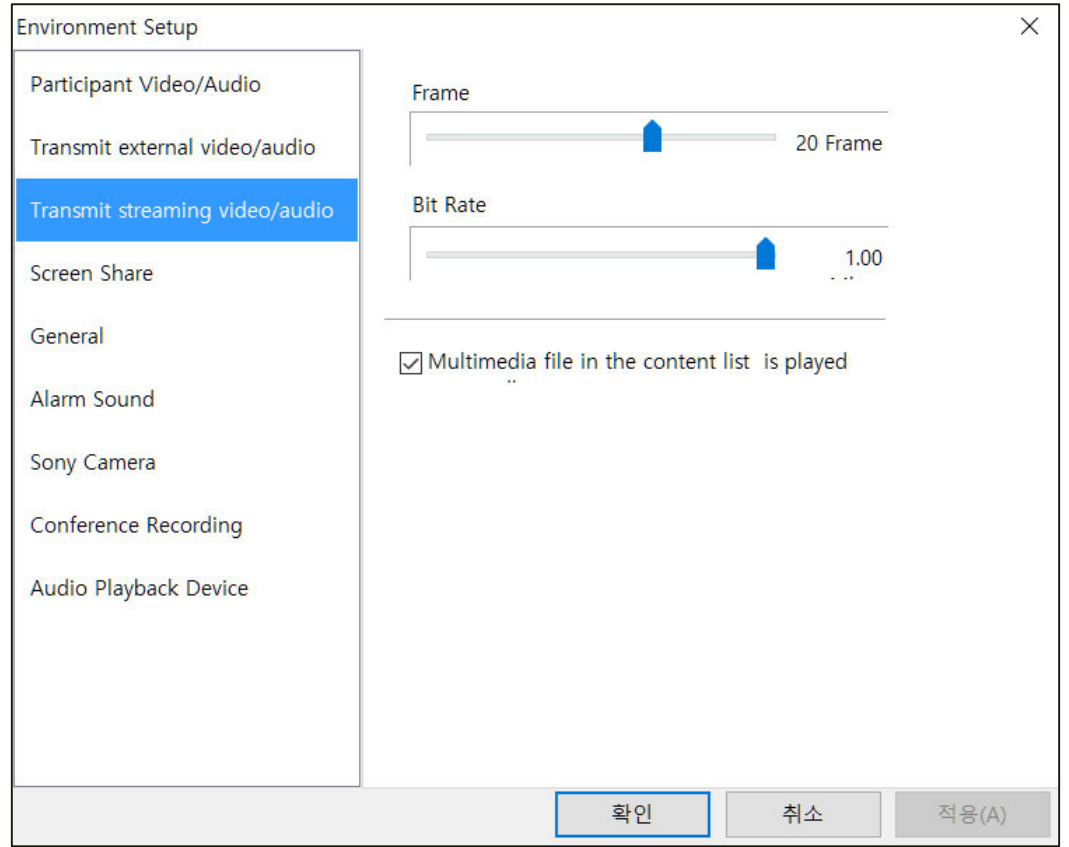

### Transmit streaming video/audio

When transmitting video/audio from PC files, set Frame(FPS) and Bit Rate. Depending on the values set, video quality differs. The more values are set, the better video quality is guaranteed. Please check on the option, 'Multimedia file ...' if you want the video to be played repeatedly.

## **TOMMS PC App** Environment Setup (4) : Screen Share

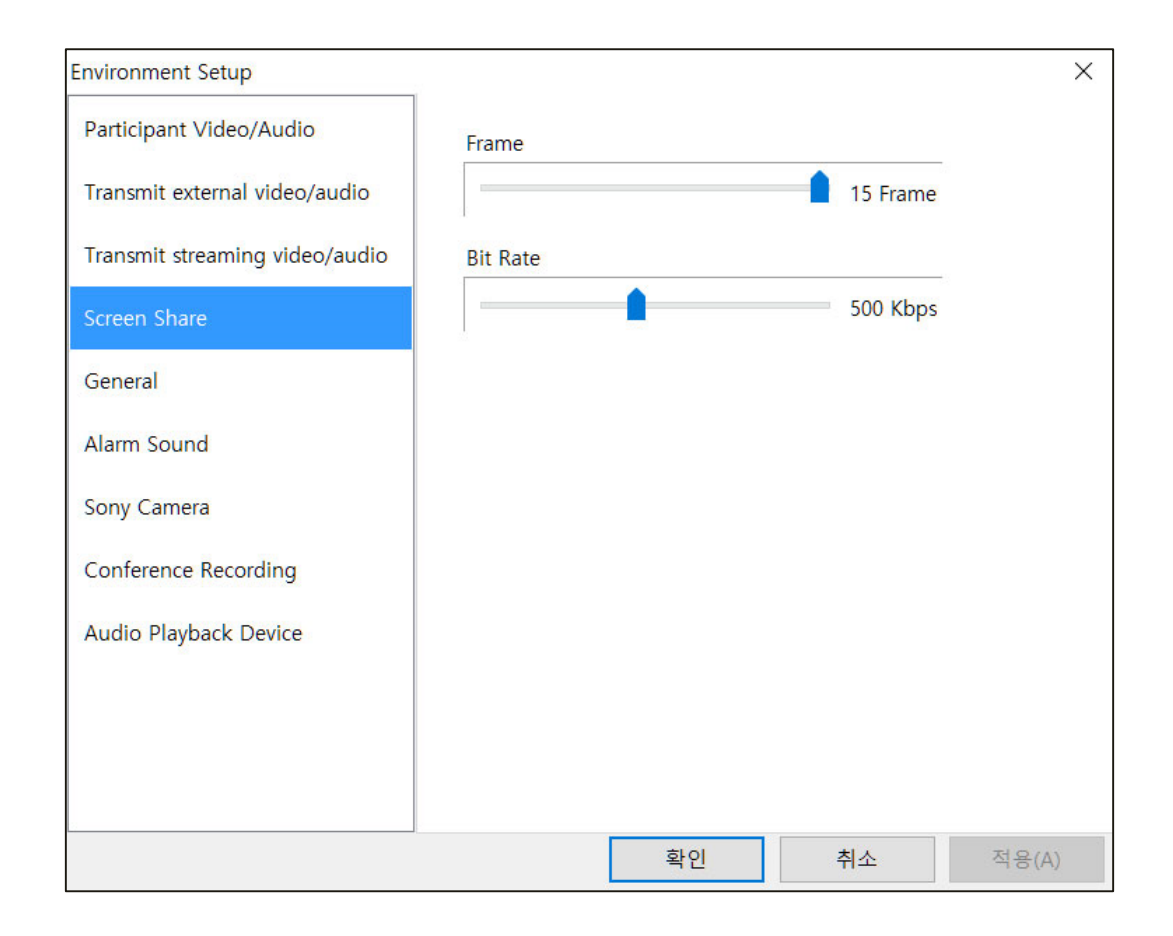

### **Screen Share**

Set Frame(FPS) and Bit Rate for sharing Desktop and Application screen with participants. The more values are set, the better quality of screen is shared.
## **TOMMS PC App Environment Setup (5): General**

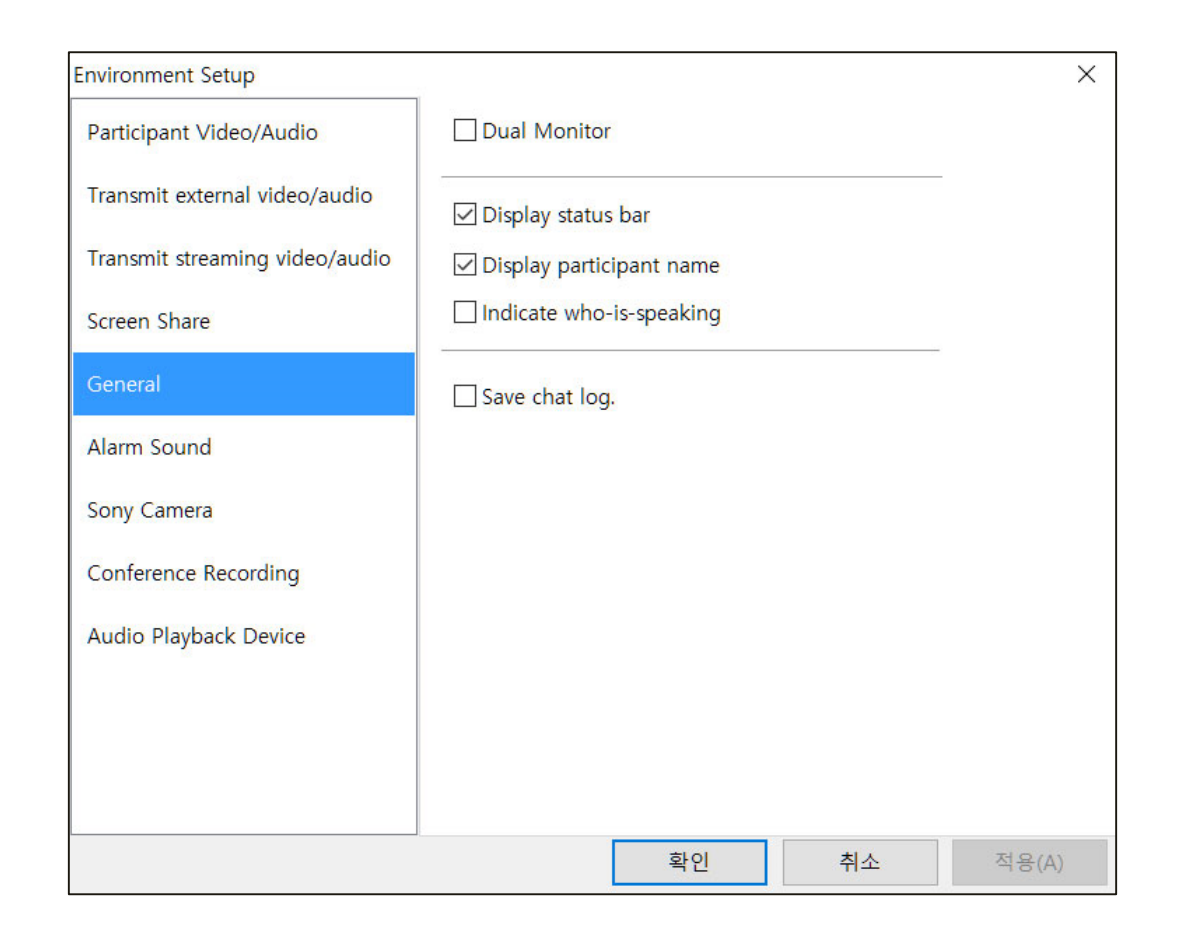

#### General

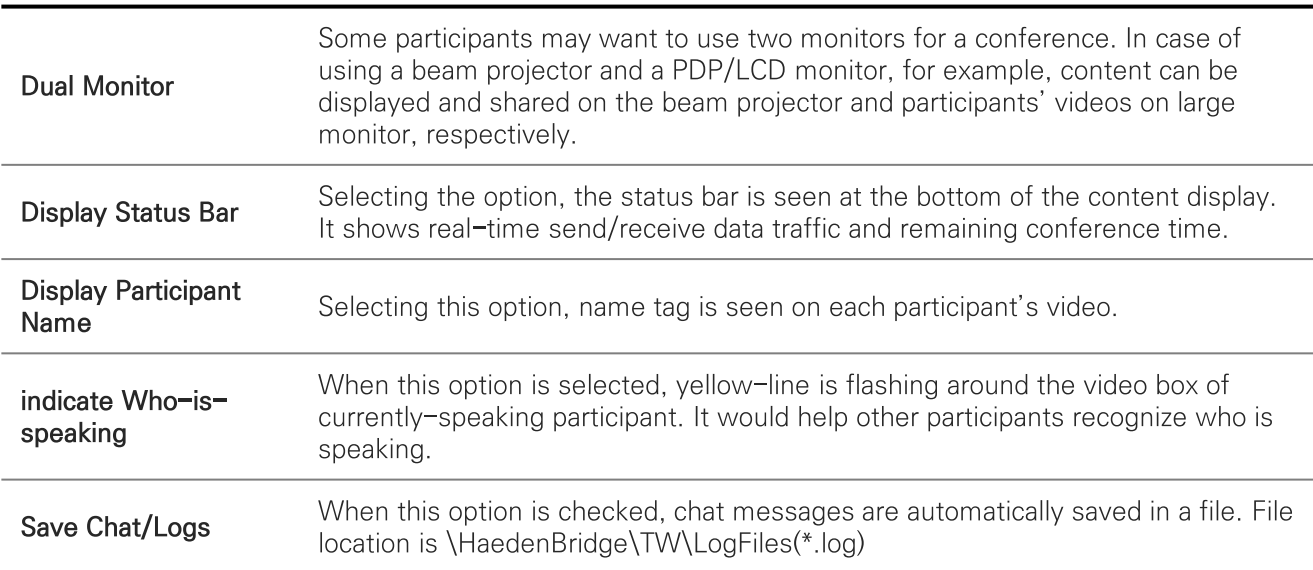

## **TOMMS PC App** Environment Setup (6) : Alarm Sound

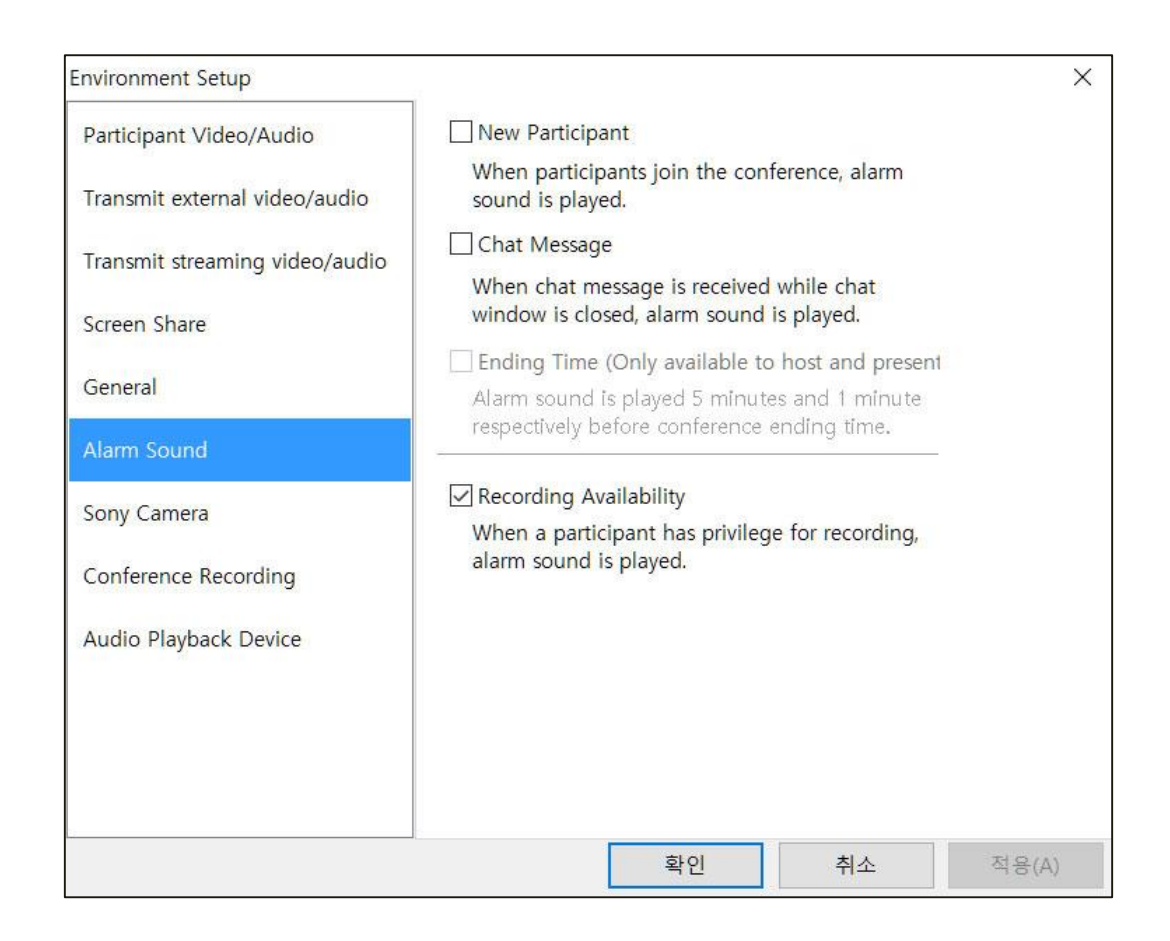

### **Alarm Sound**

When each option is selected, alarm sound is played in following events;

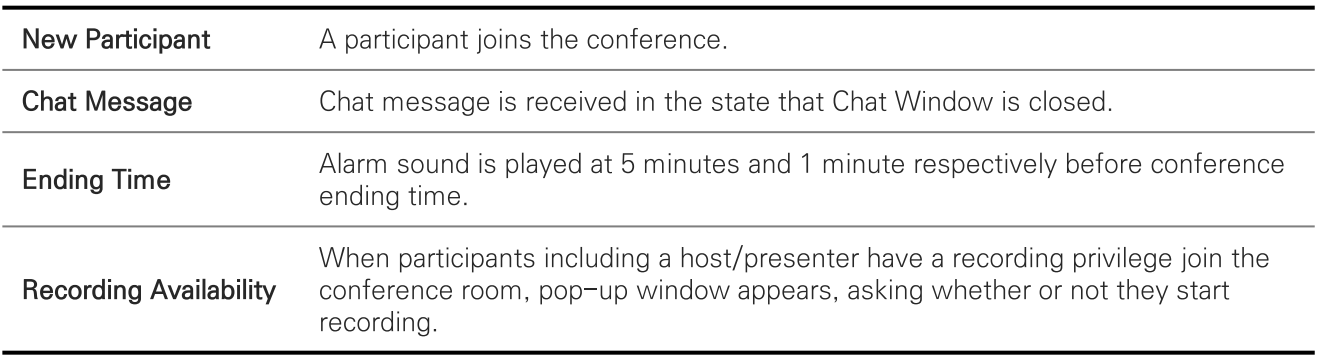

# **TOMMS PC App** Environment Setup (7) : Sony Camera

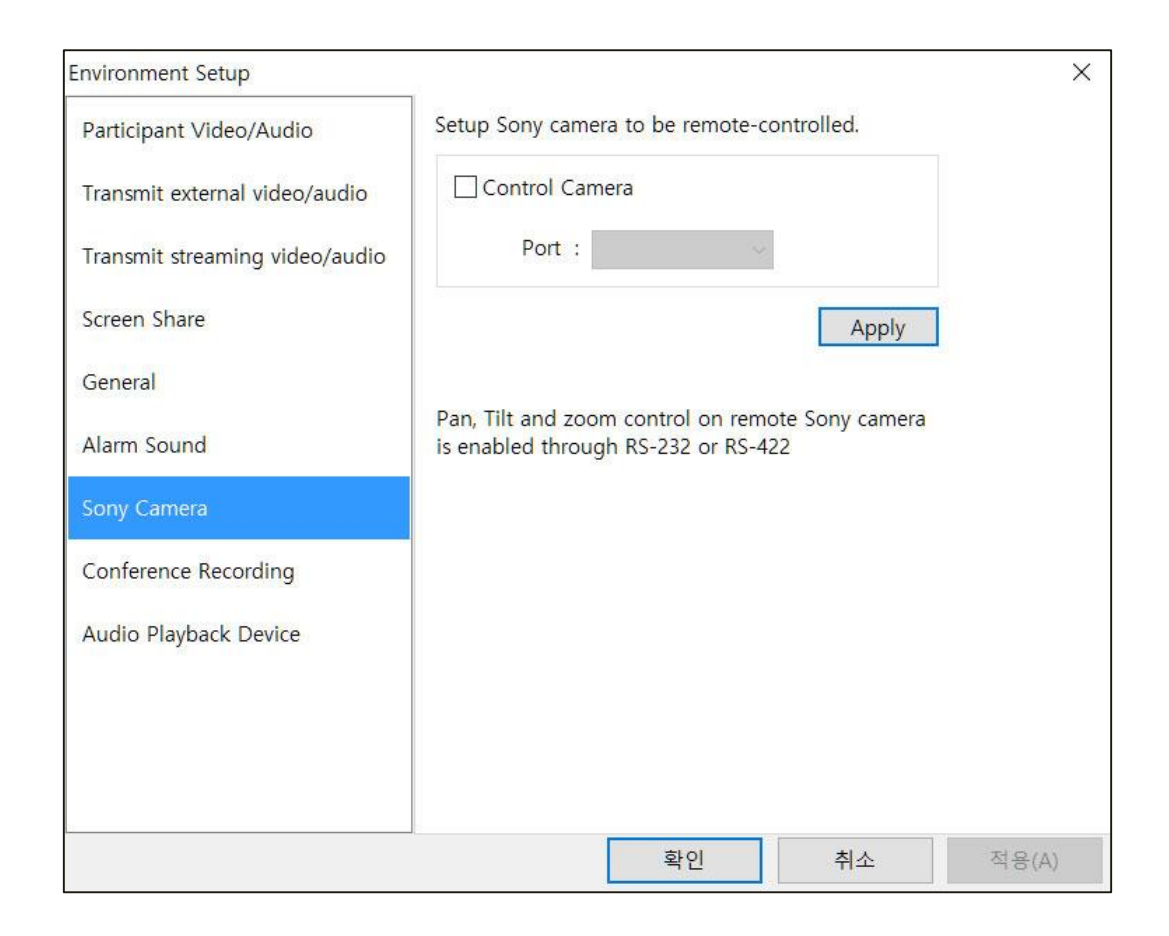

## **Sony Camera**

You can control the camera's pan / tilt / zoom remotely when using certain Sony cameras.

# **TOMMS PC App Environment Setup (8): Conference Recording**

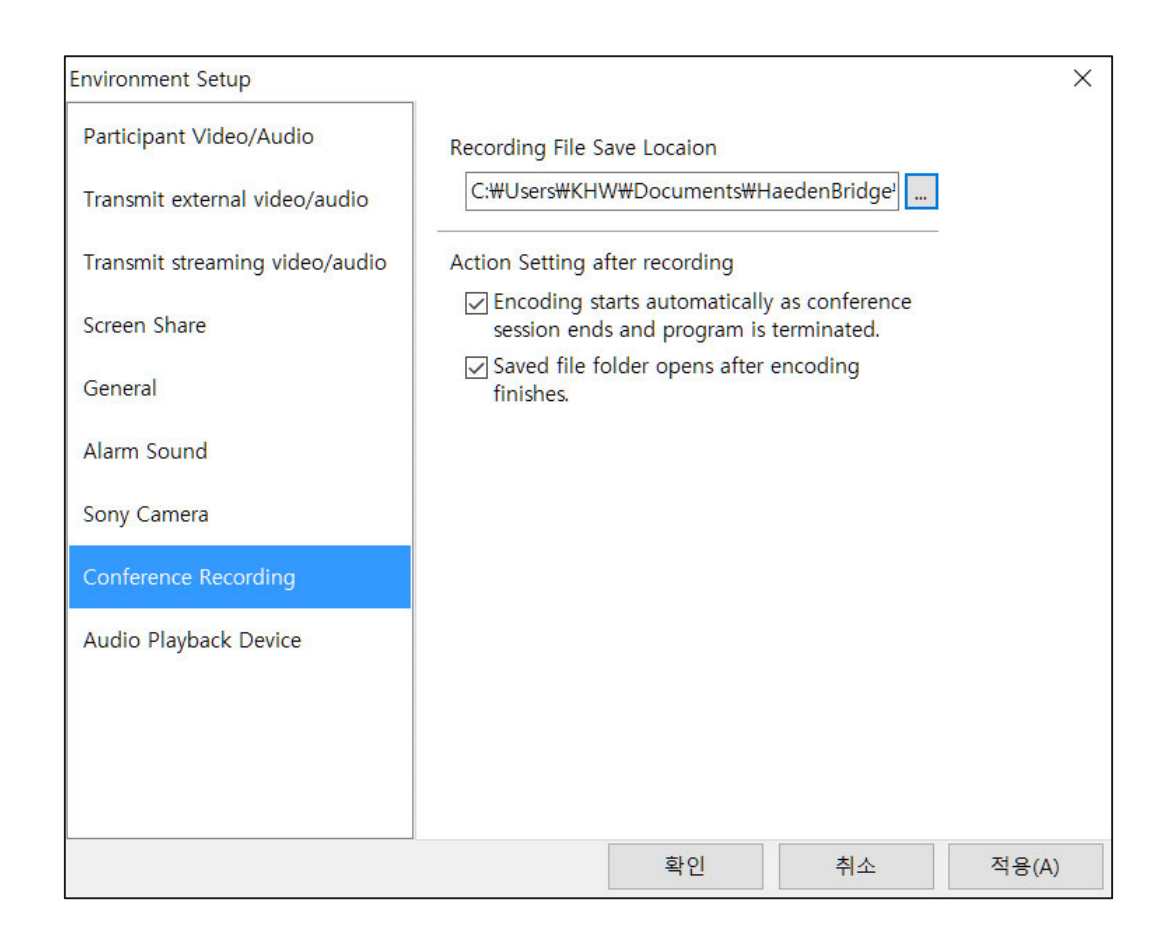

## **Conference Recording**

Recording options determine where to save recording files, action after recording and recording quality.

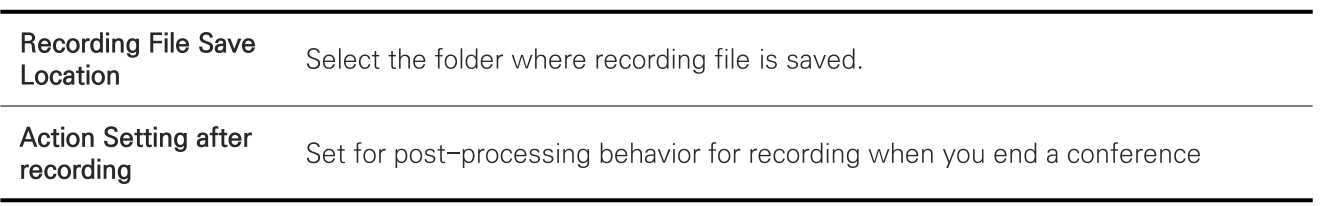

# **TOMMS PC App** Environment Setup (9) : Audio Playback Device

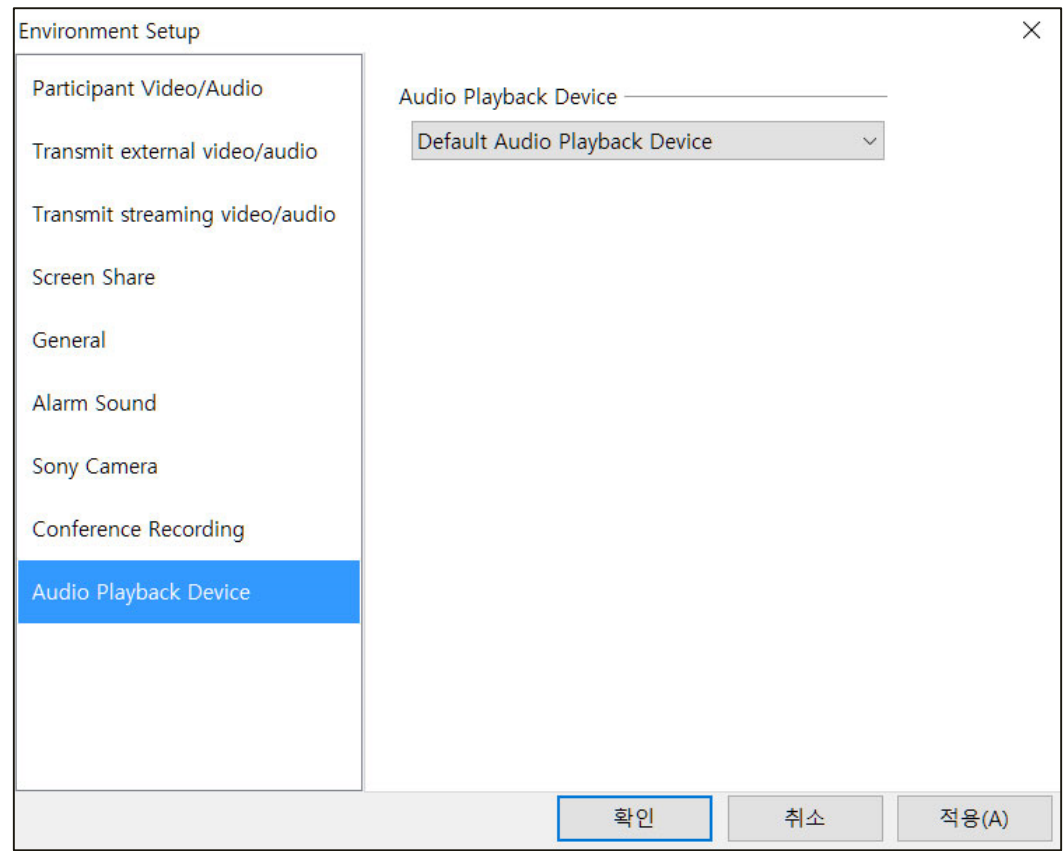

## **Audio Playback Device**

You can optionally use two or more sound cards installed in your PC.

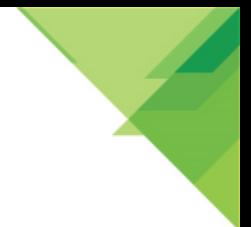

## **TOMMS PC App Conference Privileges (1)**

There are three main privileges such as host, presenter and annotation. A host takes all the privileges, controlling the conference, participants and privileges including contents share and annotation.

Basically a conference creator becomes a conference host and also host privilege can be transferred to other participants and taken back by a host. When 'Host on request', one of the conference options is selected, any participants can take host/presenter privilege during the conference.

If it is not selected, however, a host and presenter privileges are owned exclusively by hosts unless they are not transferred to other participants. There may be one or more hosts in a conference session. Annotation privilege can be granted to one or more participants and taken back by a host or presenter.

Note) Users with conference creator authority in user information can take the host/presenter privilege regardless of 'Host on request' option in other setting of conference information.

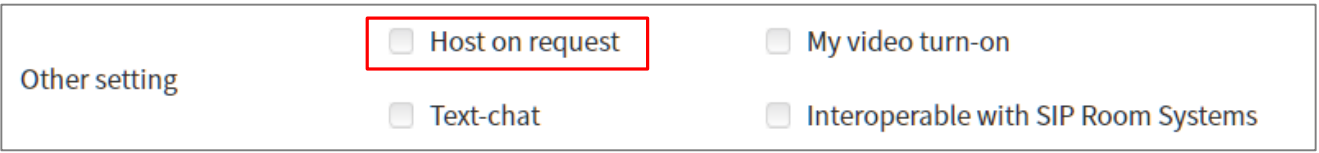

#### **Host**

A host can take all of conference control functions as listed below and also promote a participant to host or presenter.

- Control the participant's engagement level such as video/audio, annotation and chat.
- Change video layout and options.
- Upload, delete and share contents.
- Promote participants to a host or presenter, and grant annotation and recording privileges to participants.
- Assign participants as primary speaker.
- Accept privilege request from participants.
- Expel participants.
- Share applications and desktop screen.
- Transmit and share high quality live video and multimedia files including video and audio.
- Transfer files to participants.
- Erase annotations on the content.
- Mute all participants.
- End conference and remove a conference from conference list.

#### Presenter

A participant with presenter privilege can upload, delete and share contents with other participants and also perform almost same functions except inviting participants during conference session.

#### Annotation

Participants with annotation privilege can draw to make note or indication on shared contents including documents, images and whiteboards.

## **TOMMS PC App Conference Privileges (2)**

#### Transfer conference privilege

When 'Host on request' option is checked during conference creation, any participants can take host/ presenter privilege on their own by clicking on [Host] or [Presenter] button.

Following privilege status in the participants list window shows that Brian and Carol are taking host and presenter privileges, respectively.

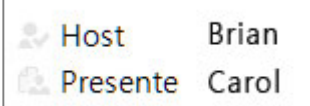

#### Promote to host/presenter

Host and presenter privileges can be transferred to other participants. Right-click on participant's name whom you want to promote to in the participant list window and a pop-up menu appears as below. Host privilege is transferred to the participant when you click on 'Promote to Host' and presenter privilege when clicking on 'Promote to Presenter'. To take back the privileges, click on [Host] or [Presenter] button in the participant list window.

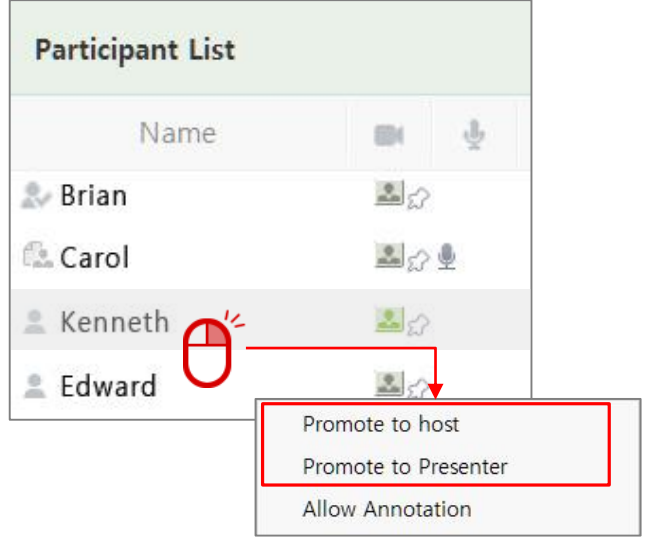

### **Privilege Request**

Participants can ask a host for privileges by "Tools → Participant → Request" from the Main Manu

- If 'Allow' in [Request] menu is checked, participants are allowed to ask for privileges such as Video/Audio turn-on, host, presenter and annotation.
- Click on 'View' from [Request] menu and request list window appears. Requests from participants are listed in the window and participants can take the privilege when a host accepts the request by selecting a participant's request and clicking on [Accept] button. To delete requests, select a request and click on [Delete] button. Click on [Close] button and the window is closed.

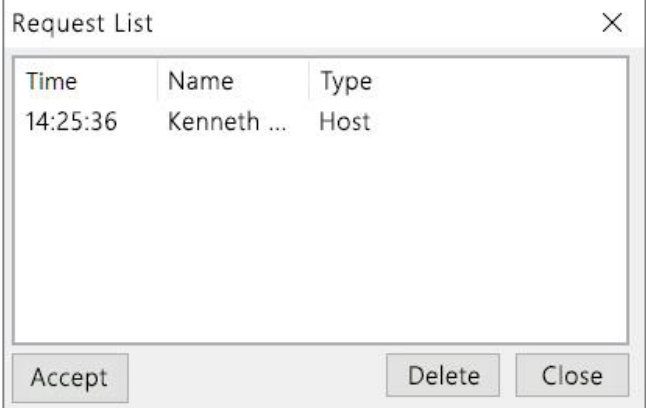

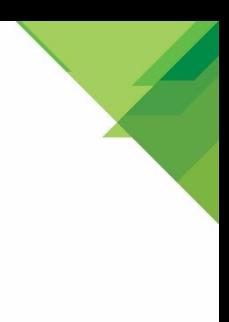

# Thank you for using **TOMMS<sub>VR</sub>**

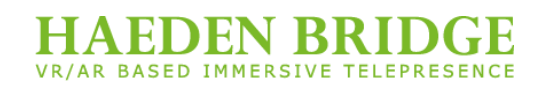